# Symantec NetBackup<sup>™</sup> Installation Guide

UNIX and Windows

Release 7.6

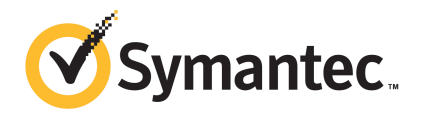

The software described in this book is furnished under a license agreement and may be used only in accordance with the terms of the agreement.

Documentation version: 7.6

PN: 21317387

#### Legal Notice

Copyright © 2013 Symantec Corporation. All rights reserved.

Symantec, the Symantec Logo, the Checkmark Logo and are trademarks or registered trademarks of Symantec Corporation or its affiliates in the U.S. and other countries. Other names may be trademarks of their respective owners.

This Symantec product may contain third party software for which Symantec is required to provide attribution to the third party ("Third Party Programs"). Some of the Third Party Programs are available under open source or free software licenses. The License Agreement accompanying the Software does not alter any rights or obligations you may have under those open source or free software licenses. Please see the Third Party Legal Notice Appendix to this Documentation or TPIP ReadMe File accompanying this Symantec product for more information on the Third Party Programs.

The product described in this document is distributed under licenses restricting its use, copying, distribution, and decompilation/reverse engineering. No part of this document may be reproduced in any form by any means without prior written authorization of Symantec Corporation and its licensors, if any.

THE DOCUMENTATION IS PROVIDED "AS IS" AND ALL EXPRESS OR IMPLIED CONDITIONS, REPRESENTATIONS AND WARRANTIES, INCLUDING ANY IMPLIED WARRANTY OF MERCHANTABILITY, FITNESS FOR A PARTICULAR PURPOSE OR NON-INFRINGEMENT, ARE DISCLAIMED, EXCEPT TO THE EXTENT THAT SUCH DISCLAIMERS ARE HELD TO BE LEGALLY INVALID. SYMANTEC CORPORATION SHALL NOT BE LIABLE FOR INCIDENTAL OR CONSEQUENTIAL DAMAGES IN CONNECTION WITH THE FURNISHING, PERFORMANCE, OR USE OF THIS DOCUMENTATION. THE INFORMATION CONTAINED IN THIS DOCUMENTATION IS SUBJECT TO CHANGE WITHOUT NOTICE.

The Licensed Software and Documentation are deemed to be commercial computer software as defined in FAR 12.212 and subject to restricted rights as defined in FAR Section 52.227-19 "Commercial Computer Software - Restricted Rights" and DFARS 227.7202, "Rights in Commercial Computer Software or Commercial Computer Software Documentation", as applicable, and any successor regulations. Any use, modification, reproduction release, performance, display or disclosure of the Licensed Software and Documentation by the U.S. Government shall be solely in accordance with the terms of this Agreement.

Symantec Corporation 350 Ellis Street Mountain View, CA 94043

#### <http://www.symantec.com>

Printed in the United States of America.

10 9 8 7 6 5 4 3 2 1

# Technical Support

<span id="page-3-0"></span>Symantec Technical Support maintains support centers globally. Technical Support's primary role is to respond to specific queries about product features and functionality. The Technical Support group also creates content for our online Knowledge Base. The Technical Support group works collaboratively with the other functional areas within Symantec to answer your questions in a timely fashion. For example, the Technical Support group works with Product Engineering and Symantec Security Response to provide alerting services and virus definition updates.

Symantec's support offerings include the following:

- A range of support options that give you the flexibility to select the right amount of service for any size organization
- Telephone and/or Web-based support that provides rapid response and up-to-the-minute information
- Upgrade assurance that delivers software upgrades
- Global support purchased on a regional business hours or 24 hours a day, 7 days a week basis
- Premium service offerings that include Account Management Services

For information about Symantec's support offerings, you can visit our website at the following URL:

#### <www.symantec.com/business/support/>

All support services will be delivered in accordance with your support agreement and the then-current enterprise technical support policy.

#### Contacting Technical Support

Customers with a current support agreement may access Technical Support information at the following URL:

#### <www.symantec.com/business/support/>

Before contacting Technical Support, make sure you have satisfied the system requirements that are listed in your product documentation. Also, you should be at the computer on which the problem occurred, in case it is necessary to replicate the problem.

When you contact Technical Support, please have the following information available:

- Product release level
- Hardware information
- Available memory, disk space, and NIC information
- Operating system
- Version and patch level
- Network topology
- Router, gateway, and IP address information
- Problem description:
	- Error messages and log files
	- Troubleshooting that was performed before contacting Symantec
	- Recent software configuration changes and network changes

Several tools and commands for collecting this information are available. Refer to the *Symantec NetBackup Troubleshooting Guide* found at [http://www.symantec.com/docs/DOC5332.](http://www.symantec.com/docs/DOC5332)

#### Licensing and registration

If your Symantec product requires registration or a license key, access our technical support Web page at the following URL:

<www.symantec.com/business/support/>

#### Customer service

Customer service information is available at the following URL:

#### <www.symantec.com/business/support/>

Customer Service is available to assist with non-technical questions, such as the following types of issues:

- Questions regarding product licensing or serialization
- Product registration updates, such as address or name changes
- General product information (features, language availability, local dealers)
- Latest information about product updates and upgrades
- Information about upgrade assurance and support contracts
- Information about the Symantec Buying Programs
- Advice about Symantec's technical support options
- Nontechnical presales questions
- Issues that are related to CD-ROMs, DVDs, or manuals

### Support agreement resources

If you want to contact Symantec regarding an existing support agreement, please contact the support agreement administration team for your region as follows:

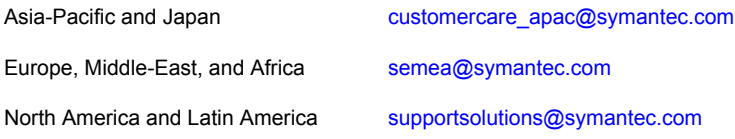

# **Contents**

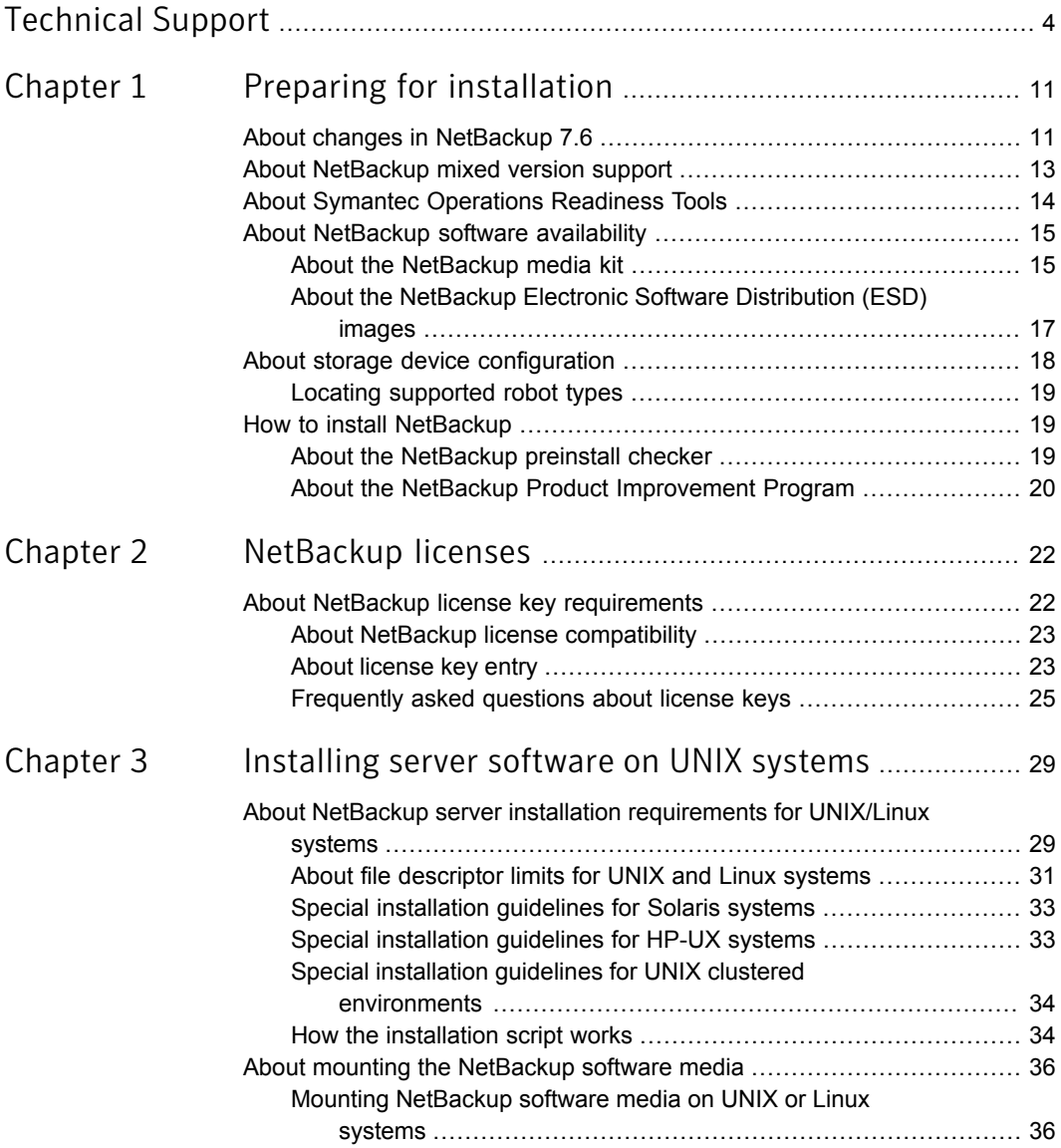

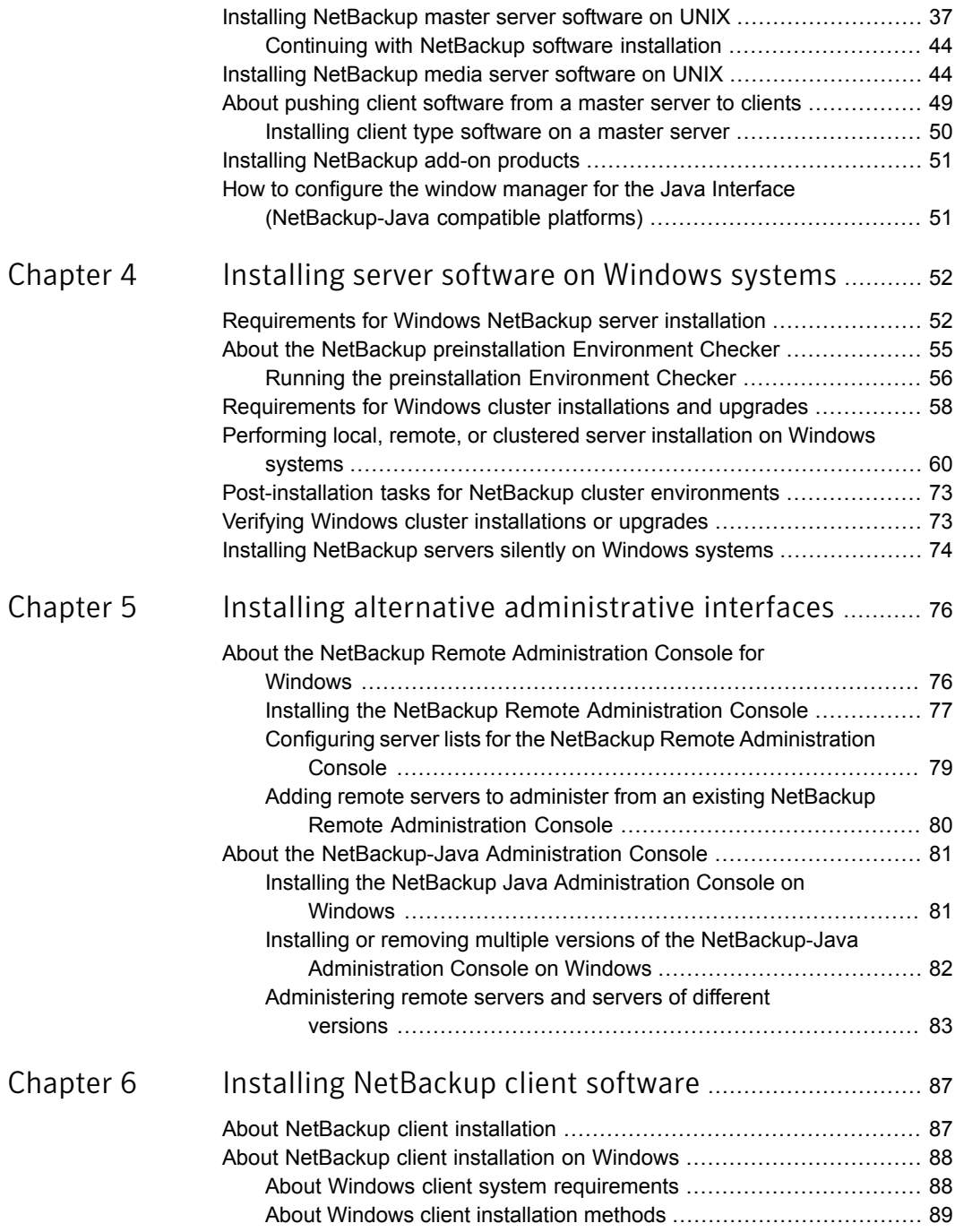

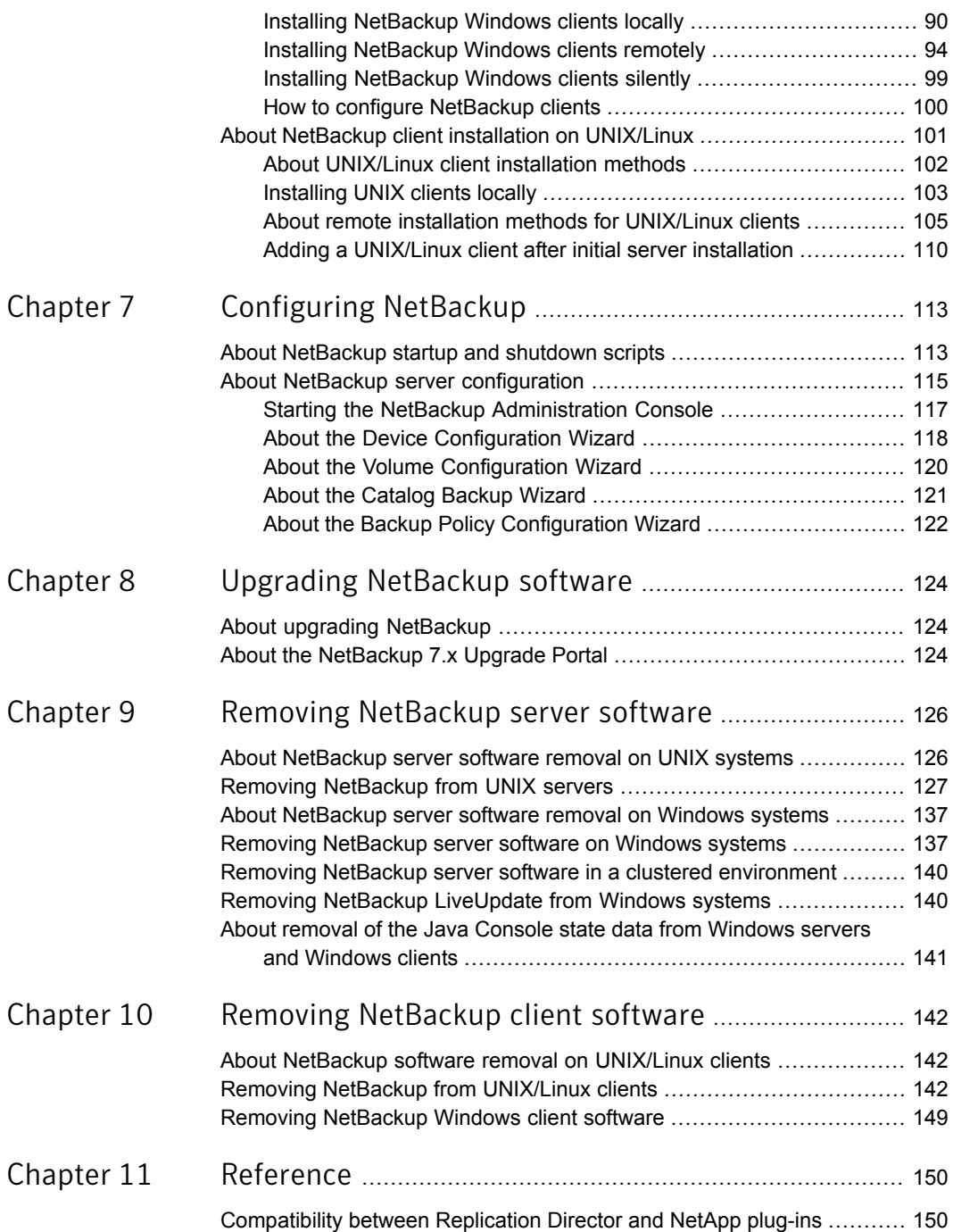

#### Contents | 10

 $\mathbb{R}$ 

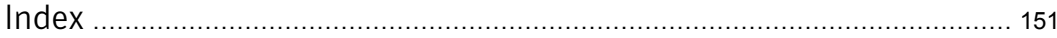

# Chapter

# <span id="page-10-0"></span>Preparing for installation

This chapter includes the following topics:

- About changes in [NetBackup](#page-10-1) 7.6
- About [NetBackup](#page-12-0) mixed version support
- **About Symantec [Operations](#page-13-0) Readiness Tools**
- About [NetBackup](#page-14-0) software availability
- <span id="page-10-1"></span>About storage device [configuration](#page-17-0)
- **How to install [NetBackup](#page-18-1)**

# About changes in NetBackup 7.6

The following describes some important changes to NetBackup version 7.6. For complete details, see the *NetBackup Release Notes* for version 7.6.

Note: If you currently use NetBackup 6.x or any 7.x version earlier than 7.5, be aware that NetBackup versions 7.0, 7.1 and 7.5 contained many changes and enhancements. Before you upgrade to NetBackup 7.6 from any of these earlier versions, refer to the *NetBackup Release Notes* for versions 7.0, 7.1, and 7.5 for complete details.

- Media Server Deduplication Pool (MSDP) metadata conversion As a part of the NetBackup 7.6 upgrade, the MSDP reference management is converted and no longer uses PostgreSQL. The change is to improve performance and reliability. More information about this topic is available.
- Storage lifecycle policy parameter changes

NetBackup 7.6 introduces changes to the storage lifecycle policy (SLP) parameters. In previous versions of NetBackup, the SLP parameters were configured in the LIFECYCLE\_PARAMETERS configuration file. In NetBackup 7.6, they are configured in the **Host Properties** dialog box, under **SLP Parameters**. Additionally, the DUPLICATION SESSION INTERVAL MINUTES, IMPORT SESSION TIMER, and IMPORT EXTENDED RETRY SESSION TIMER keywords are deprecated. For more information on these changes, refer to the *SLP Parameters properties* and the *SLP deprecated parameters* sections in the *Symantec NetBackup Administrator's Guide, Volume I*.

■ NetBackup plug-in for VMware vCenter

NetBackup 7.6 introduces the NetBackup plug-in for VMware vCenter. In the VMware vSphere Client interface, you can use the plug-in to monitor the status of virtual machine backups and to restore virtual machines. To upgrade the plug-in from the 7.6 First Availability (FA) version, see the *NetBackup Plug-in for VMware vCenter Guide*.

■ Amazon S3 cloud limitations

In NetBackup 7.6, you can only create or use the storage buckets that are in the **US Standard** region. If you use Amazon S3 cloud storage buckets in regions other than **US Standard** you may encounter failures after you upgrade to NetBackup 7.6.

Starting with Version 7.5.0.6, NetBackup supported the creation of Amazon S3 cloud storage buckets in regions other than **US Standard**. NetBackup 7.6 cannot, however, recognize non-US Standard buckets or use them for backups, restores, or any other activity. Symantec does not support an upgrade to NetBackup 7.6 if you continue to use Amazon S3 cloud storage buckets that are not in the **US Standard** region. That includes any buckets that were created outside of NetBackup, such as with the Amazon S3 web portal.

- Support for Windows 2012 master, media, and client NetBackup 7.6 supports the Windows 2012 operating system as master server, media server, and client. Refer to the *NetBackup Release Notes* for limitations and restrictions.
- New lookup table in the NetBackup relational database The new lookup table provides a mapping between the NetBackup backup identifier and the Oracle, SQL Server, and DB2 database backup identifier. When the application searches for the backup to perform crosschecks or restores, it uses the application's backup identifier. The application's identifier is now efficiently mapped to the NetBackup backup identifier by the lookup table resulting in faster crosschecks and restores.
- Discontinue support for Windows 32-bit master and media servers

Windows 32-bit is not a supported platform for NetBackup 7.6 master and media servers. Windows 32-bit is, however, still supported as a NetBackup 7.6 client.

■ OpsCenter upgrades failing when Maintenance Packs or language packs present. On 64-bit Windows systems, if OpsCenter language packs or maintenance (triple-dot) releases are installed on top of an installation of version 7.1 or version 7.5, an upgrade to OpsCenter 7.6 may fail. For example, if you have upgraded OpsCenter 7.5 to 7.5.0.6, an upgrade to OpsCenter 7.6 may fail. More information is available about this issue.

<span id="page-12-0"></span><http://www.symantec.com/docs/TECH211070>

# About NetBackup mixed version support

You can run mixed versions of NetBackup between master servers, media servers, and clients. This back-level support lets you upgrade NetBackup one server at a time, which minimizes the effect on overall system performance. Symantec supports only certain combinations of servers and clients.

<span id="page-12-1"></span>[Table](#page-12-1) 1-1 lists the supported mixed version configurations for NetBackup 7.6.

| <b>Configuration</b> | <b>Master server</b><br>version | <b>Media server version   Client version</b> |                                                                                         |
|----------------------|---------------------------------|----------------------------------------------|-----------------------------------------------------------------------------------------|
|                      | 7.6                             | 7.6                                          | 7.6<br>(For catalog backups,<br>see the note immediately<br>after this table.)          |
| 2                    | 7.6                             | 7.6                                          | $6x$ or $7x$<br>(For catalog backups,<br>see the note immediately<br>after this table.) |

Table 1-1 Supported NetBackup mixed version configurations

| <b>Configuration</b> | <b>Master server</b><br>version | Media server version   Client version                                                                                           |                                                                                                    |
|----------------------|---------------------------------|----------------------------------------------------------------------------------------------------|----------------------------------------------------------------------------------------------------|
| 3                    | 7.6                             | $6.x$ or $7.x$<br>A 7.5.0.x media server<br>in this configuration can<br>use any version of<br>7.5.0 x or 7.6 master<br>server. | $6.x$ or $7.x$<br>A 6.x, 7.0.x, or 7.1 x client<br>in this configuration must<br>use a version that is<br>equal to or earlier than<br>media server versions.<br>A 7.5.0.x client in this<br>configuration can use any<br>version as long as the<br>media server is also at<br>any version of 7.5.0.x or<br>7.6. |
|                      |                                 |                                                                                                    | (For catalog backups,<br>see the note immediately<br>after this table.)                                                                                                    |

Table 1-1 Supported NetBackup mixed version configurations *(continued)*

Note: The NetBackup catalog resides on the master server. Therefore, the master server is considered to be the client for a catalog backup. If your NetBackup configuration includes a media server, it must use the same NetBackup version as the master server to perform a catalog backup.

<span id="page-13-0"></span>NetBackup versions 7.0 and later do not support Windows 2000 systems.

For complete information on mixed version support, see the *NetBackup Release Notes* for version 7.6.

## About Symantec Operations Readiness Tools

Symantec Operations Readiness Tools (SORT) is a set of web-based tools that supports Symantec enterprise products. For NetBackup, SORT provides the ability to collect, analyze, and report on host configurations across UNIX/Linux or Windows environments. This data helps to assess whether your systems are ready for an initial NetBackup installation or for an upgrade from your current version.

To access SORT, go to the following webpage:

<https://sort.symantec.com/netbackup>

Once you get to the SORT page, more information is available as follows:

#### ■ **Installation and Upgrade Checklist**

Use this tool to create a checklist to see if your system is ready for a NetBackup installation or an upgrade.

#### ■ **Hot fix and EEB Release Auditor**

Use this tool to find out whether a release that you plan to install contains the hot fixes that you need.

#### ■ **Custom Reports**

Use this tool to get recommendations for your system and Symantec enterprise products, tips for risk assessment, and product license tracking.

#### ■ **NetBackup Future Platform and Feature Plans**

<span id="page-14-0"></span>Use this tool to get information about what items Symantec intends to replace with newer and improved functionality, and what items Symantec intends to discontinue without replacement. Some of these items include certain NetBackup features, functionality, 3rd-party product integration, Symantec product integration, applications, databases, and the OS platforms.

# About NetBackup software availability

NetBackup 7.6 is available in the following formats:

■ DVD media kit

All necessary software and documentation files are provided on several DVDs. See "About the [NetBackup](#page-14-1) media kit" on page 15.

<span id="page-14-1"></span>■ Electronic Software Distribution (ESD) images The DVD image files are posted and available for download on the **FileConnect** website.

See "About the NetBackup Electronic Software [Distribution](#page-16-0) (ESD) images" on page 17.

### About the NetBackup media kit

The media kit includes a DVD for each supported UNIX platform or operating system and one DVD for Windows. The label on each DVD provides a brief description of its contents. Printed materials in the kit include a Getting Started Guide.

Starting with NetBackup 7.6, NetBackup documentation is no longer included on the DVDs. You can access and download NetBackup documentation from the following website:

<http://www.symantec.com/docs/DOC5332>

To view the PDF copies of the manuals, you need Adobe Acrobat reader. You can download a copy of this product from the Adobe website at the following URL:

#### <http://www.adobe.com>

Symantec assumes no responsibility for the correct installation or use of the reader. The following table describes the contents of each DVD.

| <b>Platform OS</b>             | <b>Contents</b>                                                                              |
|--------------------------------|----------------------------------------------------------------------------------------------|
| AIX 64-bit                     | Server and supported options                                                                 |
| HP-UX IA64                     | Server and supported options                                                                 |
| HP-UX PA-RISC 64-bit           | Media server and supported options                                                           |
| Linux RedHat x86 64            | Server and supported options                                                                 |
| Linux SUSE x86_64              | Server and supported options                                                                 |
| Solaris SPARC64                | Server and supported options                                                                 |
| Solaris x86-64                 | Server and supported options                                                                 |
| Windows x64                    | Server and supported options<br>п<br>All x64 clients                                         |
| Linux zSeries RedHat x64       | Media server and supported options                                                           |
| Linux zSeries SUSE x64         | Media server and supported options                                                           |
| UNIX clients 1                 | AIX<br>FreeBSD<br>п<br>HP PA-RISC and IA64<br>Mac<br>$\blacksquare$<br>Solaris SPARC and X86 |
| UNIX clients 2                 | All Linux platforms                                                                          |
| Clients in LiveUpdate format 1 | AIX<br>٠<br><b>HP IA64</b><br>All Linux platforms<br>Solaris SPARC and X86                   |

Table 1-2 NetBackup 7.6 DVD contents

| <b>Platform OS</b>             | <b>Contents</b>                                                                                  |
|--------------------------------|--------------------------------------------------------------------------------------------------|
| Clients in LiveUpdate format 2 | <b>HP PA-RISC</b><br>$\blacksquare$<br>FreeBSD<br>Mac<br>$\blacksquare$<br>All Windows platforms |
| OpsCenter for Windows          | All Windows platforms                                                                            |
| OpsCenter for UNIX/Linux       | All UNIX/Linux platforms                                                                         |
| OpenVMS (CD format)            | NetBackup Client for OpenVMS                                                                     |

Table 1-2 NetBackup 7.6 DVD contents *(continued)*

<span id="page-16-0"></span>See "About the NetBackup Electronic Software [Distribution](#page-16-0) (ESD) images" on page 17.

### About the NetBackup Electronic Software Distribution (ESD) images

The ESD images for NetBackup 7.6 are available for download from the **FileConnect** webpage. The images adhere to a 1.8G size limitation.

Starting with NetBackup 7.6, NetBackup documentation is no longer included in the ESD images. You can access and download NetBackup documentation from the following website:

#### <http://www.symantec.com/docs/DOC5332>

To view the PDF copies of the manuals, you need Adobe Acrobat reader. You can download a copy of this product from the Adobe website at the following URL:

#### <http://www.adobe.com>

Symantec assumes no responsibility for the correct installation or use of the reader.

To ensure the accuracy of the ESD download, some of the product images have been split into smaller, more manageable files. Before you uncompress any file, you must first join the split image files that you can identify as  $1 \circ f$  2 and  $2 \circ f$  2. A Download Readme.txt file on **FileConnect** describes how to join the files together.

See "About NetBackup software [availability"](#page-14-0) on page 15.

See "About the [NetBackup](#page-14-1) media kit" on page 15.

# About storage device configuration

<span id="page-17-0"></span>Reliable use of NetBackup depends on the proper configuration of your storage devices. To ensure reliable backups and restores, you must first install and configure devices to work with the operating system.

Before you install or upgrade NetBackup, use the following guidelines to configure storage devices to work with the operating system:

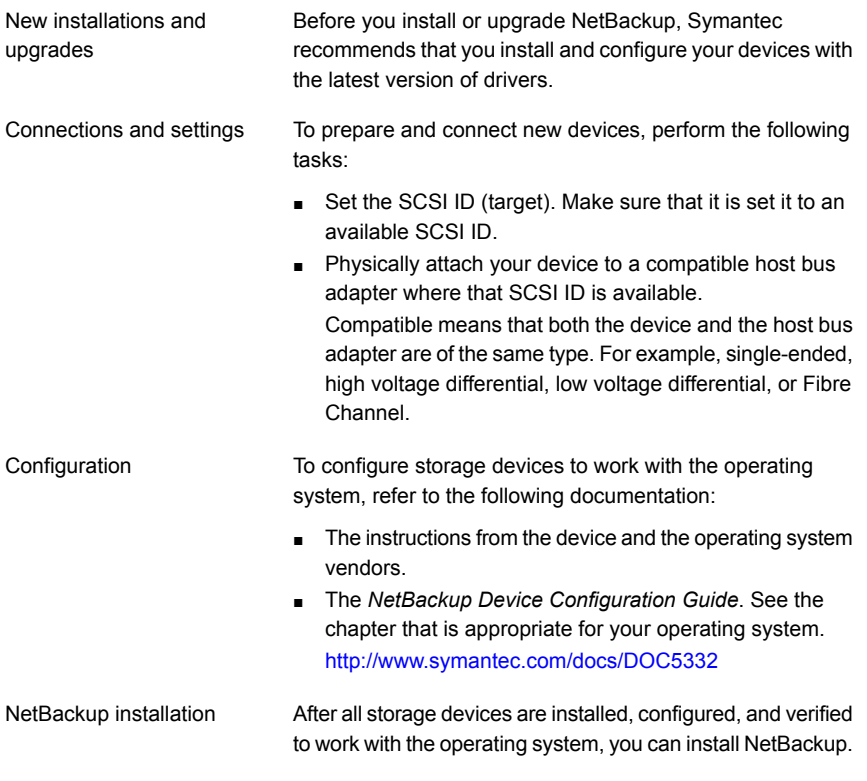

Warning: An improperly configured device can lead to backup failures, data loss, or both.

See "About NetBackup server installation [requirements](#page-28-1) for UNIX/Linux systems" on page 29.

See ["Requirements](#page-51-1) for Windows NetBackup server installation" on page 52.

## Locating supported robot types

<span id="page-18-0"></span>You can find a list of the supported robot types in the *Symantec NetBackup Server/Enterprise Server 7.x Hardware Compatibility List*.

For your convenience, Symantec periodically updates this document on the Symantec support website

#### To find the latest robot types that this release supports

<span id="page-18-1"></span>◆ Click on the following link to access the *Symantec NetBackup Server/Enterprise Server 7.x Hardware Compatibility List*:

<http://www.symantec.com/docs/TECH76495>

## How to install NetBackup

For new NetBackup installations, install the software in the following order:

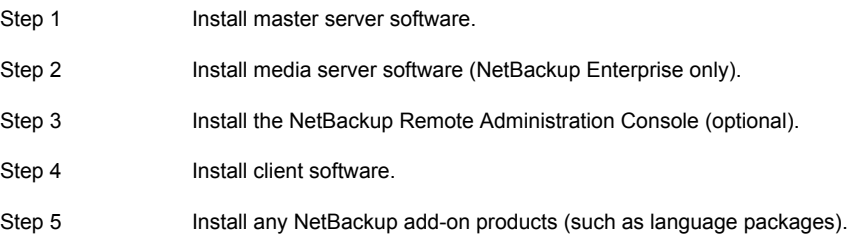

Before you proceed with any installation procedure, be sure to review the installation requirements.

Note: NetBackup supports software system management standards. To support software system management standards, NetBackup installs two XML files on each NetBackup host. These files do not affect NetBackup functionality. In addition, you can identify these files by the suffix .swidtag.

<span id="page-18-2"></span>See ["Requirements](#page-51-1) for Windows NetBackup server installation" on page 52.

See "About NetBackup server installation [requirements](#page-28-1) for UNIX/Linux systems" on page 29.

### About the NetBackup preinstall checker

Starting with NetBackup 7.6, the server installer for both the UNIX/Linux and the Windows platforms includes a new preinstall checker. This feature helps to determine if your server is ready for a successful installation or upgrade.

Note: This feature is different than the NetBackup preinstallation Environment Checker that was released with the Windows version of NetBackup 7.1.

The check runs automatically when you start an installation or an upgrade on a master or a media server. The results of the check are shown at the following point:

- UNIX/Linux upgrade script After you answer the question for participation in the NetBackup Product Improvement Program.
- Windows installation wizard On the **Ready to Install the Program** screen, where the **Installation Summary** appears.

One of the tests that is performed is a comparison of the locally installed Emergency Engineering Binary (EEB) updates with the fixes included with NetBackup 7.6. If any of the preinstall tests fail, a message appears to indicate what type of action is required.

Some test failures are considered minor and let you continue with the installation or the upgrade. Critical test failures prevent the installation or the upgrade from happening. The output informs you that other action must be taken before you can proceed safely with the installation or the upgrade.

The preinstall check results are stored in the following locations:

■ UNIX

In the installation trace file in the following path:

/usr/openv/tmp

<span id="page-19-0"></span>■ Windows

In the following directory: %ALLUSERSPROFILE%\Symantec\NetBackup\InstallSummary\

## About the NetBackup Product Improvement Program

Starting with NetBackup 7.5, the NetBackup Product Improvement Program captures installation deployment and product usage information.

During the NetBackup installation, you can choose to participate in the NetBackup Product Improvement Program and send this information automatically and securely to Symantec. The information that Symantec receives becomes part of a continuous quality improvement program that helps understand how customers configure, deploy, and use the NetBackup product. This information is then used to help Symantec identify improvements in product features, testing, technical support, and future requirements.

To learn more about the NetBackup Product Improvement Program, refer to the NetBackup license agreement section 17.19 Privacy; Data Protection. The following describes where to find the license agreement:

■ UNIX

In the base directory of the UNIX images on the DVD media or from the downloaded media images from FileConnect, see the file LICENSE.

■ Windows

From the DVD media or the downloaded media images from FileConnect, start the installation wizard (Browser.exe). On the **Home** page, click **Installation**. On the **Installation** page, select either **Server Software Installation** or **Client Software Installation**. On the **Welcome** page, click **Next** to advance to the **License Agreement** page.

# Chapter

# <span id="page-21-0"></span>NetBackup licenses

<span id="page-21-1"></span>This chapter includes the following topics:

■ About NetBackup license key [requirements](#page-21-1)

# About NetBackup license key requirements

To install NetBackup master server or media server software, you must enter a NetBackup product license key.

To obtain license keys, you must order a license SKU when you order your NetBackup products.

After you place your order, Symantec sends you an email with a license certificate that includes the following information:

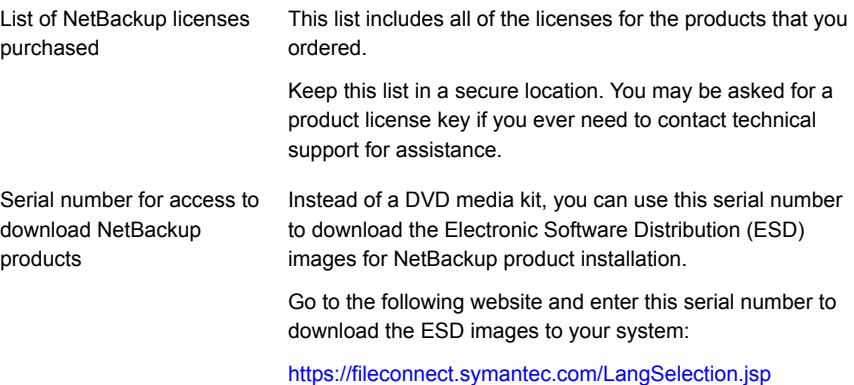

When you install NetBackup, Symantec recommends that you enter all other product license keys on the master server when you are prompted. Although you can add these license keys later, it is easier to enter them when you install the master server software.

For detailed information on how to administer NetBackup license keys, refer to the *NetBackup Administrator's Guide, Volume I*.

<span id="page-22-0"></span><http://www.symantec.com/docs/DOC5332>

## About NetBackup license compatibility

To use your current NetBackup license keys to upgrade servers, add-on products, and database agents to NetBackup 7.6, the following are required:

- NetBackup versions 6.x or 7.0.x must already be installed.
- You must have a valid maintenance contract for all licensed NetBackup products.

Note: You cannot upgrade to NetBackup 7.6 if your current installed version is NetBackup 5.x. You must first upgrade to NetBackup 6.0 or 6.5, and then you can upgrade to NetBackup 7.5. Any 6.x version can be upgraded directly to 7.6.

Upgrade licenses and software may be obtained from the Symantec Licensing Portal at the following website:

<https://licensing.symantec.com/acctmgmt/index.jsp>

For detailed information and procedures on how to administer license keys, refer to the *NetBackup Administrator's Guide, Volume I*.

<span id="page-22-1"></span><http://www.symantec.com/docs/DOC5332>

See "About [license](#page-22-1) key entry" on page 23.

### About license key entry

License keys for all NetBackup SKUs must be entered on the master server. License keys for some SKUs must also be entered on the media server, depending on the capabilities that you require for the media server.

[Table](#page-23-0) 2-1 describes the license keys that must be entered on each server.

| Media server type        | Required licenses (based on media server capabilities)                                                                                                    |
|--------------------------|----------------------------------------------------------------------------------------------------|
| Enterprise media servers | NetBackup Enterprise Server 7.6 UNX<br>п<br>NetBackup Enterprise Server 7.6 WIN/LNX/SOLX64<br>▪<br>NetBackup Standard Infrastructure 7.6 XPLAT1 Front<br>End TBYTE<br>NetBackup Enterprise Infrastructure 7.6 XPLAT1 Front<br>End TBYTE<br>NetBackup Platform Base<br>NetBackup Option Library Based Tape Drive 7.6 XPLAT<br>▪<br>NetBackup Option Shared Storage Option 7.6 XPLAT<br>п<br>NetBackup Option NDMP 7.6 XPLAT<br>▪<br>NetBackup Media Server Encryption Option for Enterprise<br>Server, UNIX<br>NetBackup Media Server Encryption Option for Enterprise<br>п<br>Server, Windows/Linux |
| SAN media servers        | NetBackup Enterprise Client, UNIX<br>п<br>NetBackup Enterprise Client, Windows/Linux<br>▪<br>Media Server Encryption Option for SAN Media Server<br>п<br>(Enterprise Client), UNIX<br>Media Server Encryption Option for SAN Media Server<br>п<br>(Enterprise Client), Windows/Linux                                                                                                    |

<span id="page-23-0"></span>Table 2-1 Required license keys for NetBackup media servers

Enter license keys by using one of the following methods:

- During NetBackup master server and media server installation (recommended) The installation script prompts you to enter the license keys for all NetBackup products that you plan to install.
- NetBackup Administration Console After NetBackup master server or media server installation, open the console and click **Help > License Keys**.
- Command-line interface (UNIX only) After NetBackup master server or media server installation, use the following command:

/usr/openv/netbackup/bin/admincmd/get\_license\_key

Note: You can log on to a NetBackup server from almost any server in a system to view, enter, and administer license keys. When you administer license keys remotely, make sure that you view the licenses of the system you intend to change. You do not want to add or change a license key on the wrong server.

## Frequently asked questions about license keys

<span id="page-24-0"></span>Symantec customers have asked the following questions about how to manage license keys.

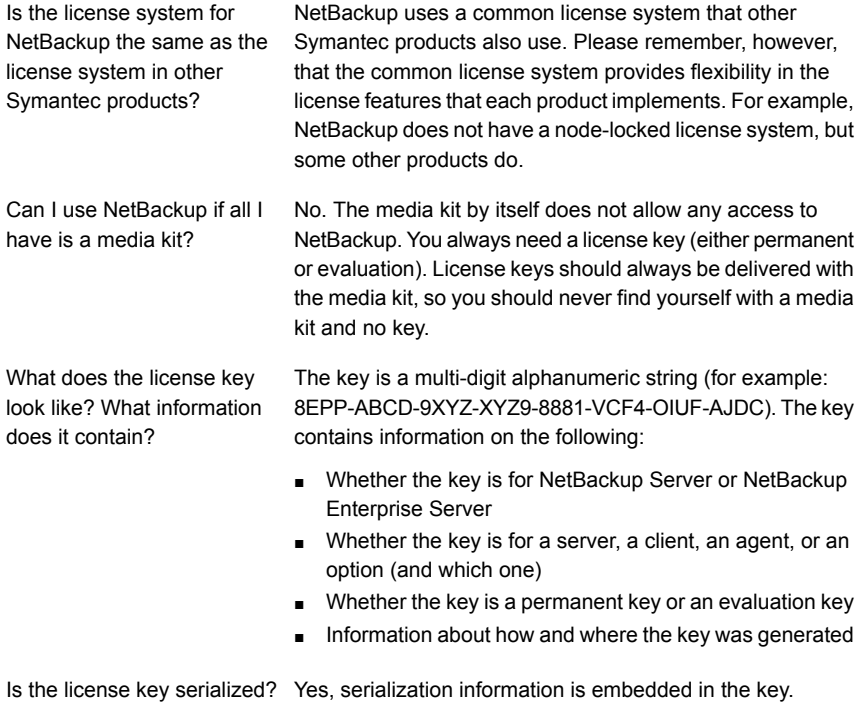

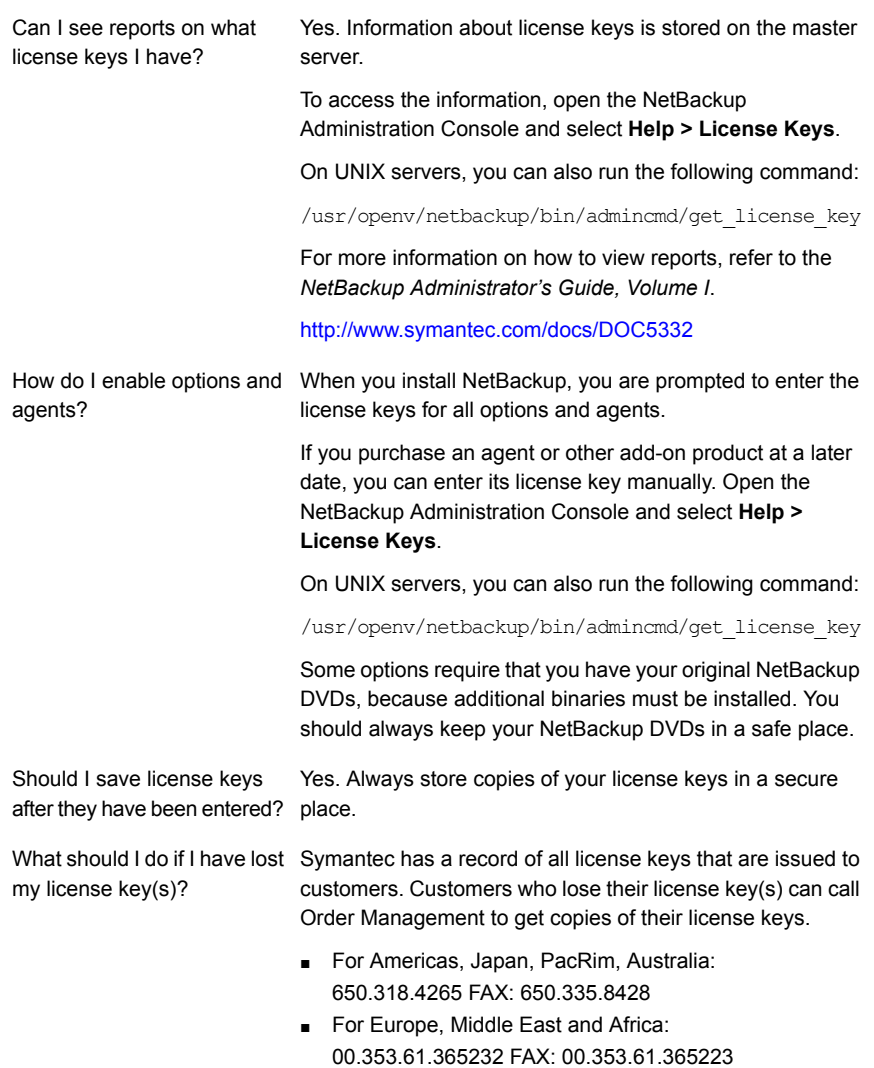

If you have purchased NetBackup from a Symantec partner, you need to contact that partner for information on your key.

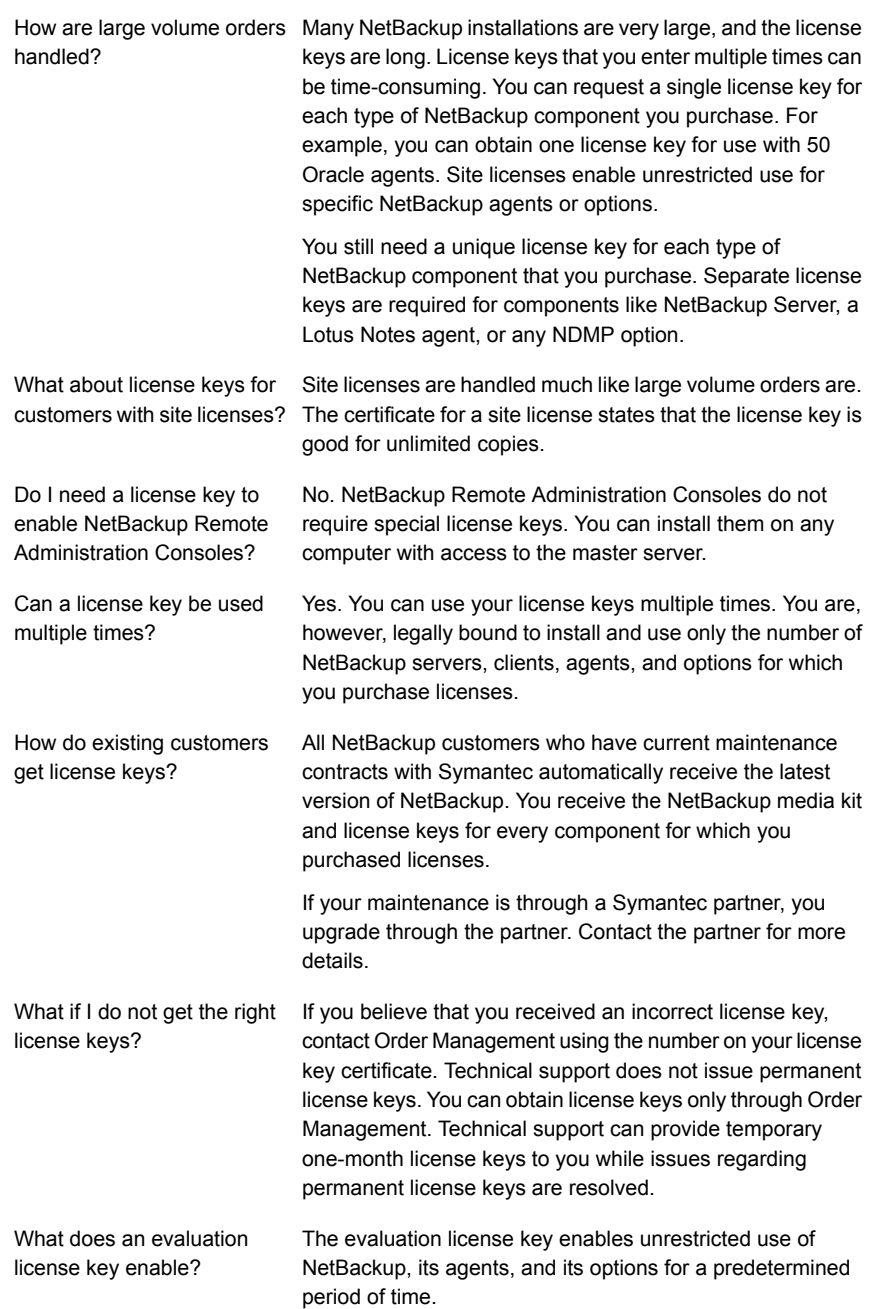

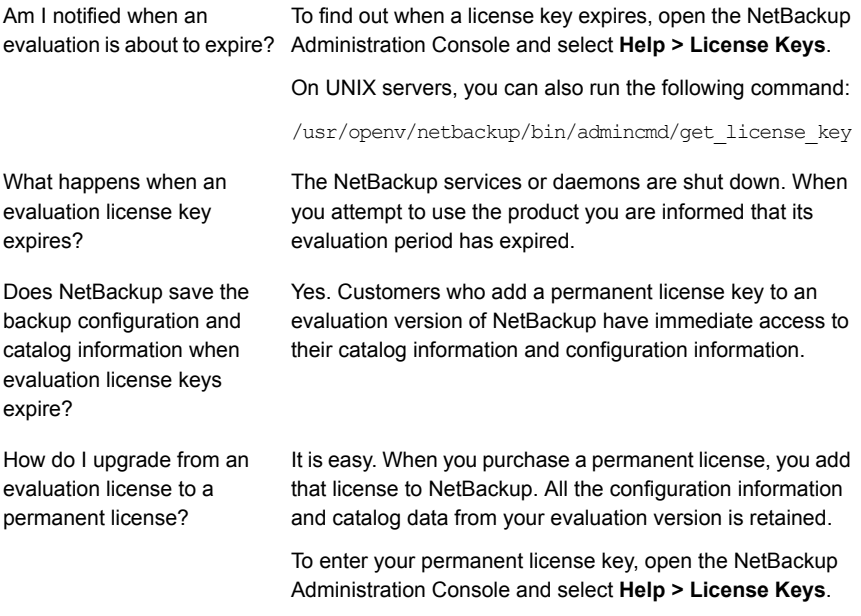

On UNIX servers, you can also run the following command:

/usr/openv/netbackup/bin/admincmd/get\_license\_key

# Chapter

# <span id="page-28-0"></span>Installing server software on UNIX systems

This chapter includes the following topics:

- About NetBackup server installation [requirements](#page-28-1) for UNIX/Linux systems
- About mounting the [NetBackup](#page-35-0) software media
- Installing [NetBackup](#page-36-0) master server software on UNIX
- Installing [NetBackup](#page-43-1) media server software on UNIX
- About pushing client [software](#page-48-0) from a master server to clients
- <span id="page-28-1"></span>Installing [NetBackup](#page-50-0) add-on products
- How to configure the window manager for the Java Interface [\(NetBackup-Java](#page-50-1) [compatible](#page-50-1) platforms)

# About NetBackup server installation requirements for UNIX/Linux systems

Before you install NetBackup, make sure that your backup environment meets the following requirements:

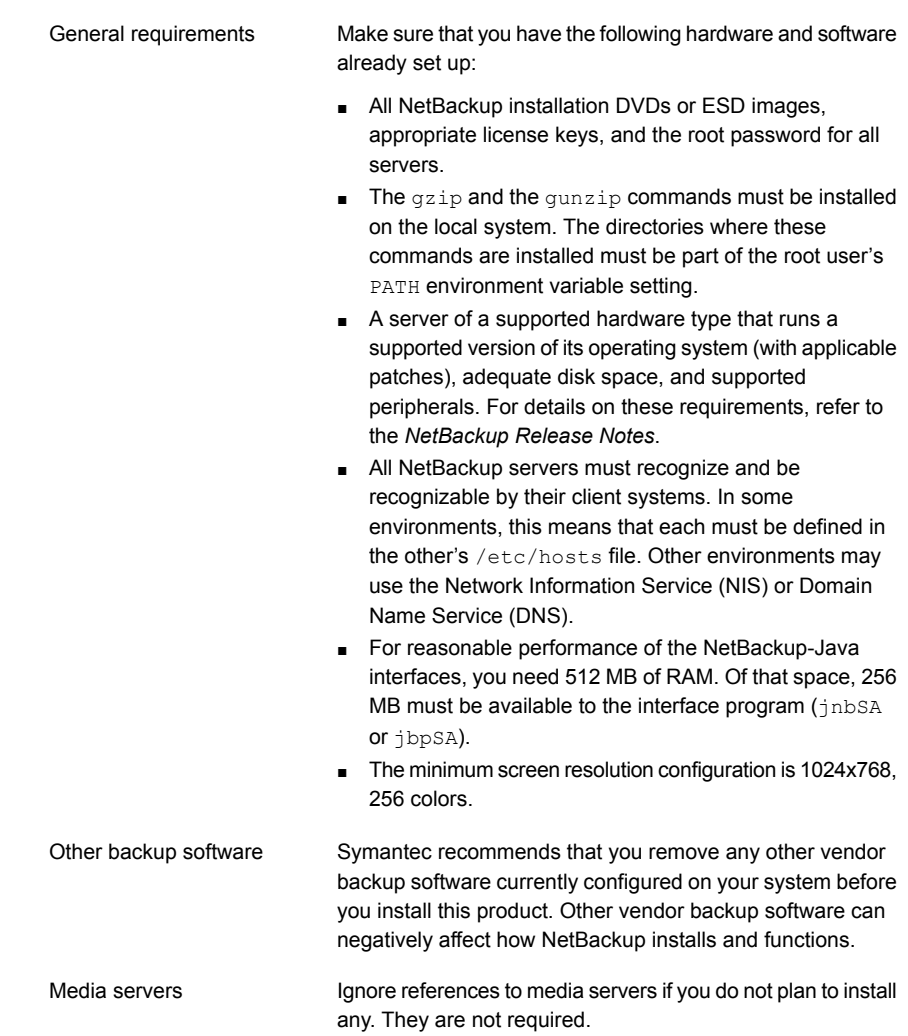

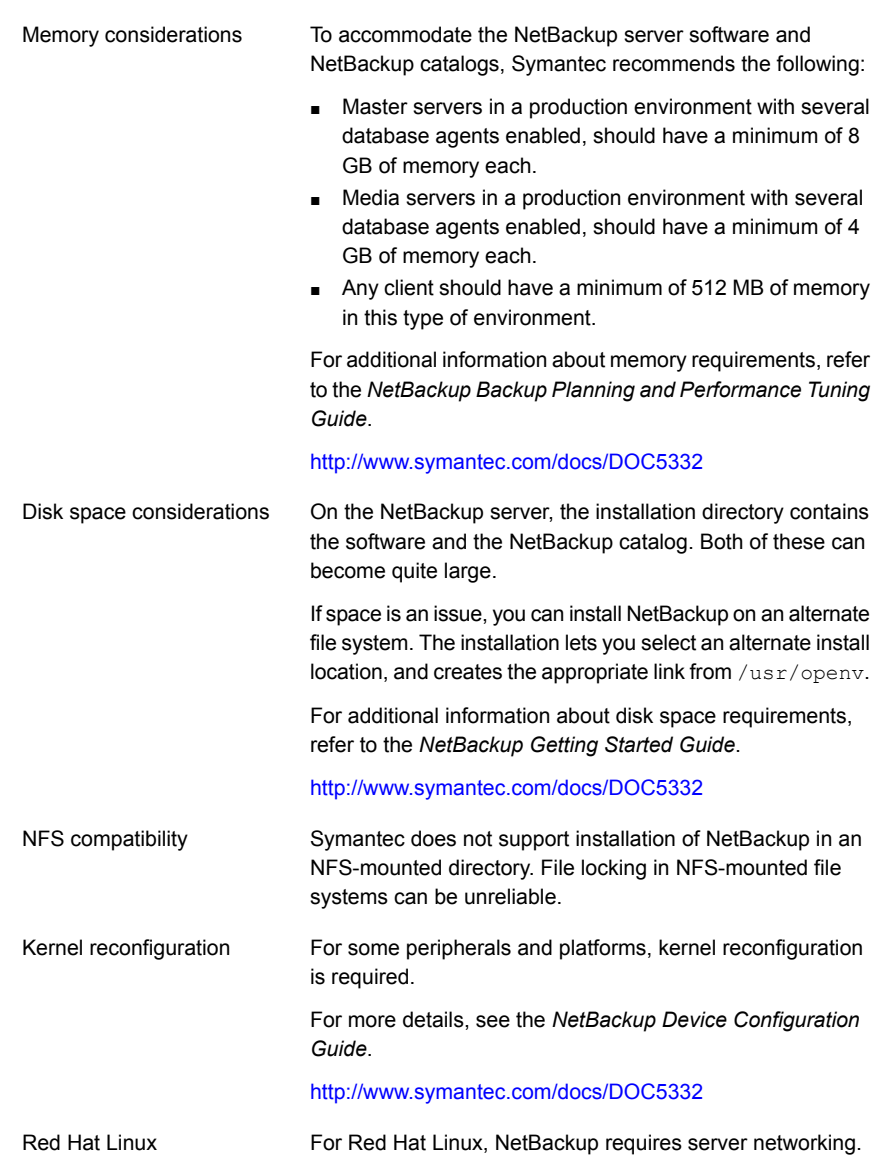

## About file descriptor limits for UNIX and Linux systems

<span id="page-30-0"></span>To help NetBackup run efficiently, Symantec recommends that you set the file descriptor limit (soft limit) on UNIX and Linux systems to at least 8000.

To check the current operating system (OS) file descriptor setting, use the following command:

# /usr/bin/ulimit -a

In the command output, look for the **nofiles(descriptors)** entry.

The following describes the affected file and parameters for each OS:

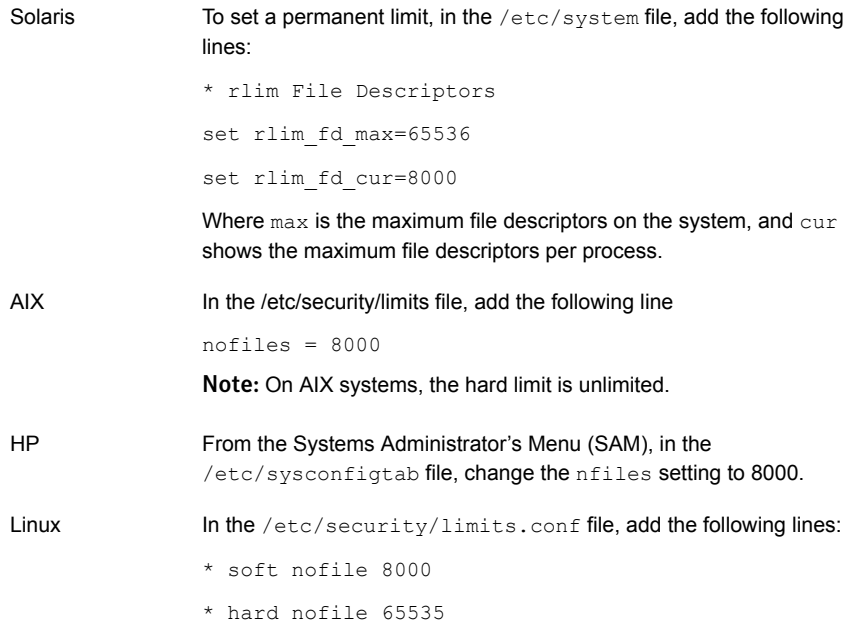

After you change any of these settings, you must restart the NetBackup server.

For more information on setting file descriptors, refer to your OS documentation.

For more information on recommendations for changing file descriptor settings, refer to the following tech notes:

<http://www.symantec.com/docs/TECH15131> <http://www.symantec.com/docs/TECH70191> <http://www.symantec.com/docs/TECH75332> <http://www.symantec.com/docs/TECH137761>

## Special installation guidelines for Solaris systems

<span id="page-32-0"></span>Several kernel-tunable parameters, such as Message Queue, Semaphore, and Shared Memory Parameters, can affect NetBackup performance. If you adjust these values, you may prevent your system performance from slowing down or even reaching a deadlock state.

For more information about parameter definitions and examples, see the *NetBackup Backup Planning and Performance Tuning Guide* on the support website.

#### <http://www.symantec.com/docs/DOC5332>

The following examples show how you may need to modify certain parameters for Solaris 10 systems:

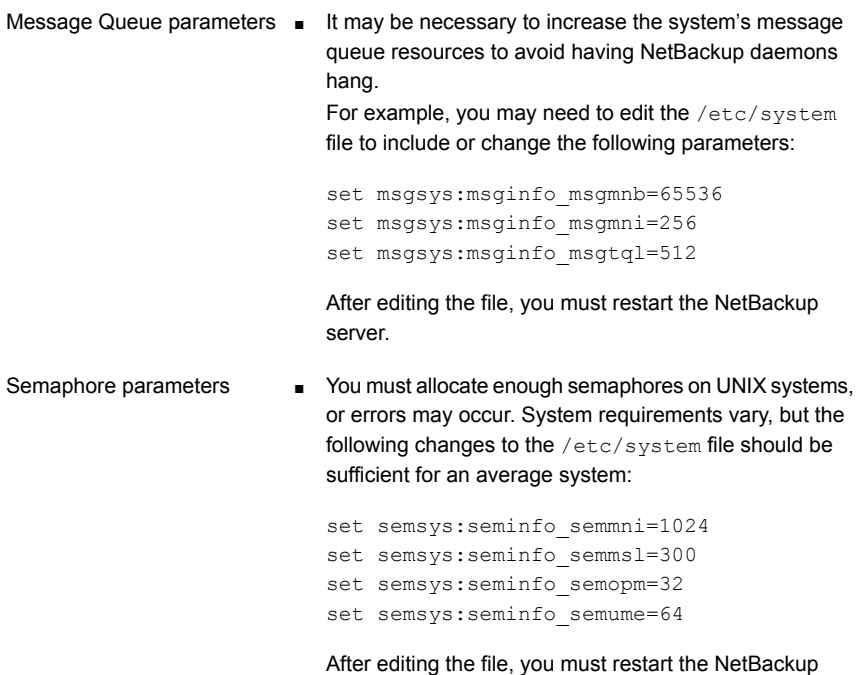

## Special installation guidelines for HP-UX systems

<span id="page-32-1"></span>Use the following guidelines when you install NetBackup on HP-UX systems:

■ Install NetBackup on a file system that supports long file names.

server.

■ During NetBackup installation, the following error may occur when the NetBackup database is created:

```
SQL error (-832) -- Connection error: Insufficient system
resources - failed to allocate a SYSV semaphore
```
To correct the error, increase the number of semaphores in the HP-UX kernel. For details on how to change HP-UX parameters, see the *NetBackup Backup Planning and Performance Tuning Guide, Chapter 11: OS-Related Tuning Factors*.

<span id="page-33-0"></span><http://www.symantec.com/docs/DOC5332>

## Special installation guidelines for UNIX clustered environments

Use the following guidelines when you install NetBackup in clustered systems:

- Ensure that each node in the NetBackup cluster can run the rsh command or its equivalent (on HP-UX, the command is remsh). Starting with NetBackup 7.5, you can also use the ssh command. The root user must be able to perform a remote login to each node in the cluster without entering a password. This remote login is necessary for installation and configuration of the NetBackup server and any NetBackup options. After installation and configuration are completed, it is no longer required.
- You must install, configure, and start the cluster framework before you install NetBackup. For additional installation prerequisites and installation notes, see the *NetBackup Clustered Master Server Administrator's Guide*. <http://www.symantec.com/docs/DOC5332>
- <span id="page-33-1"></span> $\blacksquare$  You must have defined a virtual name using DNS, NIS, or  $/etc/hosts$ . The IP address is defined at the same time. (The virtual name is a label for the IP address.) Use this virtual name and IP address only for the NetBackup resource.

### How the installation script works

When you install NetBackup server software, client software is also installed.

When you install NetBackup 7.6, the following options are also installed if the platform supports them:

- BMR Master Server
- NDMP
- Symantec Product Authentication and Authorization (NetBackup Access Control)
- Vault
- BMR Boot Server
- DB2
- Encryption
- Informix
- LiveUpdate agent
- Lotus Notes
- Oracle
- SAP
- Snapshot Client
- Sybase

After installation is complete, a valid license key for each option must be entered to enable its functionality. Each option must also be configured as needed.

In addition to server software and options, the installation script performs the following tasks:

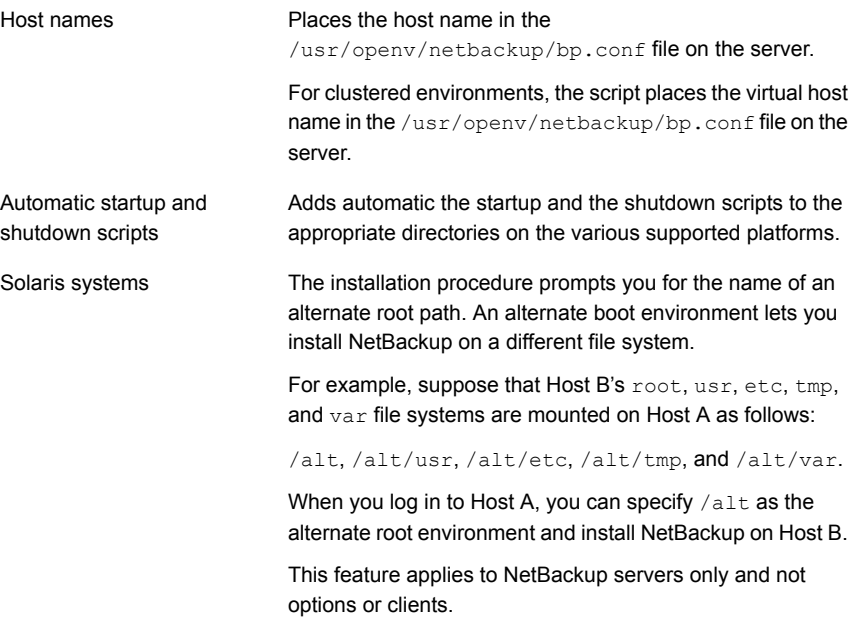

For the platforms that support PBX, NetBackup versions 7.x install or update PBX when the client software is installed.

If the computer where you install NetBackup does not already have PBX and the platform supports it, the installation script installs PBX.

If PBX already exists on the computer, the installation script performs one of the following tasks:

- Updates the existing version if it is older than the version that is included with 7.6.
- Does not update PBX if the existing version is the same or later than the version that is included with 7.6.

Note: If you upgrade from NetBackup 6.0 or 6.5, PBX may not upgrade correctly. If the PBX upgrade is not successful, use the ICS disk from your 6.0 or 6.5 package to remove the older version. For complete details, see the *Infrastructure Core Services Installation Guide* for those NetBackup versions.

# About mounting the NetBackup software media

PBX

<span id="page-35-0"></span>Use the examples in the following table as guidelines when you mount NetBackup DVDs. Check with your hardware vendor to see if you may need to use other flags or options.

| <b>Flags or options</b> | <b>Defined</b>                                           |
|-------------------------|----------------------------------------------------------|
| $-v, -t, -F$            | Specifies the type of file system to mount.              |
| $-\circ$                | Translates the file names properly if required.          |
| $-r$                    | Specifies that you want to mount the DVD for reading.    |
| device path             | Specifies the name of the DVD drive.                     |
| mount point             | Specifies the directory where you want to mount the DVD. |

Table 3-1 Flags and options for mounting NetBackup DVDs

<span id="page-35-1"></span>See "Mounting [NetBackup](#page-35-1) software media on UNIX or Linux systems" on page 36.

## Mounting NetBackup software media on UNIX or Linux systems

The following procedure describes how to mount the NetBackup DVD on UNIX or Linux systems.
### To mount the NetBackup DVD on UNIX or Linux systems

- 1 Log in as root.
- 2 Create a mount point (all except Solaris).

mkdir /dvd

3 (Conditional) on HP-UX systems earlier than 11.23, start PFS daemons.

```
nohup pfs_mountd &
nohup pfsd &
```
4 Issue the appropriate mount command for your operating system.

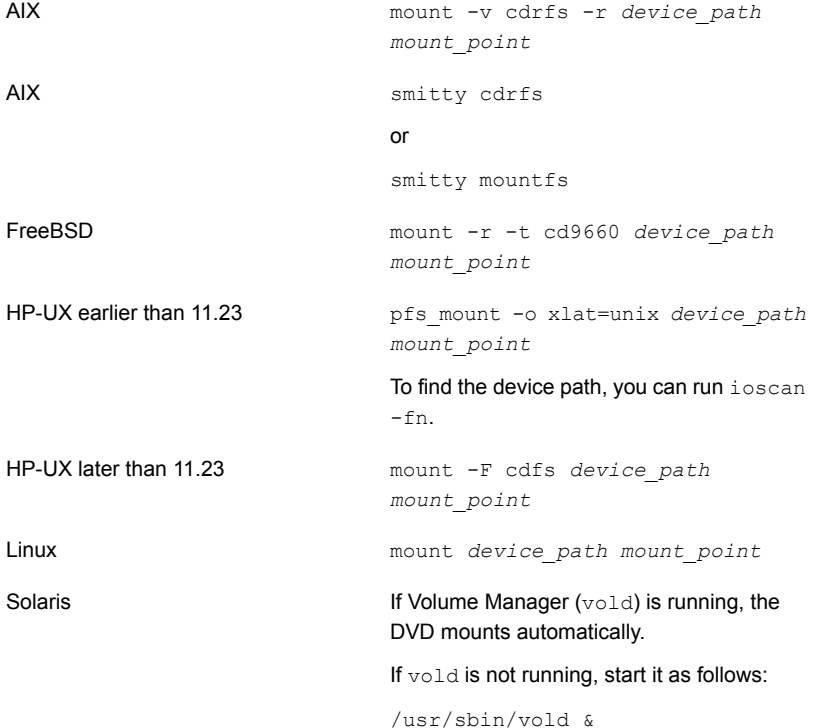

# Installing NetBackup master server software on UNIX

The master server manages backups, archives, and restores. The master server is where the NetBackup catalog resides which includes the internal databases that contain information about NetBackup configuration and backups.

Use the following guidelines for a new master server installation:

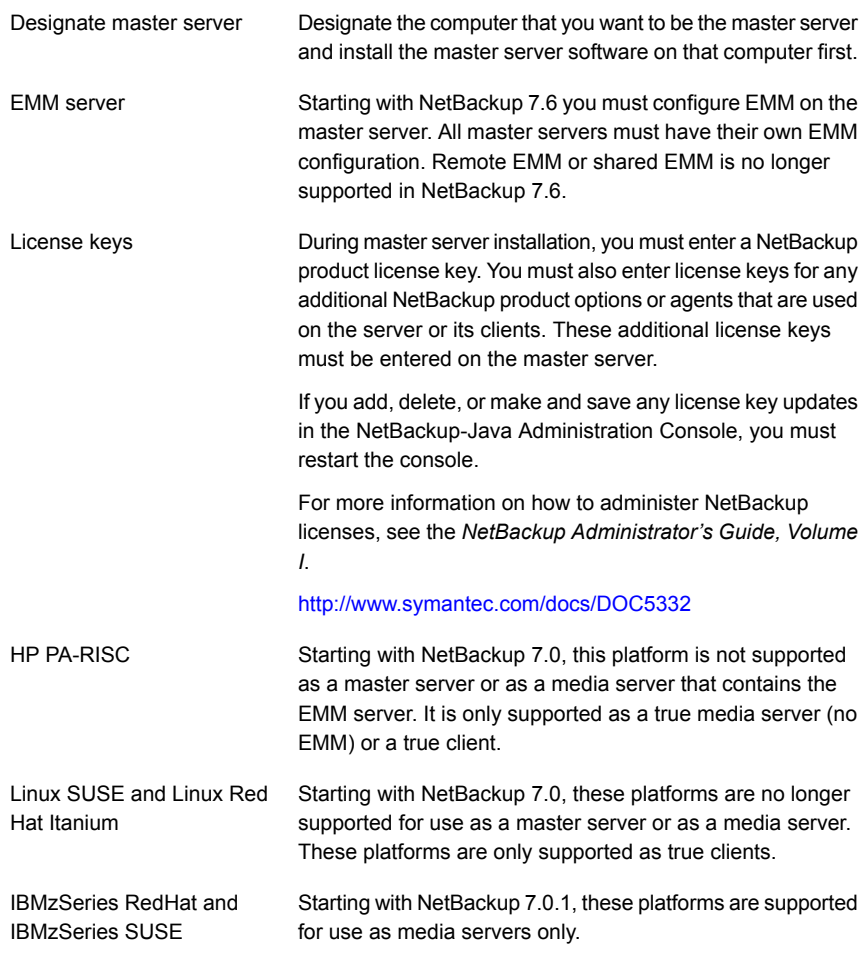

## To install NetBackup master server software

- 1 Log in to the server as root.
- 2 Use one of the following methods to start the installation script:

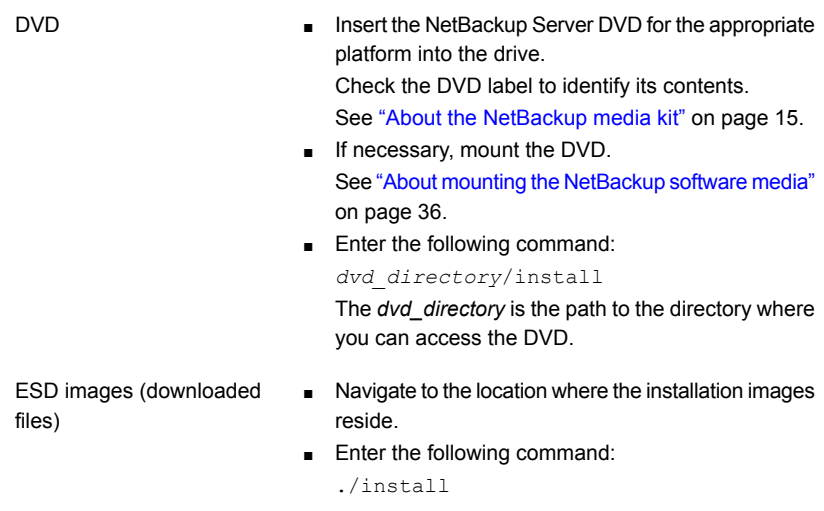

## 3 When the following message appears press **Enter** to continue:

Symantec Installation Script Copyright 1993 - 2013 Symantec Corporation, All Rights Reserved.

Installing NetBackup Server Software

Please review the SYMANTEC SOFTWARE LICENSE AGREEMENT located on the installation media before proceeding. The agreement includes details on the NetBackup Product Improvement Program.

For NetBackup installation and upgrade information specific to your platform and to find out if your installed EEBs or hot fixes are contained in this release, check out the Symantec Operations Readiness Tools (SORT) Installation and Upgrade Checklist and Hot fix and EEB Release Auditor, respectively, at https://sort.symantec.com/netbackup.

ATTENTION! To help ensure a successful upgrade to NetBackup 7.6, please visit the NetBackup 7.x Upgrade Portal: http://www.symantec.com/docs/TECH74584.

Do you wish to continue?  $[y,n]$   $(y)$ 

4 For the NetBackup installation location and the option to upload the installation and the platform information to Symantec, enter the appropriate platform information as follows:

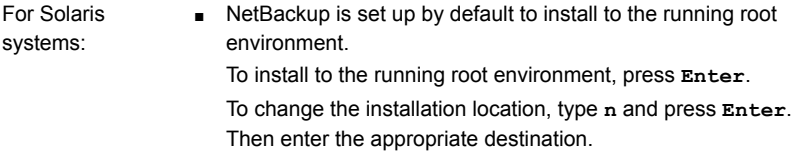

■ When the following question appears, press **Enter** to accept the default (**y**) or type **n** and press **Enter**:

Participate in the NetBackup Product Improvement Program? (y/n) [y]

■ When the following question appears, press Enter to accept the default (**y**):

NetBackup and Media Manager binaries will be installed in /opt/openv and a link will be created from /usr/openv to opt/openv, if it does not exist. Is this okay? (y)  $[y, n, ?, q]$ 

To accept the default (**y**), press **Enter**.

To change the installation location, type **n** and press **Enter**. Then enter the appropriate destination.

For all other UNIX  $\quadblacksquare$  When the following question appears, press **Enter** to accept the default (**y**) or type **n** and press **Enter**: systems:

> Participate in the NetBackup Product Improvement Program? (y/n) [y]

■ When the following question appears, press **Enter** to accept the default (**y**).

The NetBackup and Media Manager software is built for use on <platform> hardware. Do you want to install NetBackup and Media Manager files? [y,n] (y)

■ When the following question appears, select where to install NetBackup and Media Manager software:

NetBackup and Media Manager are normally installed in /usr/openv. Is it OK to install in /usr/openv?  $[y,n]$  (y)

To accept the default (**y**), press **Enter**. To change the installation location, type **n** and press **Enter**. Then enter the appropriate destination.

- 5 Enter the NetBackup Server or Enterprise Server license key.
- 6 Type **y**, then follow the prompts to add license keys for other NetBackup options and agents.

Although you can add license keys later, you should enter them now. If you add any license keys later through the NetBackup-Java Administration Console, you must restart the console.

- 7 After all license keys are entered, type **q** to quit the License Key Utility and complete the server software installation.
- 8 Verify or enter the correct computer name when prompted by the following message:

Installing NetBackup Enterprise Server version: 7.6 If this machine will be using a different network interface than the default (name), the name of the preferred interface should be used as the configured server name. If this machine will be part of a cluster, the virtual name should be used as the configured server name. The domainname of your server appears to be "domain". You may choose to use this domainname in your configured NetBackup server name, or simply use "name" as the configured

```
NetBackup server name.
Would you like to use "name.domain" as the configured NetBackup server
name of this machine? [y, n] (y)
```
Note: Incorrect information for the domain name results in failures during the configuration of Authentication Broker and NetBackup Access Controls. To correct this problem, use the bpnbaz -configureauth command to configure Authentication Broker. More information about the bpnbaz -configureauth command is available.

*Symantec NetBackup Commands Reference Guide*

<http://www.symantec.com/docs/DOC5332>

- To accept the displayed (default) name, press **Enter**.
- To change the displayed (default) name, type n and enter the name that you want.
- For a clustered NetBackup server, enter the virtual name for the NetBackup server and not the actual local host name.
- 9 Identify or verify the master server by answering the following question when it appears:

Is  $\langle$ name> the master server? [y, n] (y)

- To accept the displayed name (which is the name that you identified in the previous step), press **Enter**.
- If you entered a virtual name for the server in the previous step, the installation script presents the following question:

Is this server part of a cluster installation?

If the answer is yes, press **y** and answer the series of cluster configuration questions that appear.

If the answer is no, press **n**.

10 Identify whether there are any media servers for this master server by answering the following question when it appears:

Do you want to add any media servers now? [y, n] (n)

■ If there are no media servers for this master server, press **Enter** and proceed to the next step.

■ If there are media servers for this master server, type **y** and enter the name of each media server.

When you enter the media server names, you must enter the computer name and the domain name. For example:

**alpha.min.symantec.com**

Where alpha is the computer name and  $min$ , symantec, com is the domain name.

The media server names that you enter here are added to the  $bp$ , confile on the master server, automatically. After you install the media server software later, the master server can then communicate with the media servers immediately.

■ To add a media server to an existing and an operational NetBackup environment, you cannot use the procedures in this guide. For complete details on how to add a media server to an existing and an operational NetBackup environment, see the *NetBackup Administrator's Guide, Volume II*.

<http://www.symantec.com/docs/DOC5332>

11 When the following message appears, press **Enter** and accept the default name of the EMM server. Starting with NetBackup 7.6 you must configure EMM on the master server. All master servers must have their own EMM configuration. Remote EMM or shared EMM is no longer supported.

NetBackup maintains a centralized catalog (separate from the image catalog) for data related to media and device configuration, device management, storage units, hosts and host aliases, media server status, NDMP credentials, and other information. This is managed by the Enterprise Media Manager server. Enter the name of the Enterprise Media Manager (default: <name>)

## 12 Answer the following question when it appears:

Do you want to start the NetBackup job-related processes so backups and restores can be initiated?  $[y, n]$   $(y)$ 

- If you have (or want to have) a clustered NetBackup server, type **n**.
- For non-clustered installations, press **Enter** to accept the default answer (**y**) and start the NetBackup processes and the EMM server.

You must start these processes now because the EMM server must be running when you install any media servers later.

13 For a clustered NetBackup master server, repeat these steps on every node on which you want to run NetBackup.

## Continuing with NetBackup software installation

After you have installed the master server software, you are ready to install media server software or client software depending on your environment.

■ If you have media servers in your system, you are ready to install media server software.

See "Installing [NetBackup](#page-43-0) media server software on UNIX" on page 44.

- If there are no media servers in your environment, you are ready to install client software on client computers.
	- See ["Installing](#page-102-0) UNIX clients locally" on page 103.
	- To install client software on clients from the master server location (recommended), you must first install the client type software on the master server.

<span id="page-43-0"></span>See ["Installing](#page-49-0) client type software on a master server" on page 50.

## Installing NetBackup media server software on UNIX

This section describes how to install a new NetBackup media server. Use this information to install the server software on a computer with no existing version of NetBackup.

Media server software manages the robotic and the storage devices within your NetBackup environment.

After you have installed the master server and the EMM server software, you are ready to install media server software on media server computers.

Use the following guidelines when you install new media servers:

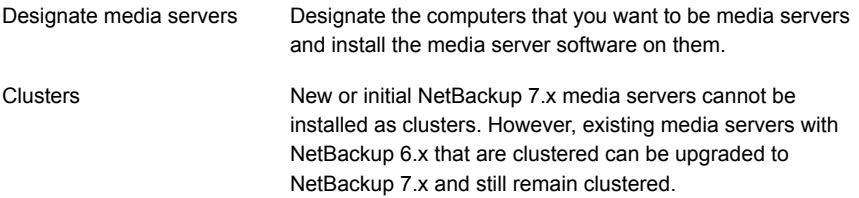

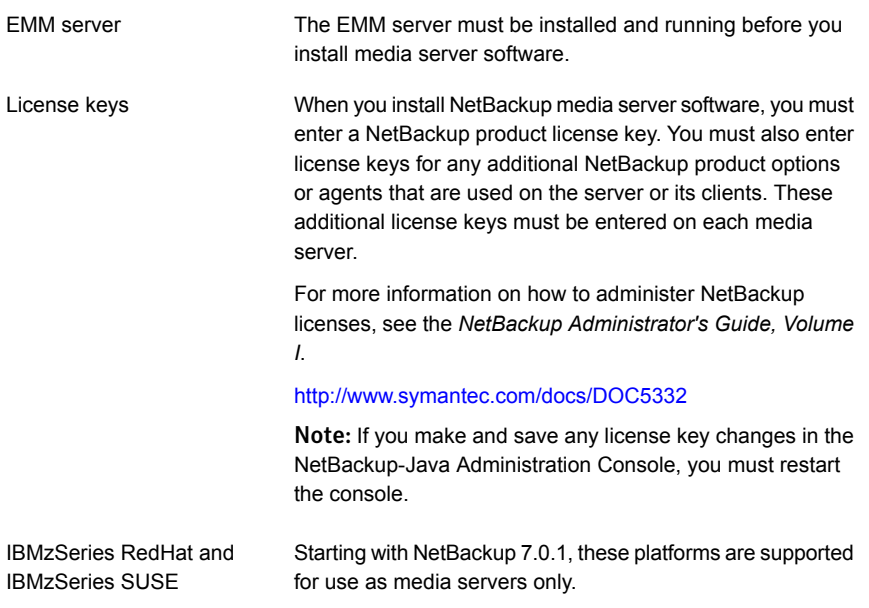

## <span id="page-44-0"></span>To install NetBackup media server software

- 1 Log in to the server as root.
- 2 Use one of the following methods to start the installation script:

DVD

- Insert the NetBackup Server DVD for the appropriate platform into the drive. Check the DVD label to identify its contents. See "About the [NetBackup](#page-14-0) media kit" on page 15. ■ If necessary, mount the DVD.
- See "About mounting the [NetBackup](#page-35-0) software media" on page 36.
- Enter the following command:

*dvd\_directory*/install

The *dvd\_directory* is the path to the directory where you can access the DVD.

ESD images (downloaded files)

- Navigate to the location where the installation images reside.
- Enter the following command:

./install

3 When the following message appears, press **Enter** to continue:

Symantec Installation Script Copyright 1993 - 2013 Symantec Corporation, All Rights Reserved.

Installing NetBackup Server Software

Please review the SYMANTEC SOFTWARE LICENSE AGREEMENT located on the installation media before proceeding. The agreement includes details on the NetBackup Product Improvement Program.

For NetBackup installation and upgrade information specific to your platform and to find out if your installed EEBs or hot fixes are contained in this release, check out the Symantec Operations Readiness Tools (SORT) Installation and Upgrade Checklist and Hot fix and EEB Release Auditor, respectively, at https://sort.symantec.com/netbackup.

ATTENTION! To help ensure a successful upgrade to NetBackup 7.6, please visit the NetBackup 7.x Upgrade Portal: http://www.symantec.com/docs/TECH74584.

Do you wish to continue?  $[y,n]$   $(y)$ 

4 For the NetBackup installation location and the option to upload the installation and the platform information to Symantec, enter the appropriate platform information as follows:

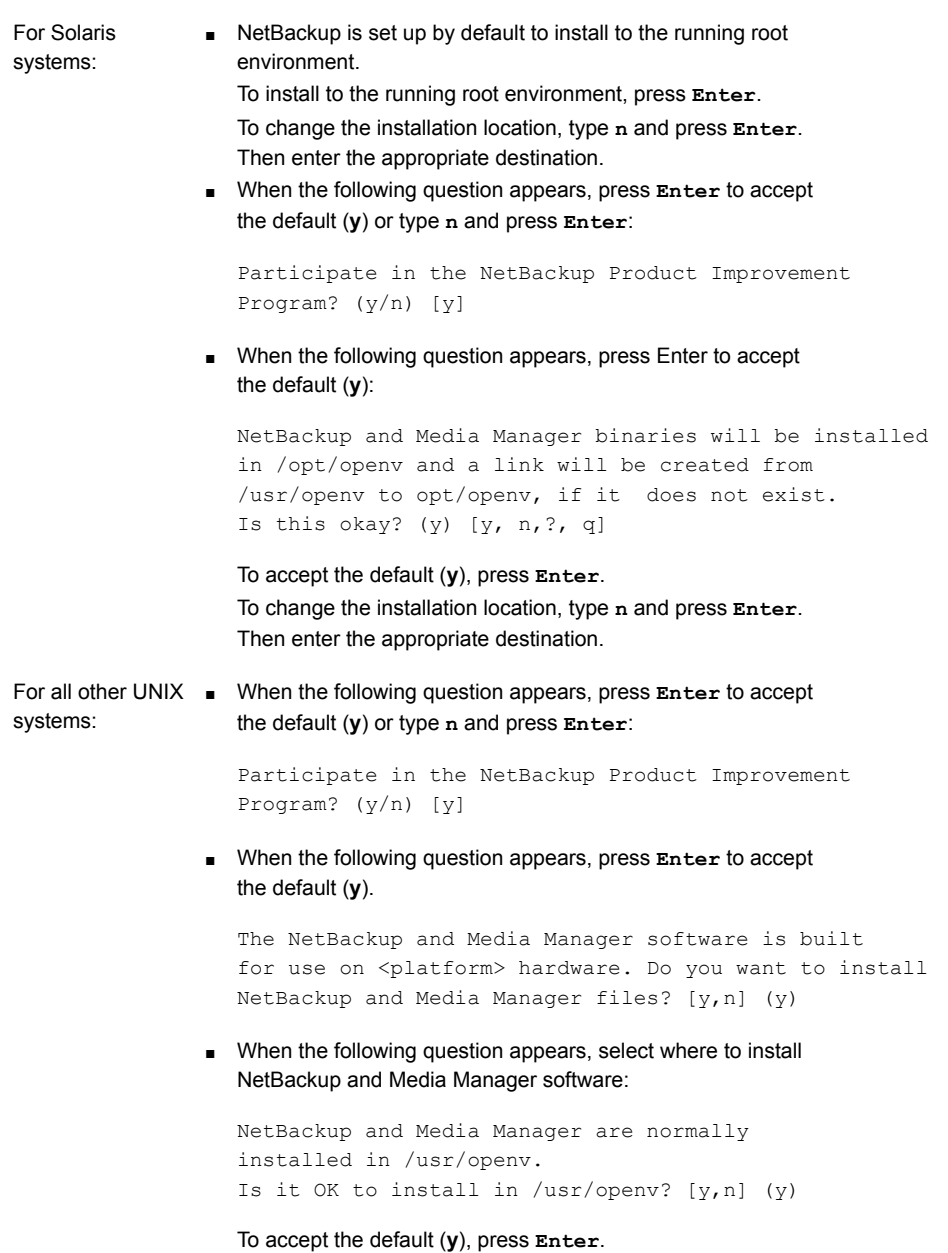

To change the installation location, type **n** and press **Enter**. Then enter the appropriate destination.

- 5 Enter the NetBackup Server or NetBackup Enterprise Server license key.
- 6 Type **y**, then follow the prompts to add license keys for other NetBackup options and agents.

Although you can add license keys later, you should enter them now. If you add any license keys later through the NetBackup-Java Administration Console, you must restart the console.

- 7 After all license keys are entered, type **q** to quit the License Key Utility and complete the server software installation.
- 8 Verify or enter the correct computer name when prompted by the following message:

Installing NetBackup Enterprise Server version: 7.6 If this machine will be using a different network interface than the default (name), the name of the preferred interface should be used as the configured server name. If this machine will be part of a cluster, the virtual name should be used as the configured server name. The domainname of your server appears to be "domain". You may choose to use this domainname in your configured NetBackup server name, or simply use "name" as the configured NetBackup server name. Would you like to use "name" as the configured NetBackup server name of this machine?  $[y, n]$  (y)

Note: Incorrect information for the domain name results in failures during the configuration of Authentication Broker and NetBackup Access Controls. To correct this problem, use the bpnbaz -configureauth command to configure Authentication Broker. More information about the bpnbaz -configureauth command is available.

#### *Symantec NetBackup Commands Reference Guide*

<http://www.symantec.com/docs/DOC5332>

- If the displayed (default) media server name is correct, press **Enter**.
- If the displayed (default) media server name is not correct, type **n** and enter the correct name.
- 9 Identify the master server that you have already installed, by answering the following question when it appears:

Is <name> the master server? [y,n]

- Type **n** and enter the fully qualified domain name of the master server.
- If the master server is clustered, enter the virtual name of the master server.
- <span id="page-48-0"></span>10 When the following message appears, press **Enter** and accept the default name of the EMM server. Starting with NetBackup 7.6 you must configure EMM on the master server. All master servers must have their own EMM configuration. Remote EMM or shared EMM is no longer supported in NetBackup 7.6.

Enter the name of the Enterprise Media Manager (default: <name>)

The master server name is displayed by default.

[1](#page-44-0)1 Repeat steps 1 through [10](#page-48-0) to install media server software on any remaining media servers.

# About pushing client software from a master server to clients

You can increase the speed of client installation by pushing the software from the master server to the clients. This method eliminates the need for a local installation at each client.

The following describes how to prepare your NetBackup environment for client software installation from the master server.

- Install the client type software on the master server. Be sure to install all of the client types that pertain to your NetBackup configuration. See ["Installing](#page-49-0) client type software on a master server" on page 50.
- Before you can push client software from the master server, each client name must be assigned to a NetBackup policy. Policies are created on the master server.

When you create a policy, you must identify the policy type, which indicates the operating system on the clients that are assigned to that policy. Without a policy, the remote installation (or push) fails because the master server does not know the operating system of the client.

For information on how to create NetBackup policies, refer to the *NetBackup Administrator's Guide, Volume I*.

<http://www.symantec.com/docs/DOC5332>

■ After the required policies are created, you can push client software from the master server to the clients.

See "About remote installation methods for [UNIX/Linux](#page-104-0) clients" on page 105.

## Installing client type software on a master server

<span id="page-49-0"></span>Client type software must be installed on the master server to perform the following operations:

- Assign clients to NetBackup policies so that those clients can be backed up.
- Install (or push) client software from the master server to clients. For each UNIX client type, the client installation script lets you install the client software onto the master server. You can then install (or push) the client software from the master server to the clients.

## To install client type software on a master server

- 1 Log in to the server as root.
- 2 Use one of the following methods to start the installation script:

DVD

- Insert the NetBackup UNIX Clients DVD into the drive. See "About the [NetBackup](#page-14-0) media kit" on page 15.
- If necessary, mount the DVD. See "About mounting the [NetBackup](#page-35-0) software media" on page 36.
- Enter the following command:

*dvd\_directory*/install

The *dvd* directory is the path to the directory where you can access the DVD.

ESD images (downloaded files)

- Navigate to the location where the installation images reside.
- Enter the following command:

./install

3 When the following message appears, press **Enter** to continue:

```
Symantec Installation Script
Copyright 1993 - 2013 Symantec Corporation, All Rights Reserved.
```
Installing NetBackup Client Software

Please review the SYMANTEC SOFTWARE LICENSE AGREEMENT located on the installation media before proceeding. The agreement includes details on the NetBackup Product Improvement Program.

For NetBackup installation and upgrade information specific to your platform and to find out if your installed EEBs or hot fixes are contained in this release, check out the Symantec Operations Readiness Tools (SORT) Installation and Upgrade Checklist and Hot fix and EEB Release Auditor, respectively, at https://sort.symantec.com/netbackup.

Do you wish to continue?  $[y, n]$  (y)

4 Select all of the client types that you want to install and follow the installation prompts.

## Installing NetBackup add-on products

After your initial installation is complete, you can install any other NetBackup add-on products (such as language packages).

# How to configure the window manager for the Java Interface (NetBackup-Java compatible platforms)

Always set your window manager so that windows become active only when you click inside the windows. Do not enable auto focus, where windows become active if you move the mouse pointer over them. The NetBackup-Java interfaces do not run properly with auto focus enabled.

# Chapter

# Installing server software on Windows systems

This chapter includes the following topics:

- [Requirements](#page-51-0) for Windows NetBackup server installation
- About the NetBackup [preinstallation](#page-54-0) Environment Checker
- [Requirements](#page-57-0) for Windows cluster installations and upgrades
- [Performing](#page-59-0) local, remote, or clustered server installation on Windows systems
- [Post-installation](#page-72-0) tasks for NetBackup cluster environments
- <span id="page-51-0"></span>Verifying Windows cluster [installations](#page-72-1) or upgrades
- Installing [NetBackup](#page-73-0) servers silently on Windows systems

# Requirements for Windows NetBackup server installation

Before you install NetBackup, make sure that your backup environment meets the following requirements:

Remove any other vendor's backup software currently configured on your system. The backup software of another vendor can negatively affect how NetBackup installs and functions. Other backup software

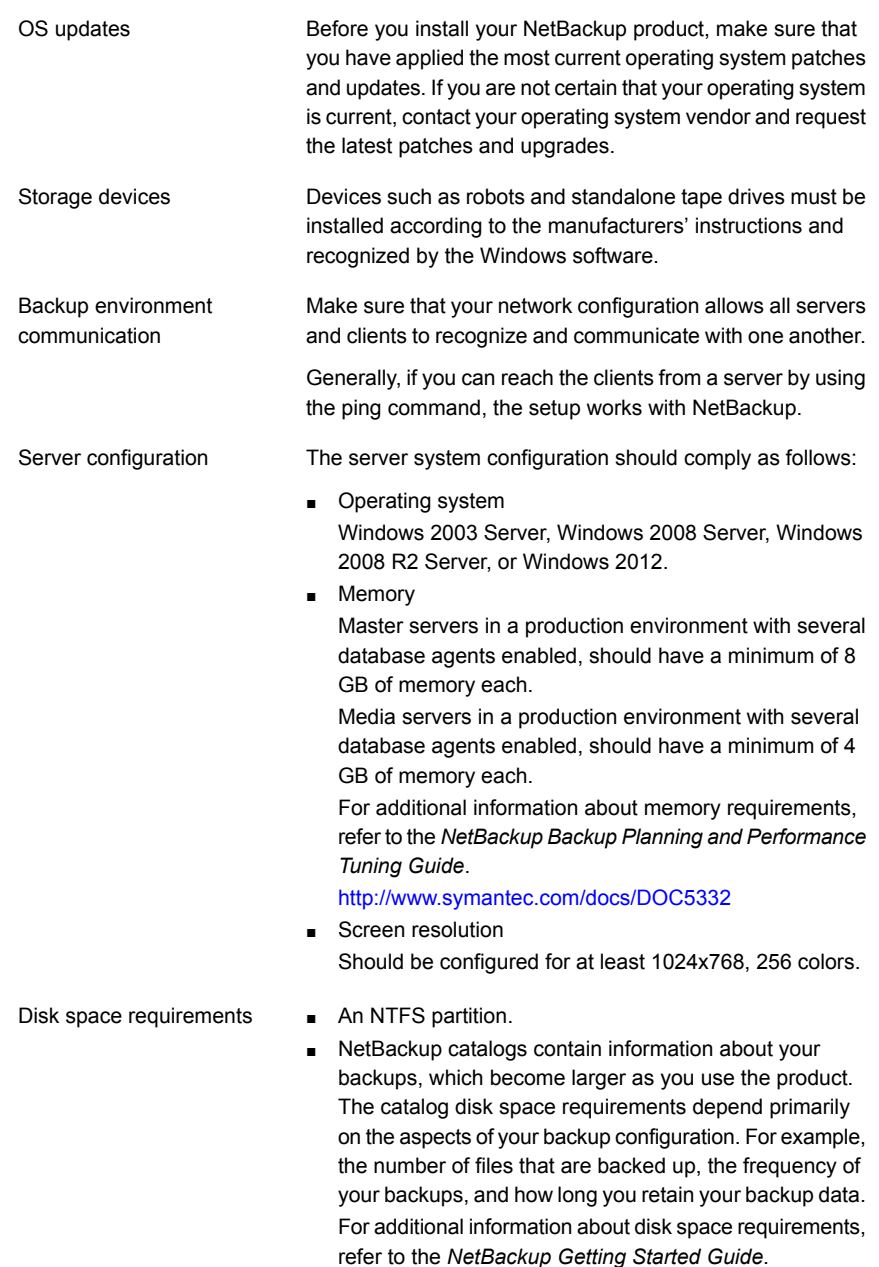

<http://www.symantec.com/docs/DOC5332>

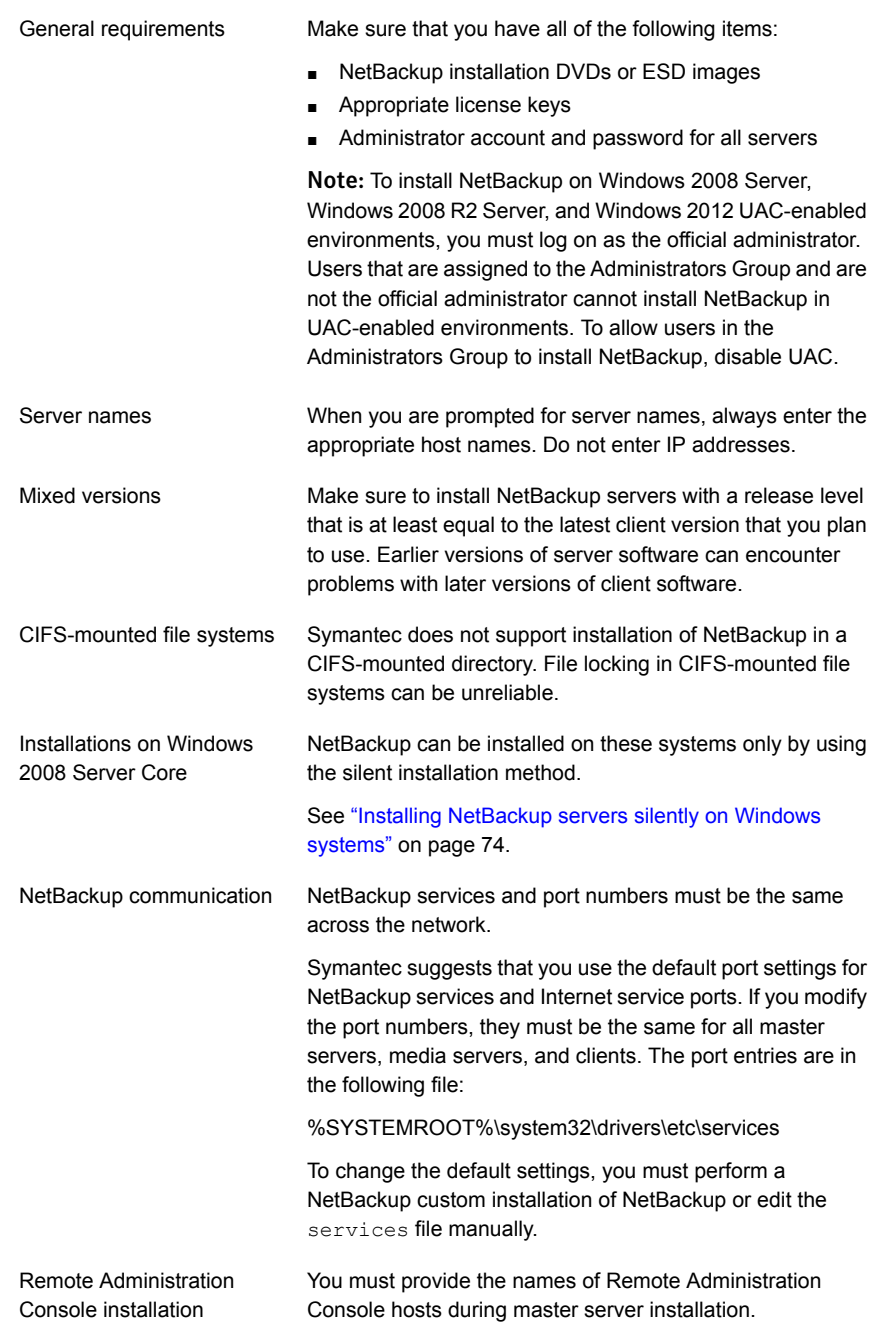

In addition to all previously stated installation requirements, the following guidelines apply to remote installations and cluster installations: Remote and cluster installations

- The source system (or primary node) must run Windows 2003 Server, Windows 2008 Server, Windows 2008 R2 Server, or Windows 2012.
- The destination PC (or clustered nodes) must have Windows 2003 Server, Windows 2008 Server, 2008 R2 Server, or Windows 2012.
- The Remote Registry service must be started on the remote system.

Starting with NetBackup 7.5.0.6, the NetBackup installer can enable and start the Remote Registry service on the remote system. If the Remote Registry service is not started, the installation receives the following error message:

Attempting to connect to server server name failed with the following error: Unable to connect to the remote system. One possible cause for this is the absence of the Remote Registry service. Please ensure this service is started on the remote host and try again.

- The installation account must have administrator privileges on all the remote systems or on all nodes in the cluster.
- All nodes in a cluster must run the same operating system, service pack level, and version of NetBackup. You cannot mix versions of server operating systems.

# <span id="page-54-0"></span>About the NetBackup preinstallation Environment Checker

Starting with NetBackup 7.1, an Environment Checker is included to help identify any problems that may prevent a successful NetBackup server installation or upgrade. The Environment Checker is currently only available for Windows.

The Environment Checker is available as a link on the DVD browser. The checker is a standalone function that you run before an installation or an upgrade.

The Environment Checker provides you with the following abilities:

- Assess a system to determine if it is ready for a new NetBackup installation or upgrade.
- Perform the assessment on local and remote Windows systems.
- Create a list of remote computers to check, either manually or by browsing the network.
- Run the Environment Checker on all supported Windows platforms that support NetBackup as a master server or a media server (x86 and x64).
- Generate HTML reports for immediate viewing.

<span id="page-55-0"></span>See "Running the [preinstallation](#page-55-0) Environment Checker" on page 56.

## Running the preinstallation Environment Checker

Use the following procedure to run the Environment Checker and assess whether computers are ready for NetBackup installation.

## To run the Environment Checker

- 1 Start the NetBackup Installation Wizard with one of the following methods:
	- DVD media Insert the NetBackup for Windows DVD in the drive. If Autorun is disabled, navigate to the DVD drive and run Browser.exe.
	- ESD images (downloaded files) Navigate to the directory where the images reside and run Browser.exe.
- 2 On the **Home** screen, click **Preinstallation**.
- 3 On the **Preinstallation** screen, click **Run the preinstallation Environment Checker**.
- 4 On the **Welcome** screen, review the content and click **Next**.
- 5 On the **Choose** screen, select the systems to check as follows:

**Local Environment Check** To check the local computer only, leave this option checked and click **Next**. (default)

> After the computer check has completed, a summary page appears that describes the results.

## **Remote Environment Check •** To check one or more remote computers, select this

option and click **Next**.

Note: You can keep the **Local Environment Check** option to include the local computer. You can also deselect this option to exclude it.

- On the **Remote** screen, add or remove computers to check as follows:
	- **Add Server From List**

Click this option to select a computer from a list of available systems on your network. Then click **Next**.

Enter the appropriate **User Name** and **Password** for the selected computer, then click **OK**.

■ **Add Server Manually**

Click this option to add computer names manually.

On the **Manual Remote Computer Selection** dialog box, enter the appropriate **Domain Name** and the **Server Name**, then click **OK**.

On the **Remote Computer Login Credentials** dialog box, enter the appropriate **User Name** and **Password**, then click **OK**.

■ **Remove**

To remove a computer from the **Remote Computers** list, select the computer from the list and click **Remove**.

■ After all computers that you want to check are added to the **Remote Computers** list, click **Next**. The Environment Checker performs a validation process for each remote computer. After all have been completed, click **Next** to start the check on all listed computers.

6 When all computers have been checked, the **Results** screen displays a list of the checked systems with a brief result under each computer name. Click on a computer name to see the complete results for that computer. The following describes the symbols that may appear in a summary:

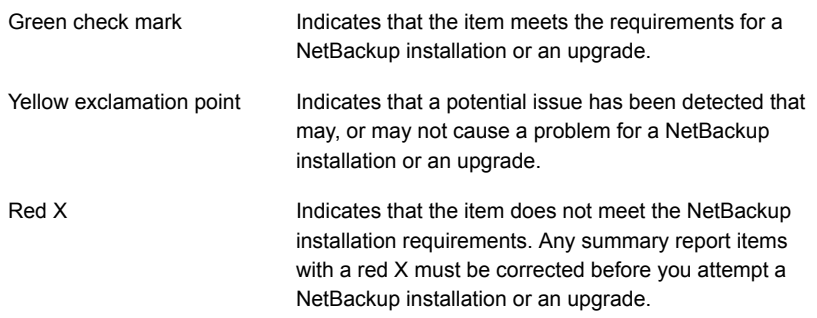

Note: Symantec recommends that you address all items that are marked with a yellow exclamation point and a red X. Then run the Environment Checker again.

- 7 To save the results file, do one of the following:
	- To save the results file to the default location, leave the check mark for the **Save Results To** check box.
	- To save the results file to a different location, click **Change Path**, enter the appropriate location, then click **Save**.

If you do not want to save the results file, click the **Save Results To** check box to remove the check mark.

<span id="page-57-0"></span>8 To exit from the Environment Checker, click **Finish**.

See "About the NetBackup [preinstallation](#page-54-0) Environment Checker" on page 55.

# Requirements for Windows cluster installations and upgrades

In addition to the normal server requirements, NetBackup cluster installations require special considerations.

The following describes the guidelines for NetBackup cluster installations and upgrades on Windows systems:

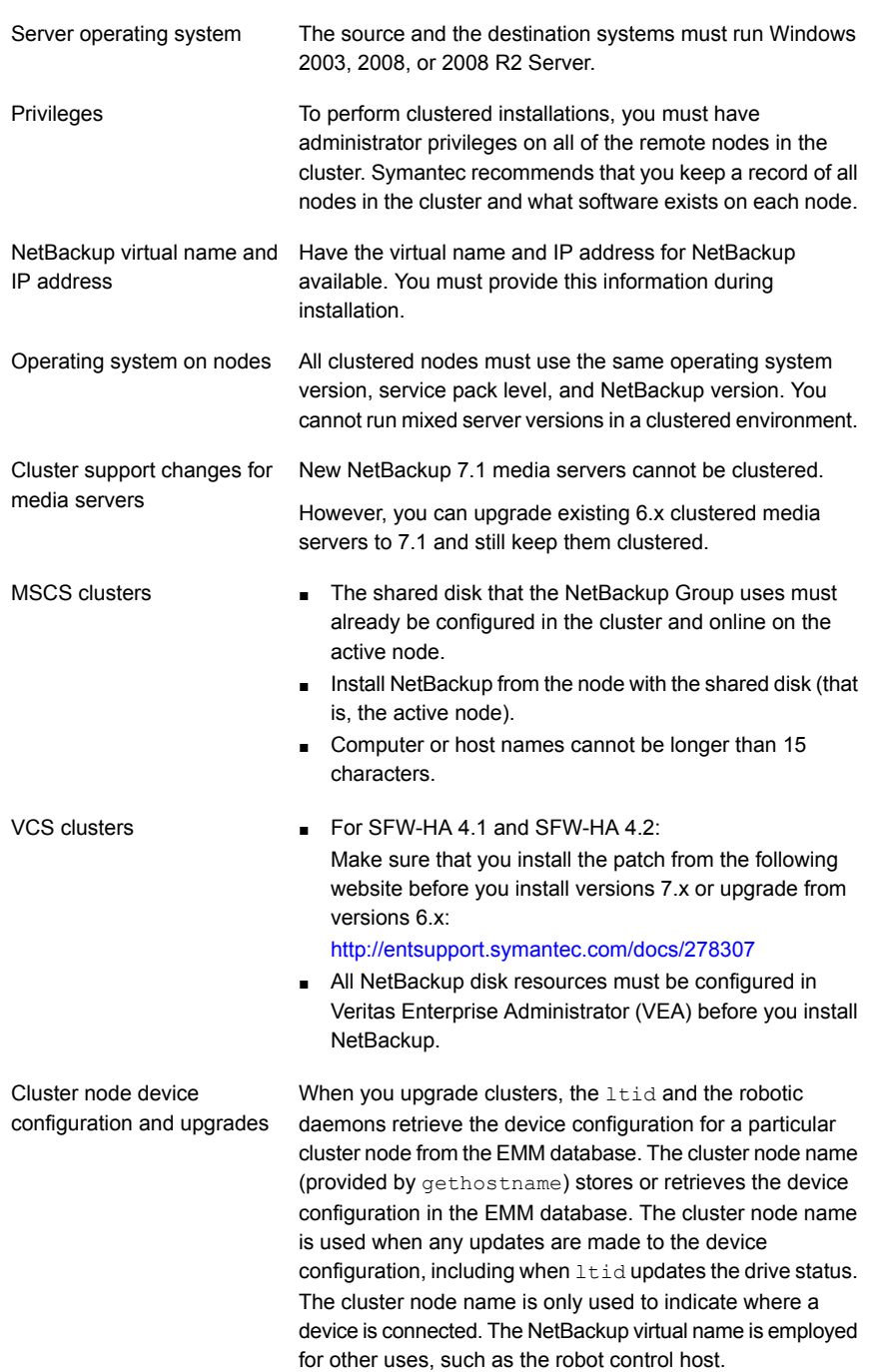

# Performing local, remote, or clustered server installation on Windows systems

<span id="page-59-0"></span>Use the following procedure to perform a local, a remote, or a clustered install of NetBackup on a Windows computer.

## To install NetBackup 7.6 server software on a local, remote, or clustered Windows server

- 1 Log on to the system. Be sure to log on with administrator privileges.
	- For local installations, log on to the system where you want to install NetBackup.
	- For remote installations, log on to a system with network access to all of the hosts where you want to install NetBackup.
	- For cluster installations, log on to the active node (the node with the shared disk).
- 2 Start the NetBackup Installation Wizard with one of the following methods:
	- DVD media Insert the NetBackup for Windows DVD in the drive. If Autorun is disabled, navigate to the DVD drive and run Browser.exe.
	- ESD images (downloaded files) Navigate to the directory where the images reside and run Browser.exe.
- 3 On the initial browser screen (**Home**), click **Installation**.
- 4 On the **Installation** screen, click **Server Software Installation**.
- 5 On the **Welcome** screen, review the content and click **Next**.
- 6 On the **License Agreement** screen, do the following:
	- **I agree to and accept the terms of the license agreement**. You must select this item to install the software.
	- **Participate in the NetBackup Product Improvement Program**. By default, this option is enabled. To disable this option, click the check box to remove the check mark.
	- Click **Next**.
- 7 On the **Symantec NetBackup Installation Type** screen, provide the following information:

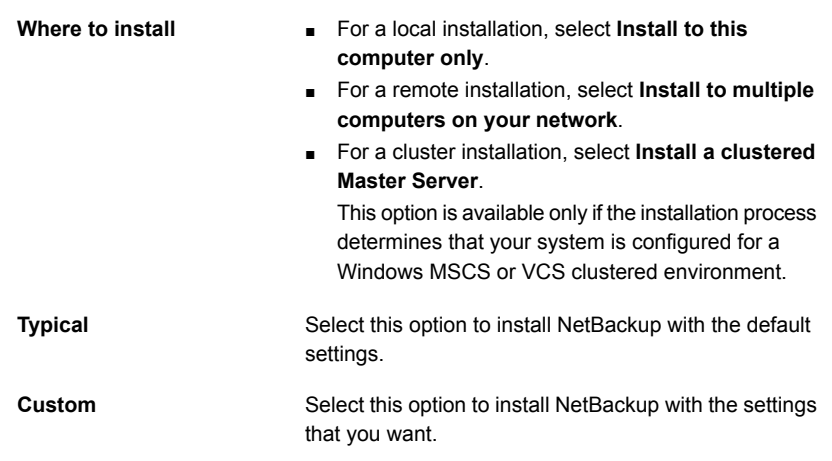

Click **Next**.

8 On the **NetBackup License Key and Server Type** screen, provide the following information:

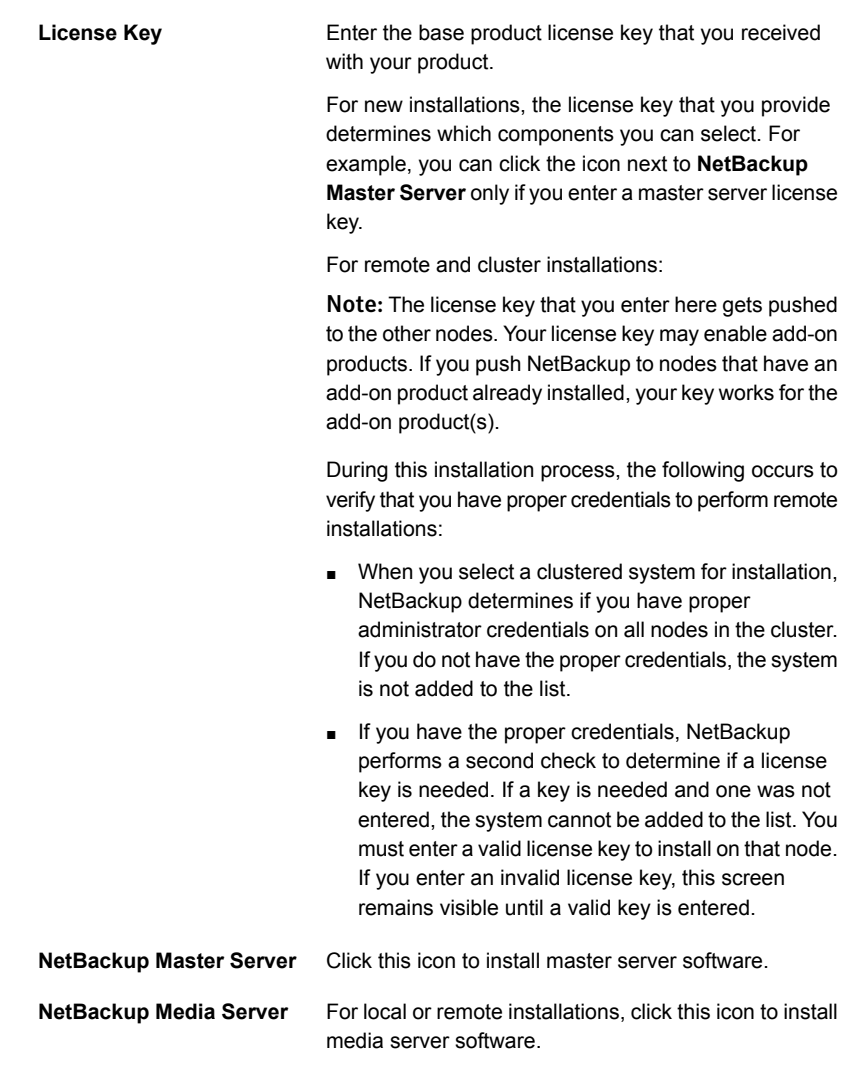

9 (Conditional) This step applies only to the local installations that are **Custom**. For **Typical** installations, skip to the next step.

This step describes how to select and configure the **NetBackup Features**, **NetBackup Port Numbers**, and the **NetBackup Services**.

## ■ **NetBackup Installation Folder**

On this screen, you can select where the NetBackup files are installed.

## **Destination Folder**

By default, NetBackup files are installed to the following location:

C:\Program Files\VERITAS

To change the folder destination where NetBackup is installed:

- Click **Change.**
- Browse to the preferred location and designate a new or an existing folder.
- Click **Next**.

## Click **Next**.

## ■ **NetBackup Port Numbers**

On this screen, you can change port numbers, if it is necessary in your configuration.

You may need to change a port number if you encounter conflicts when NetBackup and another industry product try to share the same port. Another example is if a port conflict occurs with a firewall, which may cause security issues.

To change a port number, select the port number that you want to replace and type the new number.

Click **Next**.

**Startup**

## ■ **NetBackup Services**

On this screen, provide the following startup account and startup type information for NetBackup services:

## **Use the built-in system account**

By default, this box is checked so that NetBackup uses the built-in system account. When this box is checked, the fields below it are disabled.

To specify a different system account:

- Click this box to remove the check mark.
- Enter the account information in the following fields:

## **Username Password Domain**

This option determines whether NetBackup services start automatically if you need to restart the NetBackup host. The default is **Automatic**.

To start NetBackup services manually after a restart, select **Manual**.

Installing server software on Windows systems | 64 Performing local, remote, or clustered server installation on Windows systems

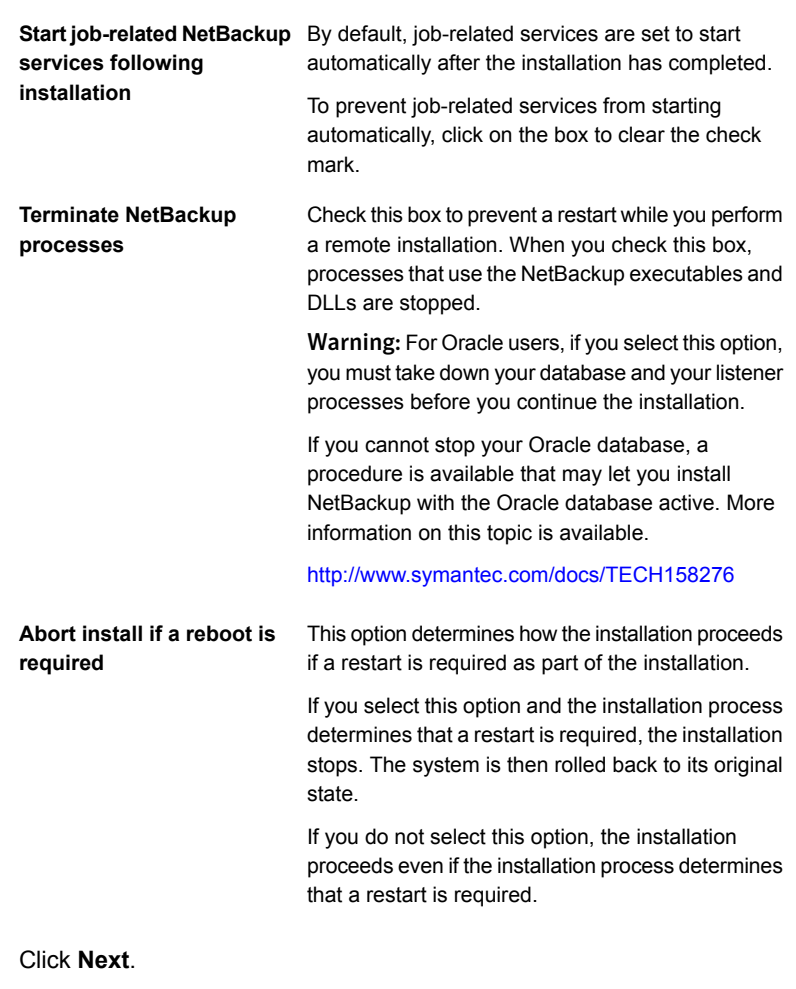

## 10 On the **NetBackup System Names** screen, provide the following information:

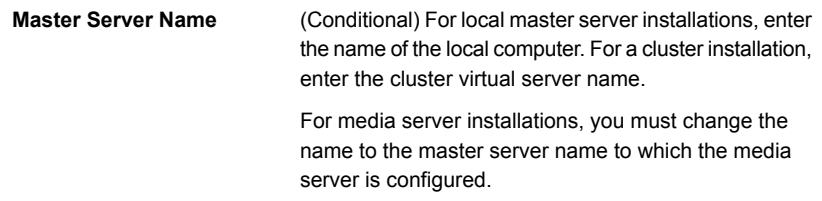

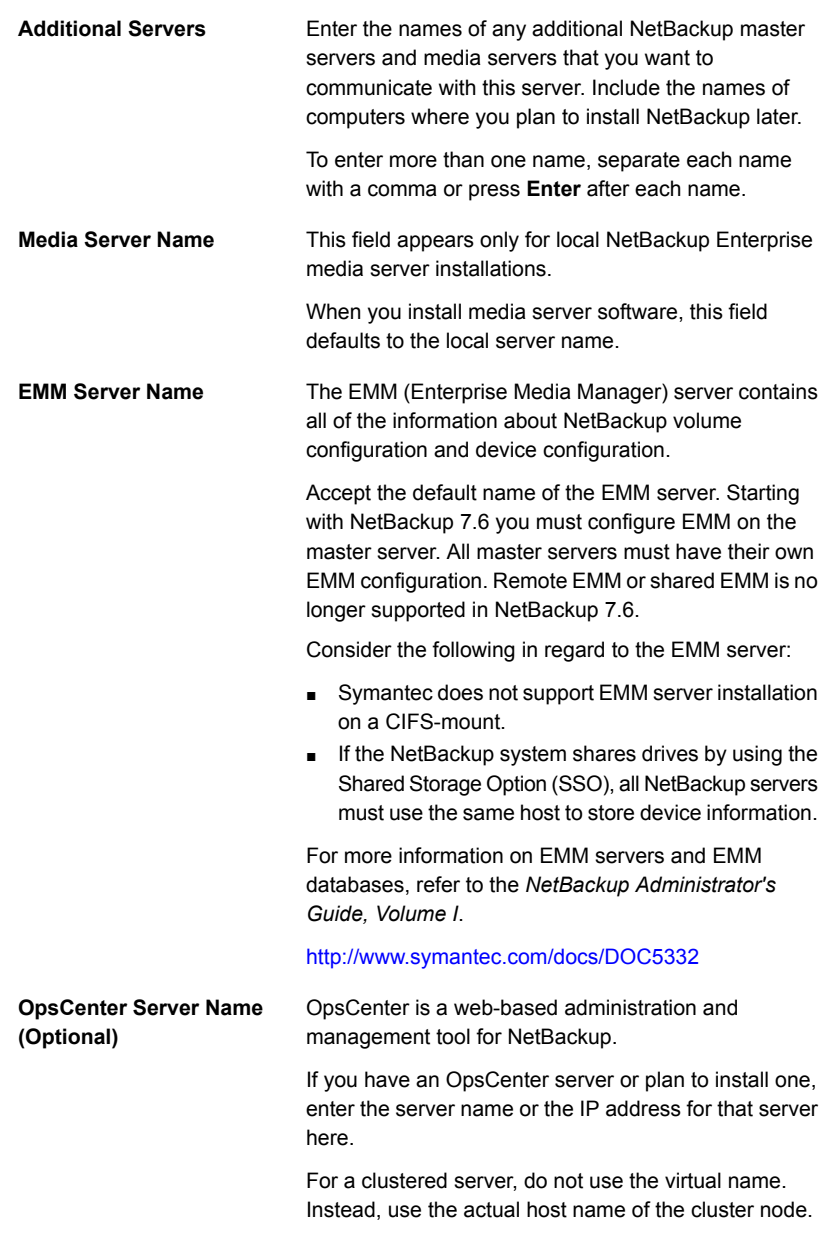

## Click **Next**.

11 (Conditional) For remote installations only:

On the **Symantec NetBackup Remote Hosts** screen, specify the hosts where you want NetBackup installed.

## ■ **Windows Destination Systems**

Right-click **Windows Destination Computers** and select from the drop-down menu, or use the following methods:

**Browse**

**Import**

Click here to search the network for the hosts where you want to install NetBackup.

- On the **Available Systems** dialog box, select the computer to add and click **Next**.
- On the **Remote Computer Login Credentials** dialog box, enter the **User Name** and the **Password** of the account to be used to perform the installation on the remote computers.
- If you plan to install to multiple remote computers, click the box next to **Remember User Name and Password**. Selecting this option prevents the need to enter this information for each remote computer.
- Click **OK**.
- On the **Remote Destination Folder** dialog box, verify or change the **Destination Folder** where NetBackup is installed.

The default location is C: \Program

Files\Veritas.

If you plan to install to multiple remote computers and you want to use the same location, click the box next to **Use this folder for subsequent systems**. Selecting this option prevents the need to enter the location for each remote computer.

Click here to import a text file that contains a list of host names. When you create the text file, the host names must be defined in the following format:

Domain\ComputerName

Click here to add a host manually. ■ On the **Manual Remote Computer Selection** dialog box appears, enter the **Domain** and the **Computer Name**, then click **OK**. ■ On the **Remote Computer Login Credentials** dialog box, enter the **User Name** and the **Password** of the account to be used to perform the installation on the remote computers. If you plan to add and install to multiple remote computers, click the box next to **Remember User Name and Password**. Selecting this option prevents the need to enter this information for each remote computer. ■ Click **OK**. ■ On the **Remote Destination Folder** dialog box, verify or change the **Destination Folder** where NetBackup is installed. The default location is C:\Program Files\Veritas\. If you plan to install to multiple remote computers and you want to use the same location, click the box next to **Use this folder for subsequent systems**. Selecting this option prevents the need to enter the location for each remote computer. ■ Click **OK**. **Add** To remove a host from the **Destination Systems** list, select the host and click here. **Remove** Click here to change the destination for NetBackup file installation on the selected remote host. **Change**

■ **Features**

Click a feature icon and select either **Install** or **Do not install** from the drop-down menu.

- Click **Next**.
- 12 (Conditional) For cluster installations only:

On the **NetBackup Remote Hosts** screen, specify the remote system information for installation on those computers.

- On the initial screen, right-click **Browse**.
- On the **Available Systems** dialog box, select the computer that you want to add. Control-click to select multiple computers.

Click **Next**.

■ On the **Remote Computer Login Credentials** dialog box, enter the user name, password, and domain that NetBackup is to use on the remote system(s).

If you intend to add more remote computers, click the check box next to **Remember user name and password**.

When you provide credentials, you select cluster nodes and add them to the **Windows Destination Systems** list. These are the nodes on which you remotely install NetBackup. Make sure that you select your local host when you select systems to install.

Each time you choose a system, NetBackup performs system and license checks. For example, it verifies the system for a server installation that matches the type that you selected, as follows:

- NetBackup not Considers the remote to be verified. installed
- Compares the installation type on that system to the installation type that you request. ■ NetBackup already installed
- Notifies you of the problem and disallows the choice. One example of an invalid combination is to try to install a Remote Administration Console on a remote system that is already a master server. ■ Invalid combination
- Remote system not a Notifies you of the problem and disallows the choice. supported platform or level

The installation procedure also verifies that you have proper administrator credentials on the remote system. If you do not have administrator credentials, the **Enter Network Password** screen appears, and prompts you to enter the administrator's user name and password. Click **OK** and continue selecting destination systems.

This process repeats for each node that you select. You can elect to retain the user name and password. In that case, you are prompted only when the user name or password is not valid.

Note the following about the push-install process in a clustered environment:

- You can install NetBackup on any number of nodes. However, the clustering service sets the limit for the number of nodes in a cluster, not NetBackup.
- Language packages and other NetBackup add-on products cannot be installed with the push method. Add-on products must be installed on each

individual node in the cluster group. For instructions on how to install these products, refer to the NetBackup documentation that supports each product.

■ NetBackup pushes to the other nodes only the license key you enter at the beginning of the installation. Your license key may enable add-on products. If you push NetBackup to nodes that have an add-on product already installed, your key works for that product.

Click **Next**.

13 (Conditional) For cluster installations only:

On the **Cluster Settings** screen, you provide the virtual and the physical network information.

For new installations, the following configuration settings that you enter apply to all nodes:

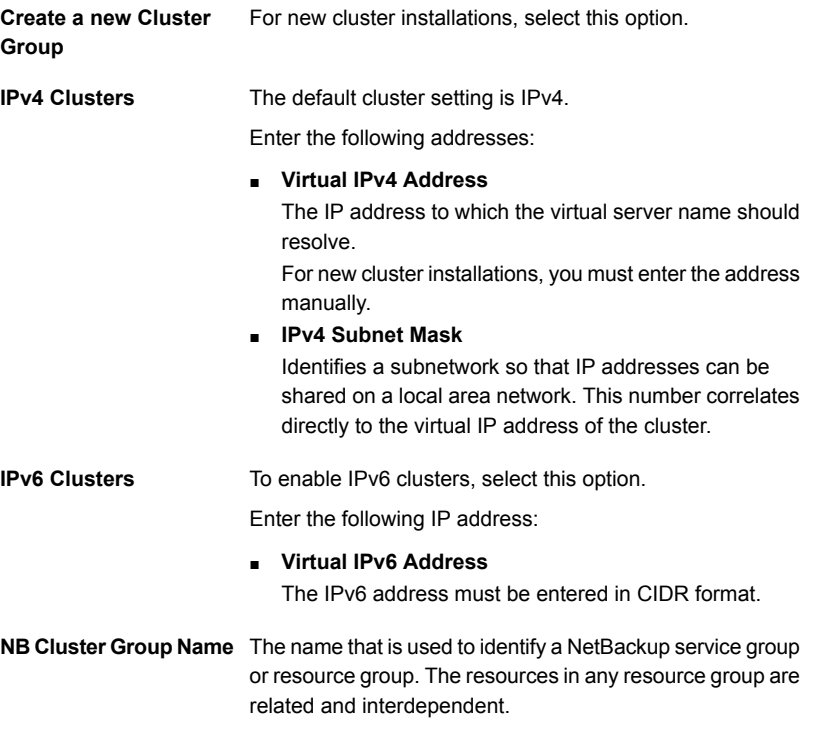

Installing server software on Windows systems | 70 Performing local, remote, or clustered server installation on Windows systems |

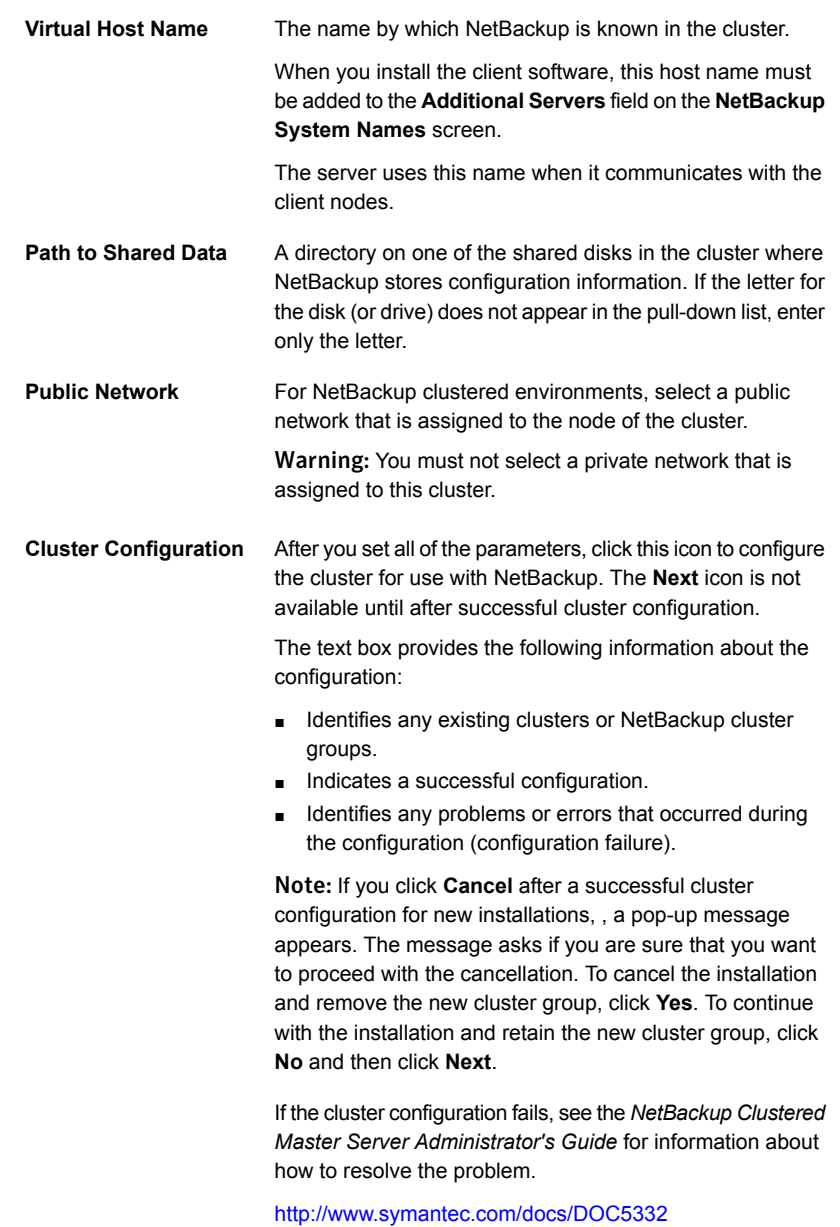

When the successful cluster configuration message appears, click **Next**.

14 On the **Ready to Install the Program** screen, review the **Installation Summary** that shows your selections from the previous steps.

Note: Symantec recommends that you review the summary screen for any warning messages. You can prevent installation and upgrade issues if you resolve any problems before you continue the installation.

Then select one of the following options:

- **Click Install** to start the installation.
- Click **Back** to view the previous screens and make any changes, then return to this screen and click **Install**.
- Click **Cancel** to cancel the installation.

**Add Keys**

After you click **Install**, the installation process begins and a screen appears that shows you the installation progress. This process may take several minutes.

For remote and cluster installations, up to five installations occur simultaneously. When an installation is completed, another one begins so that a maximum of five installations are in progress.

15 On the **Installation Complete** screen, select from the following options:

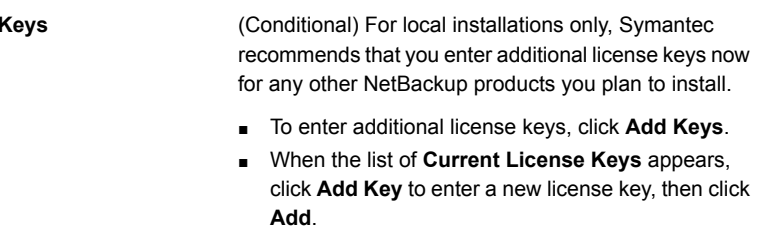

■ After all license keys are entered, close the **Current License Keys** window.

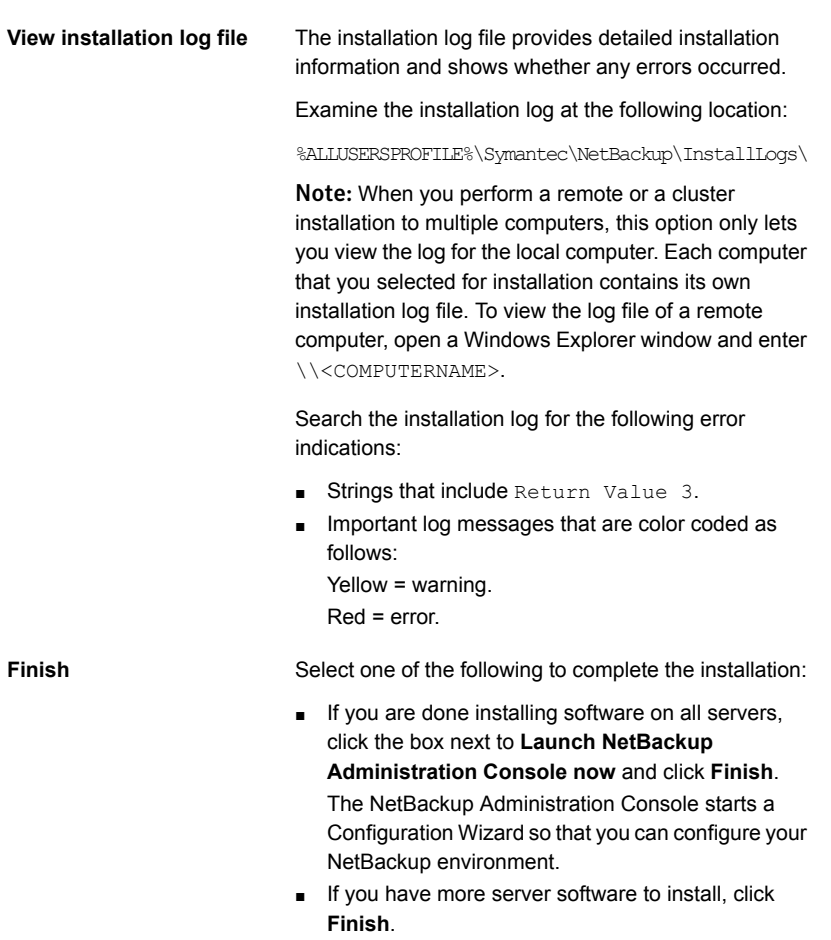

You can move on to the next computer and install the necessary server software.

- 16 Repeat the steps in this procedure for any other servers.
- 17 After all server software is installed, you are ready to install client software. See "About NetBackup client [installation"](#page-86-0) on page 87.

See ["Post-installation](#page-72-0) tasks for NetBackup cluster environments" on page 73.

See "Verifying Windows cluster [installations](#page-72-1) or upgrades" on page 73.
## Post-installation tasks for NetBackup cluster environments

After NetBackup server software is installed in a cluster, note the possible actions you may need to take:

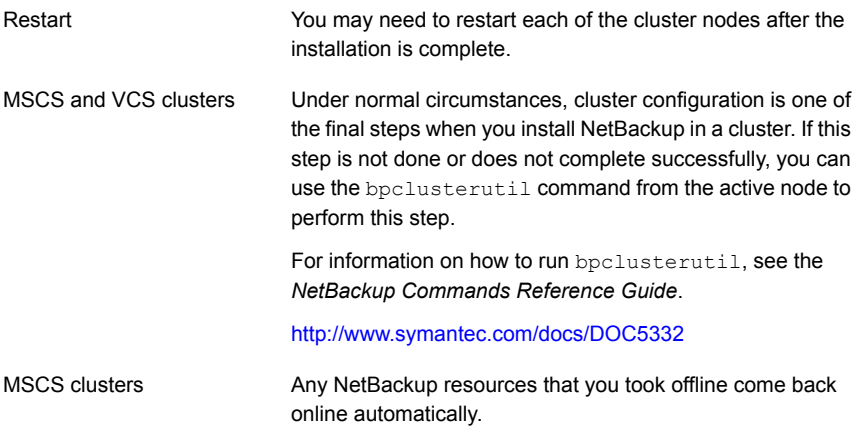

<span id="page-72-0"></span>See "Verifying Windows cluster [installations](#page-72-0) or upgrades" on page 73.

# Verifying Windows cluster installations or upgrades

The Cluster Administration console lets you verify the installation or upgrade and view your current system structure.

### To verify a successful MSCS cluster installation or upgrade through the Cluster Administration console

- 1 During a cluster installation, you can open the Cluster Administration console to see your current structure.
- 2 After you have completed the installation and the configuration process, the console shows the new cluster group configuration.

### To verify a successful VCS cluster installation or upgrade through the Cluster Manager console

- 1 During a cluster installation, you can open the Cluster Administration console to see your current structure.
- 2 After you have completed the installation and the configuration process, the console shows the new cluster group configuration.

See "About NetBackup server [configuration"](#page-114-0) on page 115.

# Installing NetBackup servers silently on Windows systems

A silent installation avoids the need for interactive input in the same manner as performing a remote installation. Silent NetBackup installations are not supported if you want to run the NetBackup services as a user rather than the local system.

To perform a silent installation, you must first modify the appropriate NetBackup script. After script modification, you can run the script to initiate the silent installation.

Note: For Windows 2008 Server Core systems, you can only install NetBackup with this procedure.

#### To install NetBackup server software silently

- 1 Log on as administrator to the system where you want to install NetBackup.
- 2 Insert the NetBackup installation DVD or navigate to the location where the ESD images (downloaded files) reside.
- 3 Open Windows Explorer and copy the contents of the X86 or the X64 directory to a temporary directory on your hard drive. Choose the directory that is associated with the platform type that you want to install.
- 4 Since the source files are read-only, you must change the permissions for the copied files to allow the installation or the update.
- 5 In the temporary directory where the copied files reside, select the appropriate script to modify:
	- To install a master server, edit silentmaster.cmd
	- To install a media server, edit silentmedia.cmd
	- To install a NetBackup Remote Administration Console, edit silentadmin.cmd
- 6 Edit the following lines as needed for your installation:
	- SET ADDITIONALSERVERS=media1, media2, media3

Enter the names of any additional NetBackup master servers and media servers that you want to communicate with this host. Include the names of servers where you plan to install NetBackup later.

If no other servers are to communicate with this host, remove this line from the script.

#### SET ABORT REBOOT INSTALL=0

This line lets you determine how you want the installation to continue if a restart is required. Select from the following settings:

0 (default)

By default, a silent installation does not abort if it is determined that a restart is required. If you leave this setting at 0, select one of the following tasks:

- After the installation is complete, check the installation log to see if a restart is required. If the string **in use** appears anywhere in the log, you must restart the system manually.
- Force an automatic restart after the installation is complete.

To force an automatic restart, before you run the script, remove the following option from the silent installation command script (silent\*.cmd):

REBOOT="ReallySuppress"

Warning: A forced restart occurs with no warning to the user. It does not cancel the installation or roll back the system to its original state.

1

Select this setting to abort the installation if it is determined that a restart is required.

If a restart is needed, this setting cancels the installation and the system is rolled back to its original state.

- 7 Save the script and run it.
- 8 Examine the installation log at the following location:

%ALLUSERSPROFILE%\Symantec\NetBackup\InstallLogs\

Search the installation log for the following error indications:

- Strings that include Return Value 3.
- Important log messages are color coded as follows: Yellow = warning. Red = error.

After all server software is installed, you are ready to install client software.

See "About NetBackup client [installation"](#page-86-0) on page 87.

# Chapter

# Installing alternative administrative interfaces

This chapter includes the following topics:

- <span id="page-75-0"></span>About the NetBackup Remote [Administration](#page-75-0) Console for Windows
- About the [NetBackup-Java](#page-80-0) Administration Console

# About the NetBackup Remote Administration Console for Windows

If your NetBackup server has no graphics display capabilities, you must install an alternative administrative interface. It may also be desirable for various other configurations, such as mixed environments that use the Windows and the UNIX platforms.

Note: You can skip this section if you do not want or need to administer a NetBackup server remotely from a Windows NetBackup client.

The NetBackup Remote Administration Console is an interface-only version of NetBackup for Windows that you can use to administer NetBackup servers from another computer. The computer that runs the NetBackup Remote Administration Console does not require NetBackup software.

The following is a brief description of the NetBackup Remote Administration Console operation:

■ The console lets you perform all NetBackup operations exactly like the NetBackup Administration Console on a local Windows NetBackup server. You can create backup policies, manage volumes, view status, monitor tape drives, and perform other operations.

- The console displays the name of the server it administers, rather than a local host name.
- The console can only administer other NetBackup servers. It cannot act as a master or a media server.

## Installing the NetBackup Remote Administration Console

The NetBackup Remote Administration Console is supported on Windows Server 2003/XP, Windows Server 2008/Vista, Windows Server 2008 R2/Windows 7, and Windows 2012/Windows 8.

Installation is a two-step process as follows:

- Install the NetBackup Remote Administration Console.
- Add the NetBackup Remote Administration Console host name to the server list of the hosts that you want to administer.

You must also add the host names of the servers that you want to administer to the server list on the host where you install the remote console.

The following table shows an example of the required server list entries for each host. RAC1 refers to the Remote Administration Console.

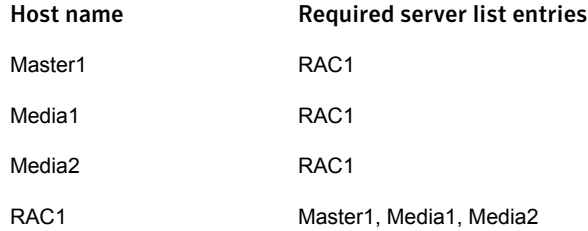

### To install the NetBackup Remote Administration Console

- 1 On the computer where you want to install the NetBackup Remote Administration Console, start the NetBackup Installation Wizard with one of the following methods:
	- DVD media Insert the NetBackup for Windows DVD in the drive. If Autorun is disabled, navigate to the DVD drive and run Browser.exe.
	- ESD images (downloaded files)

Navigate to the directory where the images reside and run Browser.exe.

- 2 On the initial screen, click **Installation**.
- 3 On the **Installation** screen, click **Server Software Installation**.
- 4 On the **Welcome** screen, review the content and click **Next**.
- 5 On the **License Agreement** screen, accept the terms of the license agreement and click **Next**.
- 6 On the **Installation Type** screen, select **Install to this computer only,** click **Typical**, and then click **Next**.
- 7 On the **NetBackup License Key and Server Type** screen, select **NetBackup Remote Administration Console**. You do not need a license key to install the Remote Administration Console.
- 8 On the **NetBackup System Names** screen, provide the following information:

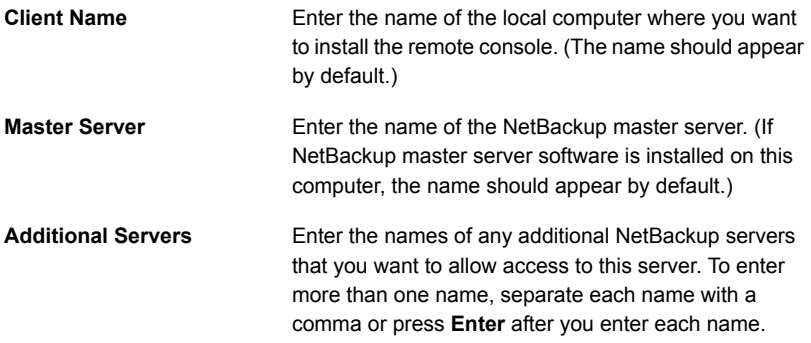

- 9 On the **Ready to Install the Program** screen, review the summary of your selections. Then, click **Install**.
- 10 After the installation completes, do the following:
	- Click **View Log** to review the installation details.
	- Click **Finish**.

If you clicked the box next to **Launch NetBackup Administration Console now**, the Remote Administration Console appears. If you did not click the box, select **Start > Programs > Symantec NetBackup > NetBackup Administration Console** to start the console.

This action starts the console on the local host, not on any remote host.

<span id="page-78-0"></span>11 Add the required host names to the server lists of all hosts.

See "Configuring server lists for the NetBackup Remote [Administration](#page-78-0) Console" on page 79.

## Configuring server lists for the NetBackup Remote Administration **Console**

The following methods are available to configure server lists for the NetBackup Remote Administration Console:

- Use the NetBackup Administration Console
- On UNIX servers, edit the bp.conf file.
- On Windows servers, edit the system registry.

To configure server lists for the NetBackup Remote Administration Console by using the NetBackup Administration Console

- 1 On the **NetBackup Administration Console** in the left pane, click **Host Properties > Master Servers**.
- 2 In the **Master Servers** window in the right pane, right-click the name of the host server and select **Properties**.
- 3 In the **Master Server Properties** window, click the **Servers** icon from the tree in the left pane.
- 4 In the **Servers** window, click **Add**.
- 5 Enter the name of the host that is to run the NetBackup Remote Administration Console.
- 6 Click **Add**. The name of the host appears in the **Additional Servers** list.
- 7 Click **Close** and **OK**.

### To configure server lists for the NetBackup Remote Administration Console by editing the bp.conf file on UNIX servers

- 1 Log in to the master server as root.
- 2 Edit the following file:

/usr/openv/netbackup/bp.conf.

3 At the end of the  $SERVER = lines$ , add the following line:

SERVER = *Remote-Administration-Console-machine-name*

The Remote-Administration-Console-machine-name is the name of the computer where you installed the NetBackup Remote Administration Console.

To configure server lists for the NetBackup Remote Administration Console by editing the system registry on Windows servers

- 1 Log on to the master server as the administrator.
- 2 **Click Start > Run...**.
- 3 Enter regedit.exe and click **OK**.
- 4 In the **Registry Editor** window, locate the following file:

HKEY\_LOCAL\_MACHINE\SOFTWARE\VERITAS\NetBackup\CurrentVersion\Config

- 5 In the right pane, double-click on **Server**.
- 6 In the **Edit Multi-String** window, enter the name of the Remote Administration Console host and click **OK**.
- 7 Close the **Registry Editor** window.

## Adding remote servers to administer from an existing NetBackup Remote Administration Console

If you have an existing NetBackup Remote Administration Console installed and you want to add a remote master server to administer, use this procedure.

### To add a remote server to administer from an existing NetBackup Remote Administration Console

- 1 Log on to the host where the NetBackup Remote Administration Console is installed, and open the console.
- 2 In the left pane of the NetBackup Remote Administration Console, select **Host Properties > Master Server**.
- 3 In the **Master Servers** window in the right pane, right-click the name of the host server and select **Properties (Read/Write)**.
- 4 In the **Master Server Properties** window, click the **Servers** tab.
- 5 In the **Global Operations** field, in the **Add to all lists** field, enter the host name. Make sure that you enter the name of the host that is to run the NetBackup Remote Administration Console.
- <span id="page-80-0"></span>6 Click the **+** icon (the name of the host appears in the **Additional Servers** list), then click **OK**.

## About the NetBackup-Java Administration Console

The NetBackup-Java Administration Console can be used to administer one or more UNIX or Windows NetBackup servers. It provides all of the standard NetBackup server interfaces. The console can be used to create backup policies, manage volumes, view status, monitor tape drives, and other operations.

- On Java-capable UNIX hosts (servers and clients): The console is installed automatically when you install NetBackup.
- On Windows hosts:

This console must be installed separately. You can install multiple versions of this console, but each console version must reside in a different location. If you attempt to install the 7.6 version of the console in the same location on a host that already contains an earlier version of the console, you have the following options

- Cancel the installation and remove the earlier version of the console. Then run the 7.6 console installation again.
- Specify an alternate installation location for the 7.6 version of the console.

Note: You can skip this section if you do not want or need to administer a NetBackup server remotely from a Windows NetBackup client.

<span id="page-80-1"></span>See "Installing the NetBackup Java [Administration](#page-80-1) Console on Windows" on page 81.

See "Installing or removing multiple versions of the [NetBackup-Java](#page-81-0) Administration Console on [Windows"](#page-81-0) on page 82.

## Installing the NetBackup Java Administration Console on Windows

Use the following guidelines when you install version 7.6 of the console:

■ Install the console from the NetBackup DVD for Windows or from the ESD (downloaded) files.

■ Any computer that runs the console should have at least 512 MB of physical memory.

### To install version 7.6 of the NetBackup Java Administration Console on Windows

- 1 On the computer where you want to install the console, do one of the following:
	- Insert the appropriate DVD that contains the NetBackup software. On Windows systems with Autorun enabled, the installation starts automatically.

On Windows systems with Autorun disabled, navigate to the DVD directory and run Browser.exe.

- Navigate to the location where the downloaded files reside and run Browser.exe.
- 2 On the initial screen, select **Installation**.
- 3 On the **Installation** screen, select **Java Windows Administration Console Installation**.
- 4 On the **Welcome** screen, review the content and click **Next**.
- 5 On the **License Agreement** screen, accept the agreement and click **Next**.
- 6 On the **NetBackup Installation Type** screen, select **Install to this computer only** and **Typical**. Then, click **Next**.

If an earlier version of the console already exists, you have the following options:

- Cancel the installation and remove the earlier version of the console. Then run the 7.6 console installation again.
- Specify an alternate installation location for the 7.6 version of the console.
- 7 On the **Ready to Install the Program** screen, review the Installation Summary and click **Install**.
- <span id="page-81-0"></span>8 On the **Installation Complete** screen, click **Finish**.
- 9 To open the console, click **Start > Programs > Symantec NetBackup > NetBackup Java version 7.6**.

## Installing or removing multiple versions of the NetBackup-Java Administration Console on Windows

A NetBackup environment may contain multiple servers with multiple NetBackup versions. You can install and remove multiple versions of the NetBackup-Java Administration Console.

## Administering remote servers and servers of different versions

In a site that contains multiple master servers, you can configure the systems so that one **NetBackup Administration Console** can access other servers. Access another server by using one of the following methods:

- Use the **File > Change Server** menu command.
- Use the Java-based **NetBackup Administration Console**. Indicate a remote system upon NetBackup login.

This console is available where NetBackup is installed on Java-capable UNIX platforms, as well as on Windows platforms where the Java Windows Administration Console is installed.

Note: To log in to any **NetBackup Administration Console**, your login credentials must be authenticated from the connecting master or media server. This is true whether or not NetBackup Access Control (NBAC) is in use.

The **NetBackup Administration Console** on Windows and the Java-based **NetBackup Administration Console** are backward-compatible in the following situations:

- From the console of an x.x.x (double-dot) or x.x.x.x (triple-dot) release to the console of any release that shares the first and second digits. For example, a NetBackup 7.0.1 console can administer a NetBackup 7.0 master server. However, a NetBackup 7.1 console (a single-dot release) cannot administer a 7.0 or 7.0.1 master server because the second digits are not the same. [Figure](#page-83-0) 5-1 shows examples of each.
- The Java-based **NetBackup Administration Console** offers an exception when the  $-r$  option is used with the  $\frac{1}{100}$  command to start the console. The -r option lets a x.x Java-based **NetBackup Administration Console**

connect to another UNIX master server that is several versions earlier, regardless of whether the second digit is the same.

For example, a 7.6 Java-based **NetBackup Administration Console** can connect to a NetBackup master server at 7.5, 7.1, 7.0, 6.5, or 6.0. [Figure](#page-83-1) 5-2 shows examples of back-level console support.

Use the  $-r$  option to launch the console on the UNIX system as follows:

./jnbSA -r *release\_version*

For example, to connect to a 7.0 master server from a 7.6 Java-based **NetBackup Administration Console**, enter the following on the 7.6 master server to start the 7.0 console:

 $./inbsA -r 7.0$ 

If no  $-r$  option is specified, the default is the current NetBackup version.

<span id="page-83-0"></span>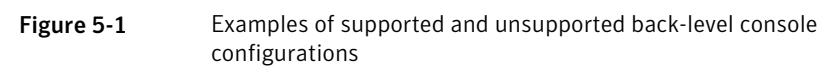

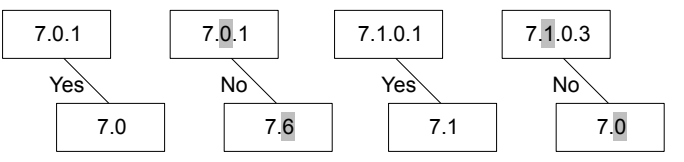

<span id="page-83-1"></span>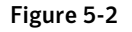

Figure 5-2 Examples of additional Java-based NetBackup Administration Console back-level support using the jnbSA -r option

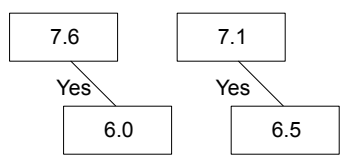

See the [NetBackup](http://www.symantec.com/docs/DOC5332) Installation Guide for information about installing earlier versions of the Java-based **NetBackup Administration Console**.

### Methods for administering multiple versions of NetBackup servers

<span id="page-83-2"></span>[Table](#page-83-2) 5-1 describes the available methods to administer NetBackup 7.6 with an earlier version console. The order of the listed methods does not imply any preference.

| <b>Method</b>                                                                         | <b>Notes</b>                                                                                                    |
|---------------------------------------------------------------------------------------|----------------------------------------------------------------------------------------------------|
| Earlier versions of the NetBackup-Java<br>Administration Console on UNIX platforms    | The earlier versions available in a<br>release are all of those supported in a<br>mixed version environment with the<br>current release. For example, all<br>versions back to and including the last<br>major release. |
|                                                                                       | In the NetBackup 7.6 release, the 7.5,<br>7.1, 7.0, 6.5.x, and the 6.0.x console<br>versions are available.                                                                                                    |
| Earlier versions of the NetBackup-Java<br>Administration Console on Windows platforms | See "Installing or removing multiple"<br>versions of the NetBackup-Java<br>Administration Console on Windows"<br>on page 82.                                                                                           |

Table 5-1 Methods for administering multiple versions of NetBackup servers

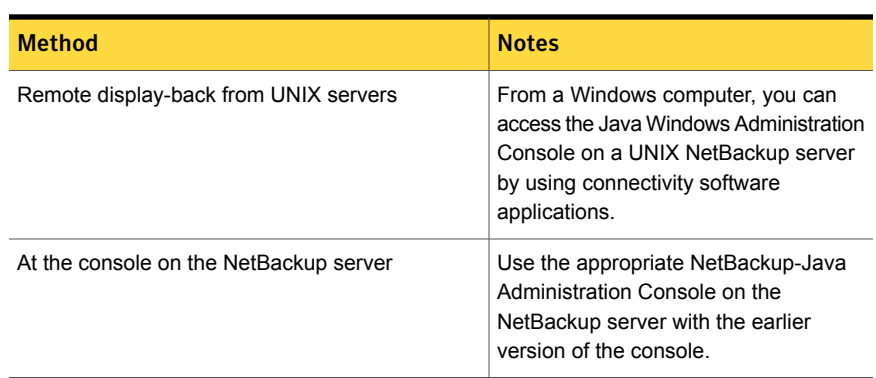

### Table 5-1 Methods for administering multiple versions of NetBackup servers *(continued)*

### Installing multiple versions of the NetBackup-Java Administration Console on Windows

To install multiple versions of the NetBackup interface in a mixed version environment, note the following restrictions and guidelines:

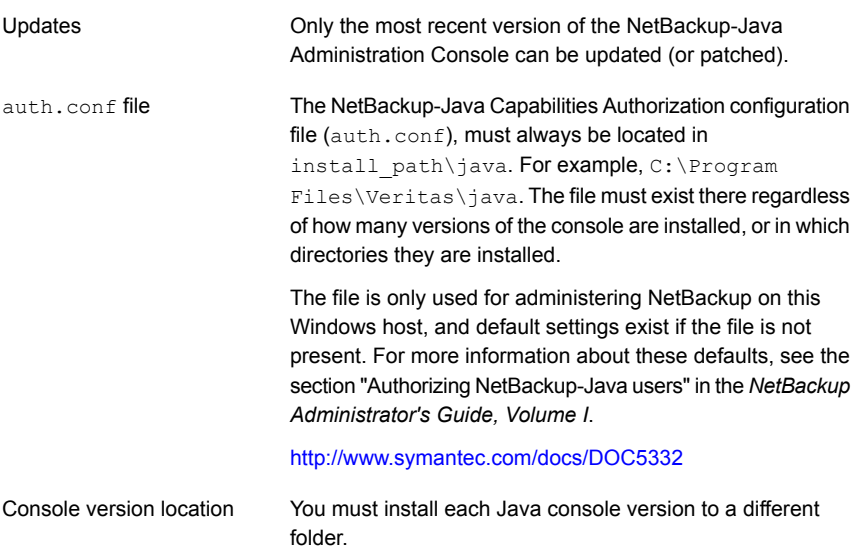

### To install earlier versions of the NetBackup-Java Administration Console

- 1 Insert the appropriate version NetBackup Windows installation media with the NetBackup-Java Administration Console that you want to install.
- 2 Select one of the following consoles, based on the NetBackup version:
- For NetBackup 6.0 versions, select **NetBackup Installation** and click Install **Java Administration Console**. Select whether you want to install the 32-bit or the 64-bit console.
- For NetBackup 6.5 versions, select **NetBackup Installation** and click **Install Java Windows Administration Console**. Select whether you want to install the 32-bit or the 64-bit console.
- For NetBackup 7.0 and 7.1 versions, select **Installation** and click **Java Windows Administration Console Installation**.
- 3 If a different version of the Java console has already been installed, specify a new folder location to prevent overwriting the earlier installation.

For example, specify  $C:\Perarar$  Files\Veritas\nbjava65 for version 6.5 Java consoles.

4 To complete the installation, click **Finish**.

### Removing earlier versions of the NetBackup-Java Administration Console on Windows

In some cases, you can remove earlier versions of the NetBackup-Java Administration Console by using the **Add/Remove Programs** feature. You can use this method if the version that you want to remove appears in the list of programs.

If the version that you want to remove does not appear in the list of programs, you must manually remove it. Use the following procedure.

To manually remove earlier versions of the NetBackup-Java Administration Console

- 1 Remove the folder where the earlier version NetBackup-Java Administration Console is installed.
- 2 Remove the appropriate menu item from the **Start > Programs > NetBackup** menu.
- 3 Remove any relevant desktop shortcuts.

# Chapter

# Installing NetBackup client software

This chapter includes the following topics:

- **About [NetBackup](#page-86-0) client installation**
- <span id="page-86-0"></span>About [NetBackup](#page-87-0) client installation on Windows
- About NetBackup client installation on [UNIX/Linux](#page-100-0)

## About NetBackup client installation

By definition, NetBackup servers are also clients. When you install NetBackup server software, client software is also installed.

When you install client software, you perform a true client installation since no server software is installed.

Client software can be installed locally at each individual computer or remotely. The operating system determines which clients can be installed remotely.

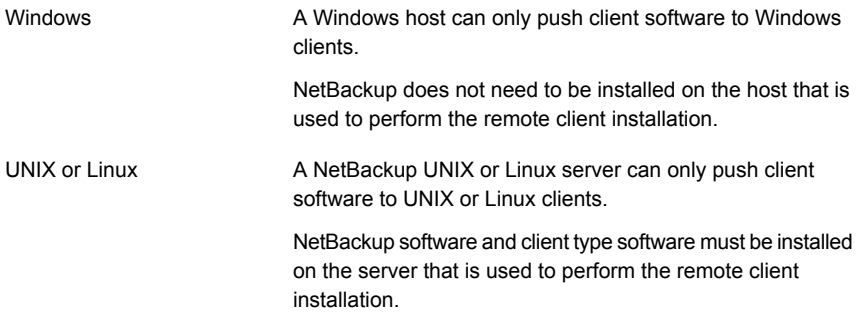

# About NetBackup client installation on Windows

<span id="page-87-0"></span>The NetBackup client installation wizard for Microsoft Windows lets you select the appropriate setup and installation options from a series of wizard screens. After you select options, a window appears that lets you verify your selections before the installation begins.

While the installation is in progress, a dialog box provides details of the installation and the setup progress. When the installation is completed, a final window shows the results.

Note the following when you install NetBackup client software on Windows systems:

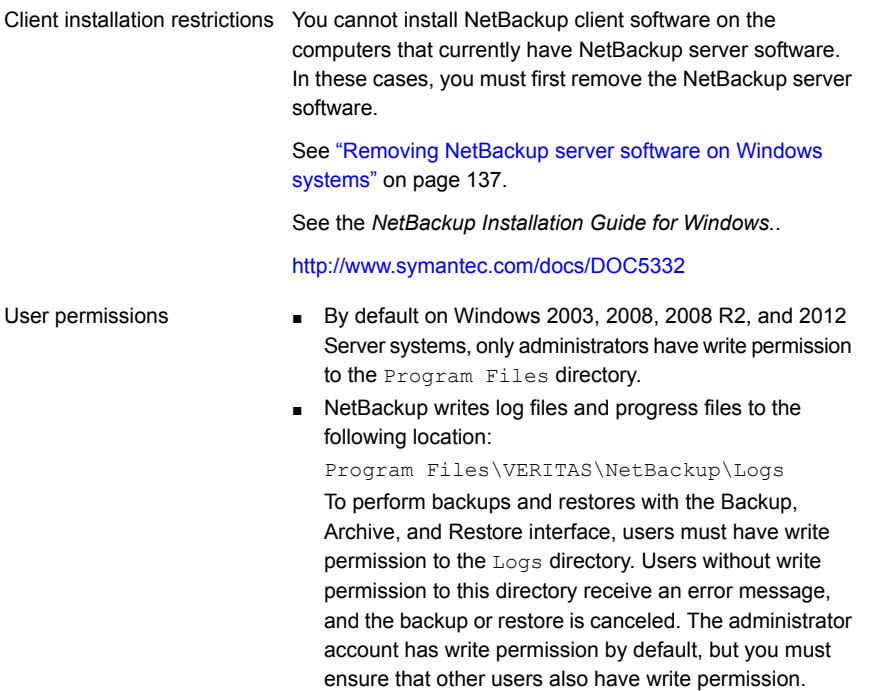

### About Windows client system requirements

<span id="page-87-1"></span>The following describes the hardware and the software requirements for successful installation of NetBackup client software.

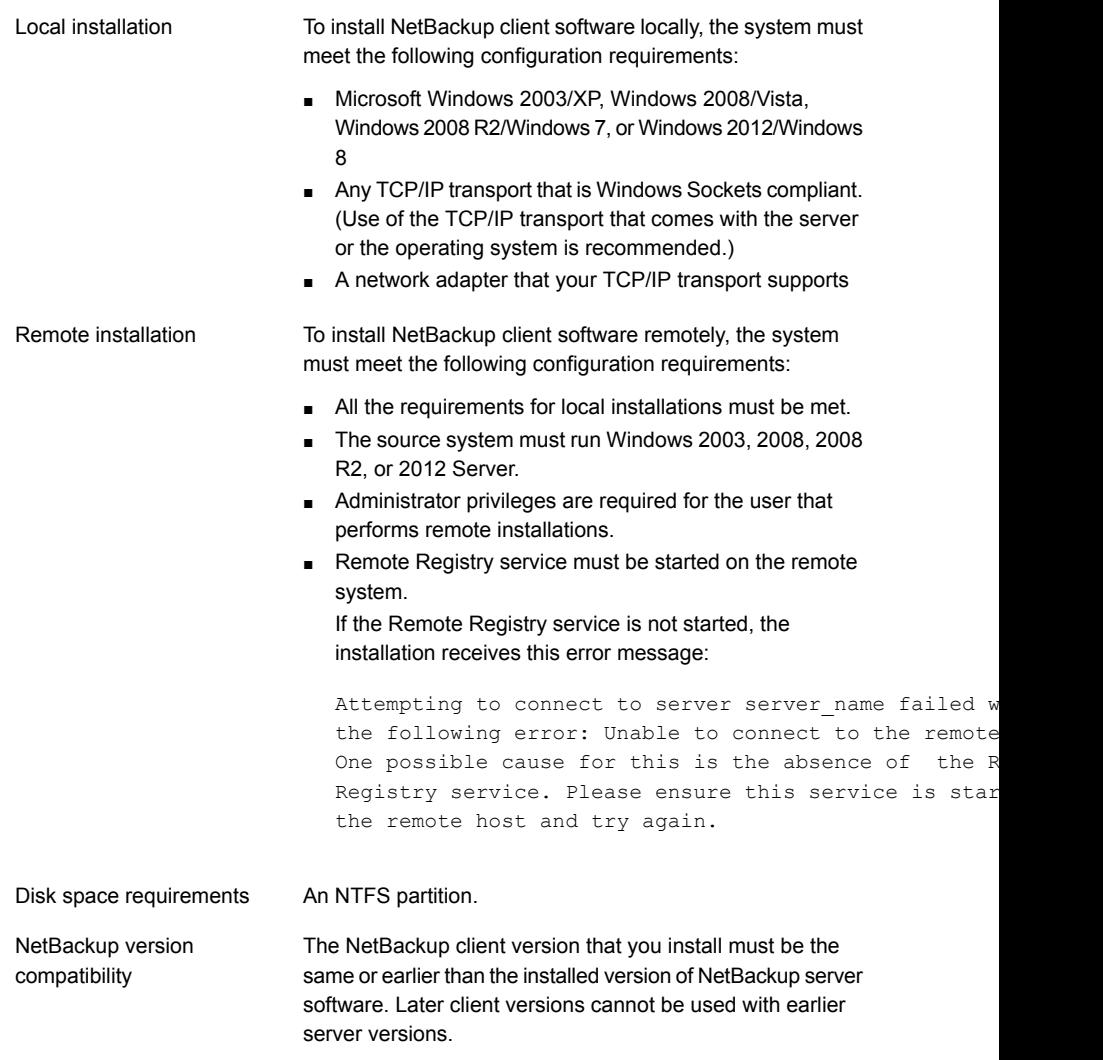

See "About [NetBackup](#page-12-0) mixed version support" on page 13.

## About Windows client installation methods

You can install NetBackup clients on Windows systems with the following methods:

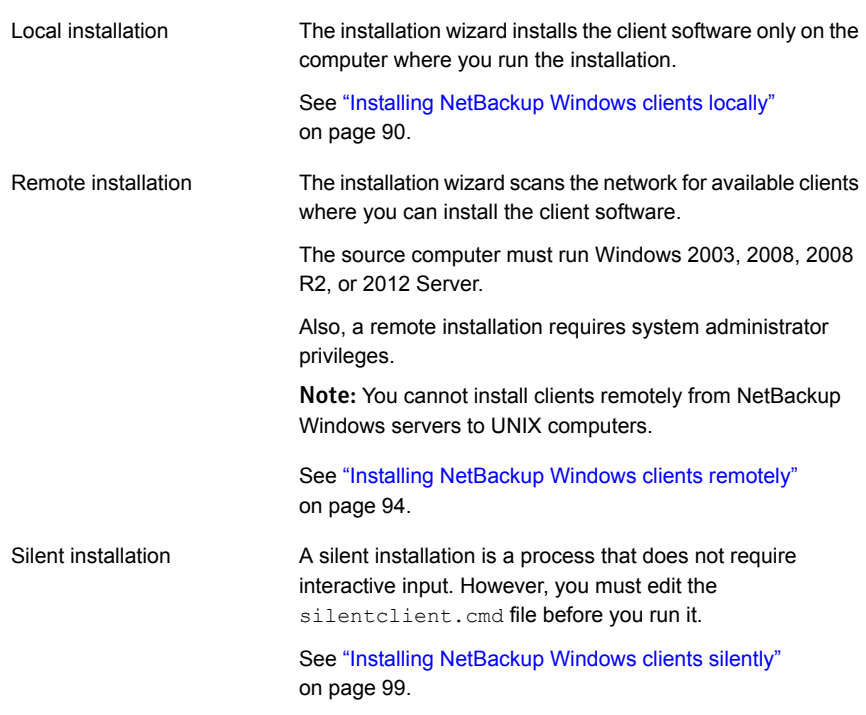

<span id="page-89-0"></span>See "About NetBackup client [installation"](#page-86-0) on page 87.

See "About the NetBackup [preinstallation](#page-54-0) Environment Checker" on page 55.

## Installing NetBackup Windows clients locally

Follow these instructions to install the NetBackup client software on your local Windows system. You can stop the installation process at any time by clicking **Cancel** or by clicking **Back** to return to the previous window.

Note: After client installation, you may need to restart the system for the changes to take effect.

#### To install NetBackup client software locally on Windows systems

- 1 Log on as administrator on the host where you want to install the client software.
- 2 Start the NetBackup Installation Wizard with one of the following methods:
	- DVD media

Insert the NetBackup for Windows DVD in the drive. If Autorun is disabled, navigate to the DVD drive and run Browser.exe.

- ESD images (downloaded files) Navigate to the directory where the images reside and run Browser.exe.
- 3 On the initial screen, select **Installation**.
- 4 On the **Installation** screen, select **Client Software Installation**.
- 5 On the **Welcome** screen, review the content and click **Next**.
- 6 On the **License Agreement** screen, accept the terms of the agreement and click **Next**.
- 7 On the **Symantec NetBackup Client Installation Type** screen, provide the following information:

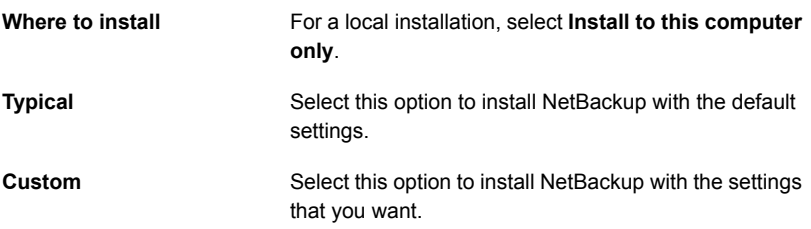

Click **Next**.

**Destination Folder**

8 This step applies only to **Custom** installations. For **Typical** installations, skip to step [10](#page-91-0).

On the **Symantec NetBackup Client Destination Folder** screen, you can select where the NetBackup files are installed.

> By default, NetBackup files are installed to the following location:

C:\Program Files\VERITAS

To change the folder destination where NetBackup is installed:

- Click **Change**.
- Browse to the preferred location and designate a new or an existing folder.
- Click **Next**.

Note: For upgrades, you cannot change the destination.

9 This step applies only to **Custom** installations. For **Typical** installations, skip to the next step.

On the **NetBackup Options** screen, select from the following options:

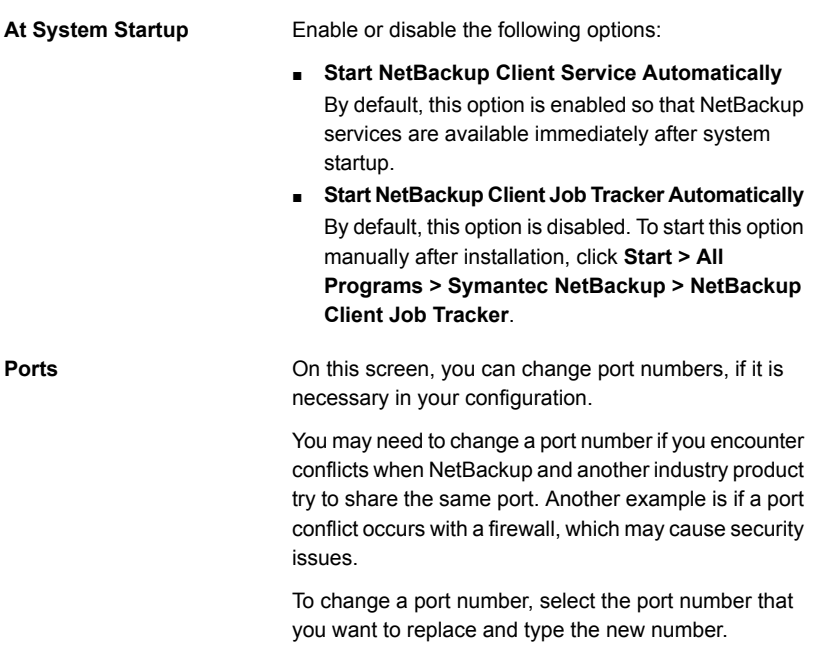

### <span id="page-91-0"></span>Click **Next**.

10 On the **NetBackup Services** screen, provide the following startup account and startup type information for NetBackup client services:

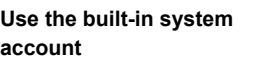

By default, this box is checked so that NetBackup uses the built-in system account. When this box is checked, the fields below it are disabled.

To specify a different system account:

- Click this box to remove the check mark.
- Enter the account information in the following fields: **Username Password**

**Domain**

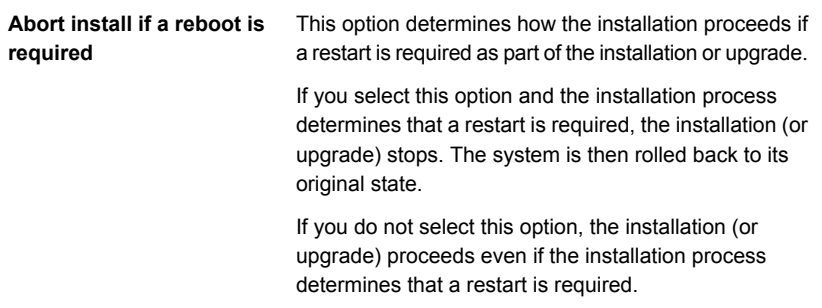

11 On the **NetBackup System Names** screen, the following fields are populated automatically. Normally, changes are not required. Except for the **Client Name**, you can make changes as needed for your configuration.

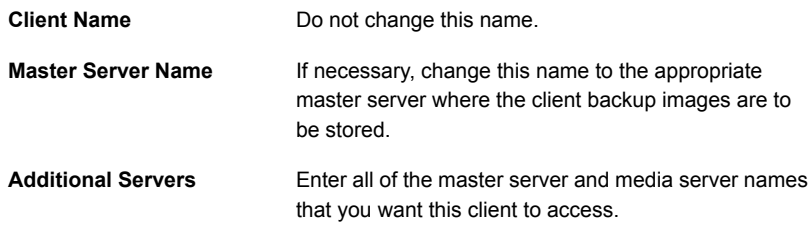

12 On the **Ready to Install the Program** screen, review the **Installation Summary** that shows your selections from the previous steps.

Note: Symantec recommends that you review the summary screen for any warning messages. You can prevent installation and upgrade issues if you resolve any problems before you continue the installation.

Then select one of the following options:

- Click **Install** to start the installation.
- Click **Back** to view the previous screens and make any changes, then return to this screen and click **Install**.
- Click **Cancel** to cancel the installation.

After you click **Install**, the installation process begins and a screen appears that shows you the installation progress. This process may take several minutes.

13 On the **Installation Complete** screen, click **Finish**.

## Installing NetBackup Windows clients remotely

<span id="page-93-0"></span>Use this procedure to install NetBackup client software to multiple computers on your network, including the local computer. You can stop the installation process at any time by clicking **Cancel**.

When you install Windows clients remotely, note the following:

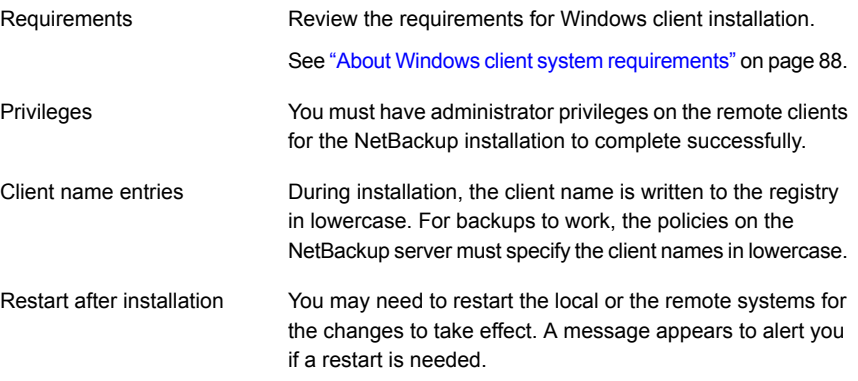

#### To install NetBackup client software remotely on Windows systems

- 1 Log on as administrator on the host or the system server.
- 2 Start the NetBackup Installation Wizard with one of the following methods:
	- DVD media

Insert the NetBackup for Windows DVD in the drive. If Autorun is disabled, navigate to the DVD drive and run Browser.exe.

■ ESD images (downloaded files) Navigate to the directory where the images reside and run Browser.exe.

On the initial screen (**Home**), select **Installation**.

- 3 On the **Installation** screen, select **Client Software Installation**.
- 4 On the **Welcome** screen, review the content and click **Next**.
- 5 On the **License Agreement** screen, accept the terms of the agreement and click **Next**.

6 On the **Symantec NetBackup Client Installation Type** screen, provide the following information:

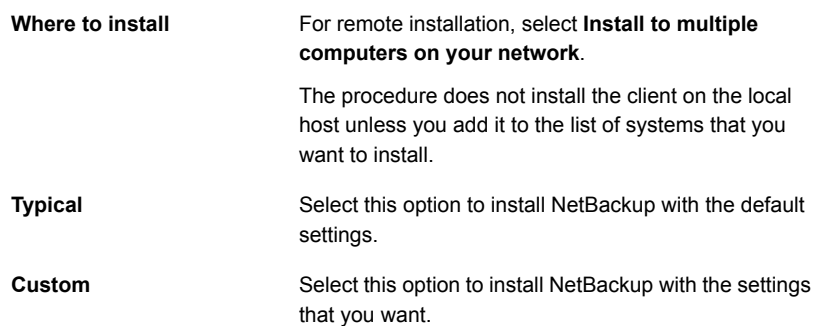

7 This step applies only to **Custom** installations. For **Typical** installations, skip to the next step.

On the **NetBackup Options** screen, select from the following options:

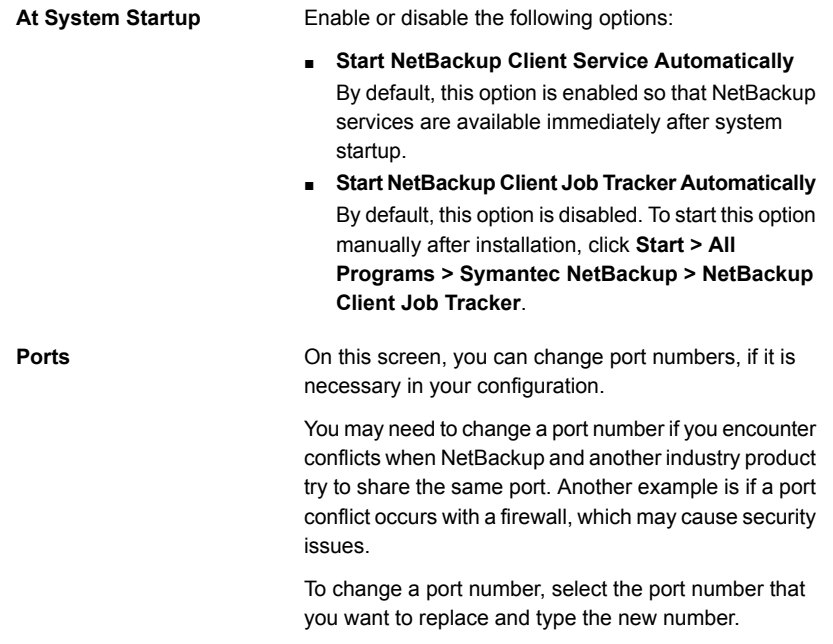

8 On the **NetBackup Services** screen, provide the following startup account and startup type information for NetBackup client services:

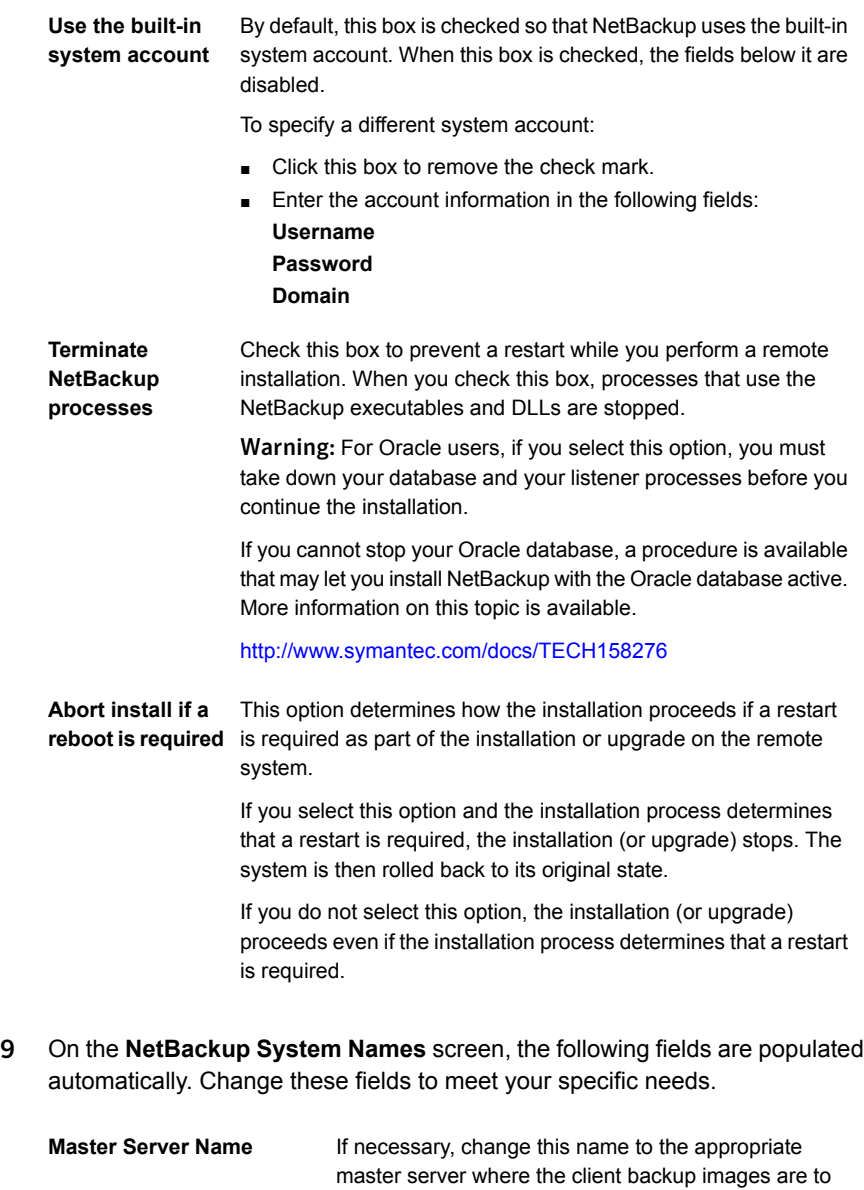

Enter all of the master server and media server names that you want the clients to access. **Additional Servers**

be stored.

- 10 On the **Symantec NetBackup Remote Hosts** screen, specify the hosts where you want NetBackup installed.
	- **Destination Systems**

Right-click the **Windows Destination Computers** icon and select from the drop-down menu , or use the following icons:

**Browse**

**Import**

Click here to search the network for the hosts where you want to install NetBackup.

- On the **Available Systems** dialog box, select the computer to add and click **Next**.
- On the **Remote Computer Login Credentials** dialog box, enter the **User Name** and the **Password** of the account to be used to perform the installation on the remote computers.
- If you plan to install to multiple remote computers, click the box next to **Remember User Name and Password**. Selecting this option prevents the need to enter this information for each remote computer.
- Click **OK**.
- On the **Remote Destination Folder** dialog box, verify or change the **Destination Folder** where NetBackup is installed.

The default location is C:\Program

Files\Veritas.

If you plan to install to multiple remote computers and you want to use the same location, click the box next to **Use this folder for subsequent systems**. Selecting this option prevents the need to enter the location for each remote computer.

Click here to import a text file that contains a list of host names. When you create the text file, the host names must be defined in the following format:

Domain\ComputerName

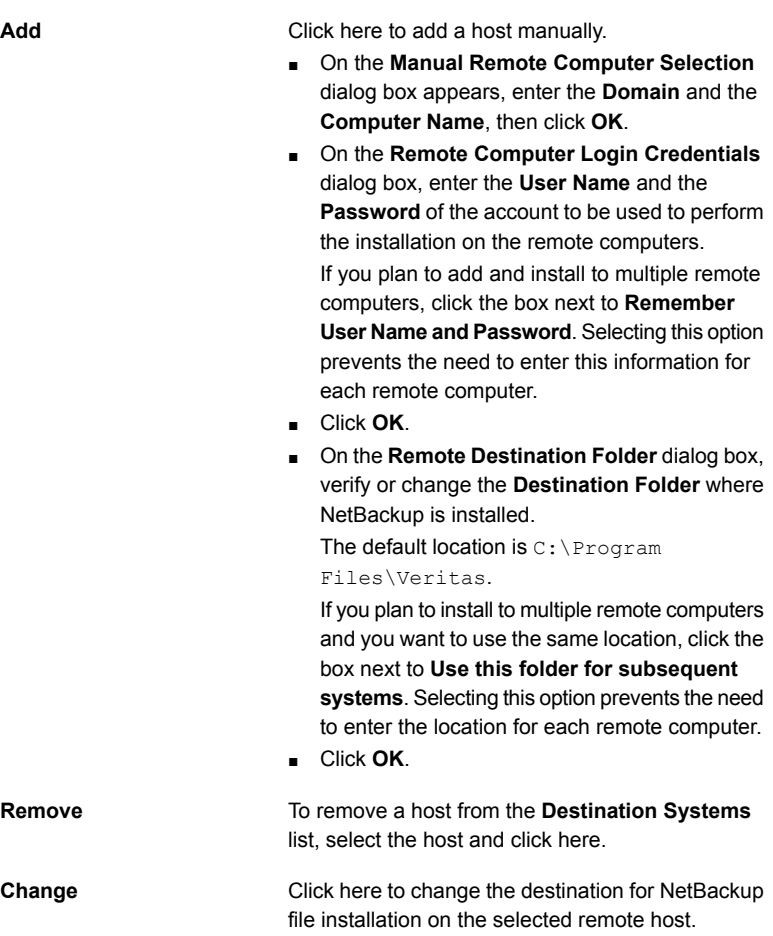

- Click **Next**.
- 11 On the **Ready to Install the Program** screen, review the **Installation Summary** that shows your selections from the previous steps.

Then select one of the following options:

- Click **Install** to initiate the installation.
- Click **Back** to view the previous screens and make any changes, then return to this screen and click **Install**.
- Click **Cancel** to cancel the installation.

After you click **Install**, the installation process begins and a screen appears that shows you the installation progress for each computer. This process may take several minutes.

Up to five remote installations occur simultaneously. When a remote installation is completed, another one begins so that a maximum of five installations are in progress.

If you click **Cancel** after you click **Install**, the installation does not stop immediately. Installation continues on all remote hosts where the installation has already started. Any specified hosts after that point do not get client software installed.

NetBackup considers any remote installations that were completed when you clicked **Cancel** to be successful.

12 Examine the installation log on the following location:

%ALLUSERSPROFILE%\Symantec\NetBackup\InstallLogs\

An installation log file provides detailed installation information and shows whether any errors occurred.

Note: When you perform a remote installation to multiple computers, this option only lets you view the log for the local computer. Each computer that you selected for installation contains its own installation log file. To view the log file of a remote computer, open a Windows Explorer window, enter \\<COMPUTERNAME>, and navigate to the InstallLogs directory.

Search the installation log for the following error indications:

- Strings that include Return Value 3.
- <span id="page-98-0"></span>■ Starting with NetBackup 7.0, important log messages are color coded as follows:

Yellow = warning.

Red = error.

## Installing NetBackup Windows clients silently

A silent installation process does not require interactive input. It does, however, require that you edit the silentclient.cmd file before you run it.

Silent installations of NetBackup clients are not supported if you want to run the NetBackup services as a user instead of a local administrator.

To install NetBackup with a custom services account, refer to the following topics:

See "Installing [NetBackup](#page-89-0) Windows clients locally" on page 90.

See "Installing [NetBackup](#page-93-0) Windows clients remotely" on page 94.

Use the following procedure to perform a silent installation of a local NetBackup client.

### To perform a silent installation of NetBackup client software on Windows

- 1 Insert the NetBackup installation DVD in the drive or navigate to the location where the ESD images (downloaded files) reside.
- 2 In a **Microsoft Windows Explorer** window, navigate to the DVD drive.
- 3 Copy the contents of the one of the following directories to a temporary folder on your hard drive. For example, C:\temp.
	- PC\_Clnt\x86
	- PC\_Clnt\x64
- 4 Since the original source files are read-only, change the permissions for the copied files on the hard drive to allow the update.
- 5 In the temporary directory, use a text editor to edit the  $s$ ilentclient.cmd file so the script installs the client software as needed.
- 6 Run the silent client.cmd script.
- 7 To verify that the installation was successful, check the installation log file in the following directory:

%ALLUSERSPROFILE%\Symantec\NetBackup\InstallLogs

## How to configure NetBackup clients

You can configure NetBackup clients by performing one of the following actions:

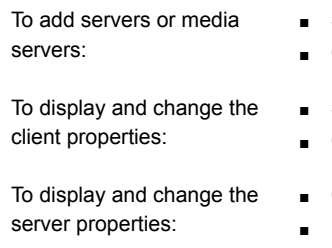

- Start the Backup, Archive, and Restore interface.
- Click **File > Specify NetBackup Machines**.
- Start the Backup, Archive, and Restore interface.
- Click **File > NetBackup Client Properties**.
- Open the NetBackup Administration Console.
- **Expand Host Properties and click Clients.**
- In the right pane, right-click on the client and choose **Properties**.

In the dialog box that appears, on the **Servers** tab, all NetBackup servers that require access to your Windows client must be listed.

For complete information on client configuration, see the *NetBackup Administrator's Guide, Volume I*.

<span id="page-100-0"></span><http://www.symantec.com/docs/DOC5332>

## About NetBackup client installation on UNIX/Linux

You can install UNIX/Linux clients either locally at the client computer or remotely from your UNIX/Linux NetBackup server. To install client software remotely from a UNIX/Linux NetBackup server, the client type software must first be installed on the UNIX/Linux server.

Note: Macintosh OS X clients are UNIX-based clients. Follow the same UNIX client installation procedures in this section.

Note the following when you install NetBackup client software on UNIX/Linux systems:

UNIX/Linux package consolidation

Starting with NetBackup 7.0, many of the add-on products and database agents are now installed with the NetBackup client package. Separate installation for these products is no longer needed.

The following products are now included in the NetBackup 7.6 client package (if the platform supports the product):

- BMR Boot server
- DB2
- Encryption
- Informix
- LiveUpdate agent
- Lotus Notes
- Oracle
- SAP
- Snapshot Client
- Sybase

The binaries for the listed products are laid down with the client package. A valid license is still required to enable the product. If product configuration was required previously (such as  $db2$  config), configuration is still required.

The French, Japanese, and Chinese language packages remain as separate add-ons. The process to install and upgrade these products remains the same.

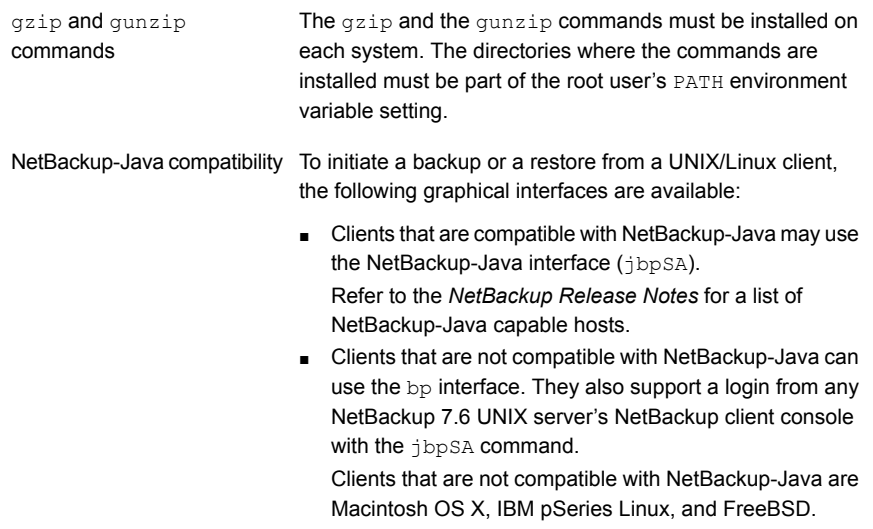

## About UNIX/Linux client installation methods

You can install NetBackup clients on UNIX/Linux systems with the following methods:

Local installations

- This method installs the client software on the computer where you run the installation script.
- To install clients to a location other than the default, you must create and link a directory before you install the client software. First create the directory where you want the software to reside, then create /usr/openv as a link to that directory.
- On IBM zSeries Linux clients, you must transfer the NetBackup DVD or ESD image contents to a location that is readable by the virtual Linux environment. You can transfer the image with FTP or NFS mounting commands.

See ["Installing](#page-102-0) UNIX clients locally" on page 103.

- Remote (push) installations  $\quadblacksquare$  You can "push" the client software from your UNIX/Linux NetBackup server to your UNIX/Linux client computers. The UNIX/Linux client must be a true client and not a media server or a master server. The preferred installation method is to push the client software.
	- Before you can push to a UNIX/Linux client, you must first install the NetBackup client type software on the server. Then, you must create a policy that includes the client name.

Refer to the *NetBackup Installation Guide - UNIX and Windows*. See the section "Installing client type software on a master server".

<http://www.symantec.com/docs/DOC5332> See ["Installing](#page-49-0) client type software on a master server" on page 50.

- You cannot install Windows client software remotely from a NetBackup UNIX/Linux server. Firewalls can also prevent remote client installation.
- Clients such as the IBM zSeries Linux may not have a locally mounted DVD device or access to the NetBackup DVD or ESD images. In these cases, you must push the client software from a UNIX/Linux master server or a media server.
- The following remote installation methods are available: See ["Installing](#page-106-0) client software with the ftp method" on page 107.

See ["Installing](#page-105-0) client software with the rsh method" on page 106.

See ["Installing](#page-107-0) client software with the ssh method" on page 108.

See ["Installing](#page-108-0) client software with the sftp method" on page 109.

<span id="page-102-0"></span>See "About NetBackup client [installation"](#page-86-0) on page 87.

## Installing UNIX clients locally

The following procedure installs the NetBackup client software on a local computer.

### To install client software locally on a UNIX client

1 Use one of the following methods to start the installation script:

DVD

■ Insert the NetBackup UNIX Clients DVD into the drive.

See "About the [NetBackup](#page-14-0) media kit" on page 15.

- If necessary, mount the DVD. See "About mounting the [NetBackup](#page-35-0) software media" on page 36.
- Enter the following command:

*dvd\_directory*/install

The *dvd\_directory* is the path to the directory where you can access the DVD.

ESD images (downloaded files)

- Navigate to the location where the installation images reside.
- Enter the following command:

./install

2 When the following message appears, press **Enter** to continue:

Symantec Installation Script Copyright 1993 - 2013 Symantec Corporation, All Rights Reserved.

Installing NetBackup Client Software

Please review the SYMANTEC SOFTWARE LICENSE AGREEMENT located on the installation media before proceeding. The agreement includes details on the NetBackup Product Improvement Program.

For NetBackup installation and upgrade information specific to your platform and to find out if your installed EEBs or hot fixes are contained in this release, check out the Symantec Operations Readiness Tools (SORT) Installation and Upgrade Checklist and Hot fix and EEB Release Auditor, respectively, at https://sort.symantec.com/netbackup.

Do you wish to continue?  $[y,n]$   $(y)$ 

The client binaries represent the operating system versions where the binaries were compiled. The binaries typically function perfectly on later versions of the operating system. For example, HP PA-RISC 11.11 binaries also are used on the HP PA-RISC 11.23 level of the operating system. The installation procedure attempts to load the appropriate binaries for your system. If the script does not recognize the local operating system, it presents choices.

- 3 Follow the prompts to complete the installation.
- 4 After the installation is complete, select **Exit from this Script**.

### About remote installation methods for UNIX/Linux clients

You can push the client software from a UNIX/Linux master server to a client host by using the following methods:

■ rsh

See ["Installing](#page-105-0) client software with the rsh method" on page 106.

- ftp See ["Installing](#page-106-0) client software with the ftp method" on page 107.
- ssh See ["Installing](#page-107-0) client software with the ssh method" on page 108.
- sftp See ["Installing](#page-108-0) client software with the sftp method" on page 109.

<span id="page-105-0"></span>Note: For installation in clustered environments, enter the virtual name for the NetBackup server and not the actual local host name. You can only push client software from the active node.

### Installing client software with the rsh method

Before you perform this procedure, read the following guidelines:

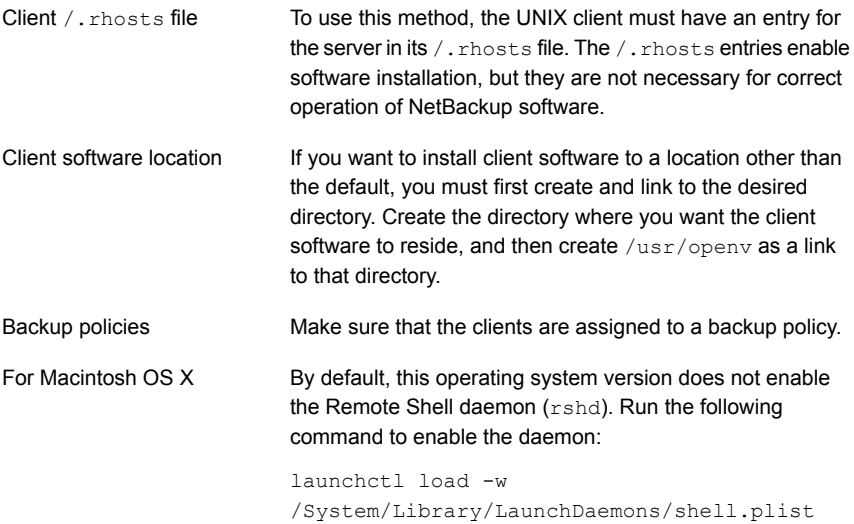

To install client software from a UNIX master server to UNIX clients with the  $rsh$ method

- 1 Start the **NetBackup Administration Console**.
- 2 On the **Login** dialog box, provide the name of the NetBackup server that contains the policy configuration with the clients.

You can install the client software only from the NetBackup server that you specify in the **Login** dialog box when you start the interface. The clients must be defined in a policy on this NetBackup server.

- 3 In the main **NetBackup Administration Console** window, do the following:
	- In the left pane where the master server properties appear, click the icon next to **NetBackup Management**. The tree expands to show the available options.
	- In the center **All Policies** pane, select the master server.
- 4 Click **Actions > Install UNIX Client Software**.
- 5 In the **Install UNIX Client Software** window, click on the appropriate client names in the **Don't install these clients** list to select the clients you want to install. Then, click **Add >>**.

The clients are moved to the **Install these clients** list.

6 To start the installation, click **Install Client Software**.

You cannot stop the installation after it has started.

Client software installation can take a minute or more per client. NetBackup writes messages in the **Progress** field as the installation proceeds.

During installation, NetBackup copies client software from /usr/openv/netbackup/client on the server to /usr/openv on the client.

<span id="page-106-0"></span>If the installation fails on a client, NetBackup notifies you but keeps the client in the policy.

7 After the installation is complete, click **Close**.

### Installing client software with the ftp method

Before you perform this procedure, read the following guidelines:

Access to clients

You must have a login ID and password that you can use to access the clients through FTP.

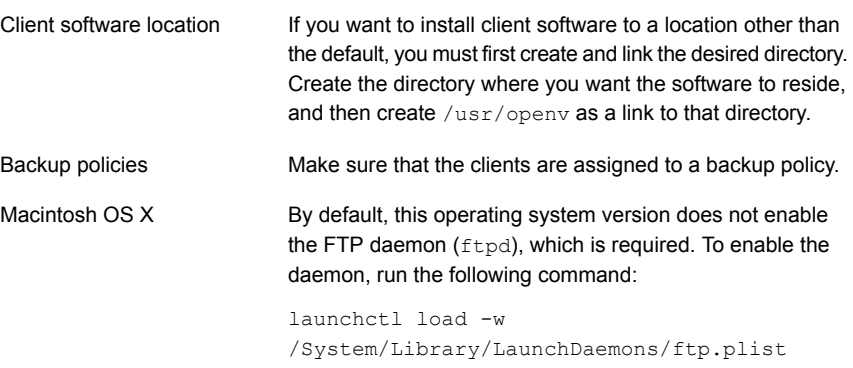

### To install client software from a UNIX master server to UNIX clients with the ftp method

1 To move the client software from the server to the  $/\text{tmp}$  directory on the client, run the install client files script on the NetBackup server.

Use one of the following commands:

- To move software to one client at a time, enter the following command: /usr/openv/netbackup/bin/install\_client\_files ftp *client user* The *client* is the host name of the client. The *user* is the login ID that FTP requires on the client.
- To move software to all clients at once: /usr/openv/netbackup/bin/install\_client\_files ftp *ALL user* The *ALL* option specifies that you want to install all clients that are configured in any backup policy on the server. The *user* is the login ID required by FTP on the client.

If you have not set up a .netrc file, the install client files script prompts you for a password for each client.

<span id="page-107-0"></span>2 After the script runs, the root user on each client computer must run the following script:

sh /tmp/bp.*<pid>*/client\_config

The *pid* is the process ID. The client config script installs the binaries.

### Installing client software with the ssh method

This client installation method is based on the usage of the SunSSH and the OpenSSH products, which must be at specific version and patch levels. For more information about these patches, please refer to the *Symantec NetBackup 7.6 Release Notes*.
Before you perform this procedure, read the following guidelines:

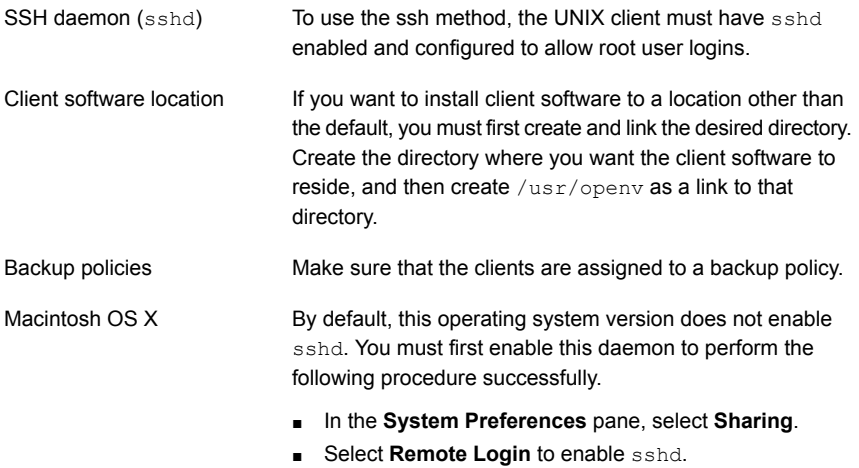

#### To install client software from a UNIX master server to UNIX clients with the ssh method

- ◆ On the NetBackup server, run the install client files script. Use one of the following commands:
	- To move software to only one client at a time: /usr/openv/netbackup/bin/install\_client\_files ssh *client* The *client* is the host name of the client.
	- To move software to all clients at once: /usr/openv/netbackup/bin/install\_client\_files ssh *ALL* The *ALL* option specifies that you want to install all clients that are configured in any backup policy on the server.

### Installing client software with the sftp method

This client installation method is based on the usage of the SunSSH and the OpenSSH products, which must be at specific version and patch levels. For more information about these patches, please refer to the *Symantec NetBackup 7.6 Release Notes*.

Before you perform this procedure, read the following guidelines:

To use this method, the UNIX client must have sshd enabled and configured to allow root or non-root user logins. SSH daemon (sshd)

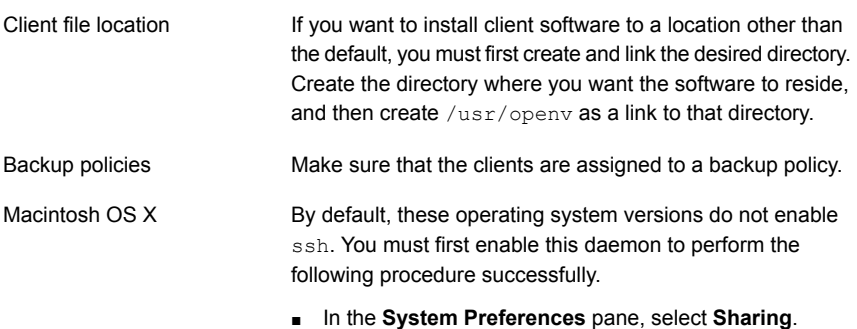

■ Select **Remote Login** to enable sshd.

#### To install client software from a UNIX master server to UNIX clients with the  $\texttt{sttp}$ method

1 To move the client software from the server to the  $/\text{tmp}$  directory on the client, run the install client files script on the NetBackup server.

Use one of the following commands:

■ To move software to one client at a time:

/usr/openv/netbackup/bin/install\_client\_files sftp *client user* The *client* is the host name of the client. The *user* is the login ID that SSH requires on the client.

- To move software to all clients at once: /usr/openv/netbackup/bin/install\_client\_files sftp *ALL user* The *ALL* option specifies that you want to install all clients that are configured in any backup policy on the server. The *user* is the login ID required by FTP on the client.
- 2 After the script runs, the root user on each client computer must run the following script:

sh /tmp/bp.*<pid>*/client\_config

The *pid* is the process ID. The client config script installs the binaries.

### Adding a UNIX/Linux client after initial server installation

You may want to add UNIX/Linux clients after the server installation if you forgot to select one during the installation. You may also add a new UNIX/Linux client type to your backup environment.

To install client software later, you must first install the NetBackup client software onto the NetBackup server.

#### To add UNIX/Linux client types to servers after initial installation

1 Use one of the following methods to start the installation script:

DVD

■ Insert the NetBackup UNIX Clients DVD into the drive.

See "About the [NetBackup](#page-14-0) media kit" on page 15.

- If necessary, mount the DVD. See "About mounting the [NetBackup](#page-35-0) software media" on page 36.
- Enter the following command:

*dvd\_directory*/install

The *dvd\_directory* is the path to the directory where you can access the DVD.

ESD images (downloaded files)

- Navigate to the location where the installation images reside.
- Enter the following command:

./install

#### 2 When the following message appears, press **Enter** to continue:

Symantec Installation Script Copyright 1993 - 2013 Symantec Corporation, All Rights Reserved.

Installing NetBackup Client Software

Please review the SYMANTEC SOFTWARE LICENSE AGREEMENT located on the installation media before proceeding. The agreement includes details on the NetBackup Product Improvement Program.

For NetBackup installation and upgrade information specific to your platform and to find out if your installed EEBs or hot fixes are contained in this release, check out the Symantec Operations Readiness Tools (SORT) Installation and Upgrade Checklist and Hot fix and EEB Release Auditor, respectively, at https://sort.symantec.com/netbackup.

Do you wish to continue?  $[y,n]$   $(y)$ 

The client binaries represent the operating system versions where the binaries were compiled. The binaries typically function perfectly on later versions of the operating system. For example, HP PA-RISC 11.11 binaries also are used on the HP PA-RISC 11.23 level of the operating system. The installation procedure attempts to load the appropriate binaries for your system. If the script does not recognize the local operating system, it presents choices.

3 Select the client type that you want to load and follow the prompts to install that client type. Repeat as necessary until all of the client types you want are loaded.

Make sure that you load the software for all of the UNIX/Linux client types that you intend to install remotely from the server.

- 4 After the installation is complete, unmount the DVD.
- 5 Install the NetBackup client software on the clients you specified.

See "About remote installation methods for [UNIX/Linux](#page-104-0) clients" on page 105.

# Chapter

# Configuring NetBackup

This chapter includes the following topics:

- <span id="page-112-0"></span>About [NetBackup](#page-112-0) startup and shutdown scripts
- About NetBackup server [configuration](#page-114-0)

### About NetBackup startup and shutdown scripts

When you install NetBackup, the installation script also performs configuration of startup and shutdown scripts. Startup scripts allow the NetBackup daemons to start automatically when the system boots. Shutdown scripts automatically terminate the startup scripts at system shutdown.

The installation process copies the NetBackup startup and shutdown scripts to the appropriate operating system location.

For non-cluster upgrades, any existing NetBackup related startup and shutdown scripts are saved, and the newly released versions of those scripts are installed.

[Table](#page-113-0) 7-1 lists the links for the startup and the shutdown scripts for the various platforms that are installed during NetBackup installation.

| <b>Platform</b> | <b>Links</b>                                                                                                    |
|-----------------|----------------------------------------------------------------------------------------------------|
| AIX             | /etc/rc.netbackup.aix                                                                                                    |
|                 | The NetBackup installation script edited the /etc/inittab<br>$\blacksquare$<br>file and added the following entry to ensure that the script is<br>called during a level-two boot: |
|                 | netbackup:2:wait:/etc/rc.netbackup.aix<br>To shut down, add the following line to the $/etc/rc$ . shutdown<br>file:                                                               |
|                 | /etc/rc.netbackup.aix stop                                                                                                    |
| FreeBSD         | /usr/local/etc/rc.d/S77netbackup.sh<br>->/usr/local/etc/netbackup                                                                                                    |
| HP-UX           | /sbin/rc1.d/K001netbackup ->/sbin/init.d/netbackup                                                                                                    |
|                 | /sbin/rc2.d/S777netbackup ->/sbin/init.d/netbackup                                                                                                    |
| Linux Debian    | /etc/rc0.d/K01netbackup ->/etc/init.d/netbackup                                                                                                    |
|                 | /etc/rc1.d/K01netbackup ->/etc/init.d/netbackup                                                                                                    |
|                 | /etc/rc2.d/S95netbackup ->/etc/init.d/netbackup                                                                                                    |
| Linux Red Hat   | /etc/rc.d/rc0.d/K01netbackup<br>->/etc/rc.d/init.d/netbackup                                                                                                    |
|                 | /etc/rc.d/rc1.d/K01netbackup<br>->/etc/rc.d/init.d/netbackup                                                                                                    |
|                 | /etc/rc.d/rc2.d/S77netbackup<br>->/etc/rc.d/init.d/netbackup                                                                                                    |
|                 | /etc/rc.d/rc3.d/S77netbackup<br>->/etc/rc.d/init.d/netbackup                                                                                                    |
|                 | /etc/rc.d/rc5.d/S77netbackup<br>->/etc/rc.d/init.d/netbackup                                                                                                    |
|                 | /etc/rc.d/rc6.d/K01netbackup<br>->/etc/rc.d/init.d/netbackup                                                                                                    |

<span id="page-113-0"></span>Table 7-1 NetBackup startup and shutdown script links by platform

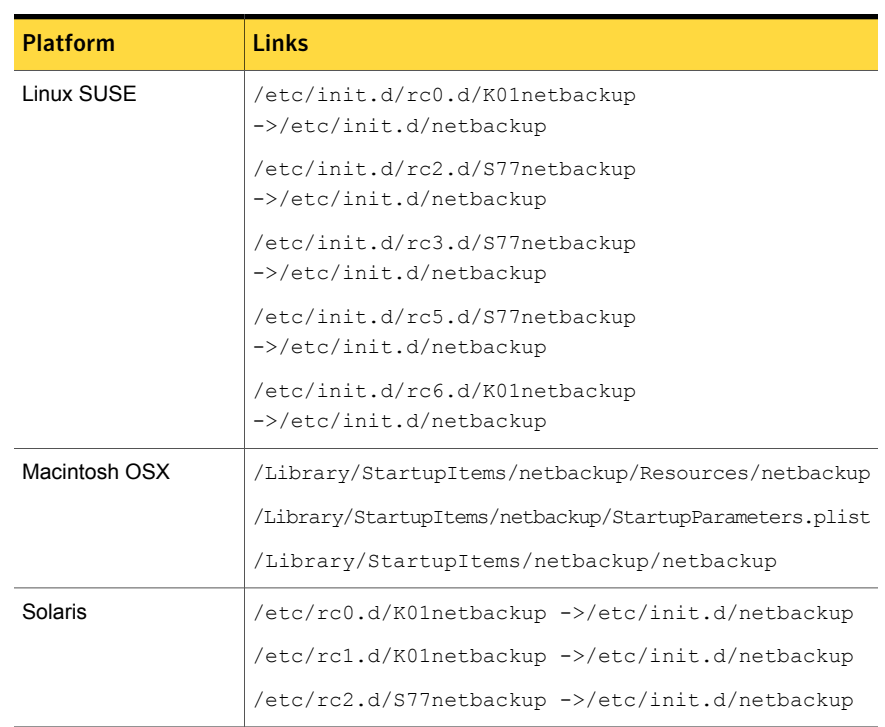

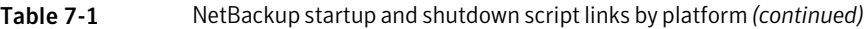

## About NetBackup server configuration

<span id="page-114-0"></span>After all server software is installed, you are ready to configure NetBackup to work with the robotic and the storage devices in your environment. Remember the operating system must recognize these devices as configured before you can configure them in NetBackup.

See "About storage device [configuration"](#page-17-0) on page 18.

Use the following guidelines when you configure NetBackup:

NetBackup Enterprise servers The procedures for configuring master and media servers are very similar. However, Symantec recommends that you configure all server information such as storage devices and volumes from the master server. Following this order helps ensure that the master servers properly administer the media servers.

> Warning: Communication problems between the master server and the media server do not prevent you from running the configuration wizards. Therefore, do not run the wizards on the media server until the problems are corrected. If you run any of the wizards when a communication problem exists, the master server cannot recognize the information that you enter. You must first correct the problem. After you correct the problem, run the configuration wizards from the master server.

Clustered environments

- Configure devices on every node in the cluster.
- Start by configuring all storage devices from the active node so that they work with NetBackup.
- For a NetBackup failover server, attach all of the devices to each node in the cluster on which NetBackup is installed. Refer to the clustering vendor's documentation for information on how to migrate to another node.
- Unless otherwise noted, configure NetBackup to use the virtual host names of master servers and media servers in the cluster.

For complete information on to how to configure an add-on product to fail over, see the *NetBackup Clustered Master Server Administrator's Guide*.

<http://www.symantec.com/docs/DOC5332>

For initial NetBackup server configuration, Symantec recommends that you launch the NetBackup Administration Console and click the **Getting Started** icon. A series of wizards guide you through the following configuration procedures:

- **Configure Storage Devices** See "About the Device [Configuration](#page-117-0) Wizard" on page 118.
- **Configure Volumes** See "About the Volume [Configuration](#page-119-0) Wizard" on page 120.
- **Configure the Catalog Backup** See "About the [Catalog](#page-120-0) Backup Wizard" on page 121.
- **Create a Backup Policy** See "About the Backup Policy [Configuration](#page-121-0) Wizard" on page 122.

If NetBackup is already configured and you want to change a specific area, click the appropriate wizard on the NetBackup Administration Console.

For complete information on all of the NetBackup wizards and how to configure NetBackup, see the *NetBackup Administrator's Guide, Volume I*.

<http://www.symantec.com/docs/DOC5332>

See "About storage device [configuration"](#page-17-0) on page 18.

### Starting the NetBackup Administration Console

Use the following procedures to open the NetBackup Administration Console to configure NetBackup. The **Getting Started** wizard guides you through the primary configuration steps to make NetBackup function.

Note: Other wizards are available from the initial NetBackup Administration Console window that are not part of the **Getting Started** wizard. For example, you can configure disk pools or create a snapshot backup policy. See the *NetBackup Administrator's Guide, Volume I* for complete information about all NetBackup wizards.

<http://www.symantec.com/docs/DOC5332>

On Windows systems, if you clicked the check box **Launch Administration Console** that appears at the end of NetBackup installation, you can skip this procedure.

To start the NetBackup Administration Console on Windows

- 1 Log on to the NetBackup server as the Administrator.
- 2 Click **Start > Programs > Symantec NetBackup > NetBackup Administration Console**.
- 3 To begin configuration, on the Administration Console, click **Getting Started**.

The **Getting Started** screen appears and prompts you to begin device configuration.

Note: If you still need to configure devices to work with the operating system, close the wizard. You must first configure those devices as specified by the device and the operating system vendors.

#### To start the NetBackup Administration Console on UNIX

1 Log in to the NetBackup server as root.

For clustered environments, log in to the active node as root.

If you need to run the user interface on a computer other than the NetBackup server, log on to that computer. For UNIX systems, log in as root.

2 Enter the following command:

/usr/openv/netbackup/bin/jnbSA &

3 Enter the password for root.

For clustered environments, when you log in to the NetBackup Administration Console, specify the virtual host name in the **Host** field.

- 4 Click **Login**.
- 5 To begin configuration, on the Administration Console, click **Getting Started**.
- 6 On the initial **Getting Started** screen, review the content and click **Next**.

The following screen prompts you to **Configure Storage Devices**.

<span id="page-117-0"></span>Note: If you still need to configure devices to work with the operating system, close the wizard. You must first configure those devices as specified by the device and the operating system vendors.

### About the Device Configuration Wizard

Before you can run backups, you must define your storage devices for NetBackup. This wizard guides you through this process. However, you must be certain that you have configured your storage devices correctly for your operating system. NetBackup cannot function reliably unless devices are installed and configured correctly.

See "About storage device [configuration"](#page-17-0) on page 18.

For clustered environments, begin configuring all storage devices from the active node. For a NetBackup failover server, Symantec recommends that you attach all of the devices to every node on which NetBackup is installed.

For complete instructions, refer to the *NetBackup Clustered Master Server Administrator's Guide*.

<http://www.symantec.com/docs/DOC5332>

This wizard takes you through the following processes:

- Scans the hosts for backup devices
- Verifies the devices that were automatically detected
- Verifies and corrects the drive configuration
- Updates the device configuration

The wizard presents the following information when you configure devices:

Device configuration

- When the wizard displays the **Device Hosts** screen, you must specify the hosts on which to auto-discover and configure devices (NetBackup Enterprise servers only).
- When the wizard displays the **Backup Devices** screen, confirm that the list of devices is complete and accurate. If a known backup device does not appear in this list, take the following action:
	- Verify that the backup device is physically attached to the host.
	- Verify that all installation procedures that are specified by the device and by the operating system vendor have been performed successfully.
	- Verify that all drives correspond to the proper device. If you need to move a drive, select the drive and drag it to the correct location.
- For clusters, ensure that you perform storage device configuration on each node. Begin on the active node, then move the NetBackup active node to another node and perform the storage device configuration on that node. Repeat for each node of the cluster on which NetBackup runs.

Note: By default, robotic daemons and NetBackup add-on products do not cause NetBackup to failover if they fail. You can configure robotic devices and NetBackup add-on products to fail over NetBackup if the robot or the add-on product fails. The operating system must recognize the robots as configured before you can configure NetBackup to failover. For complete details about fail over configuration, refer to the *NetBackup Clustered Master Server Administrator's Guide*.

<http://www.symantec.com/docs/DOC5332>

#### ■ You define storage units from the **Configure Storage Units** screen. If your system does not have a tape device, Defining storage units

- you can store data on a disk by defining disk storage units. ■ When you enter a path for a storage unit, the following rules apply:
	- Use the correct path separators (forward slash (/) for UNIX and backward slash (\) for Windows).
	- Use a colon (:) to specify a drive separation on Windows platforms.
	- Use the following characters only: Alphabetic characters (ASCII A-Z, a-z) Numeric characters (0-9) Miscellaneous characters: plus (+), minus (-), underscore (\_), or period (.)

<span id="page-119-0"></span>See "About the Volume [Configuration](#page-119-0) Wizard" on page 120.

### About the Volume Configuration Wizard

After you have configured your storage devices, the Getting Started Wizard starts the Volume Configuration Wizard. However, if you only have disk storage capability, NetBackup skips this wizard.

This wizard lets you initiate an inventory of each configured robot. NetBackup automatically updates the volume database if it finds new robotic media during the inventory. In addition, you can define new volumes for use in standalone drives.

For complete information about volumes or volume configuration for standalone drives, refer to the *NetBackup Administrator's Guide, Volume I*.

<http://www.symantec.com/docs/DOC5332>

Note: For clustered environments, configure volumes from the active node.

This wizard lets you do the following tasks:

- Select a device for volume configuration
- Perform an inventory of the robot
- Create new volumes
- Create new volume groups

The wizard presents the following information when you configure volumes and perform inventory:

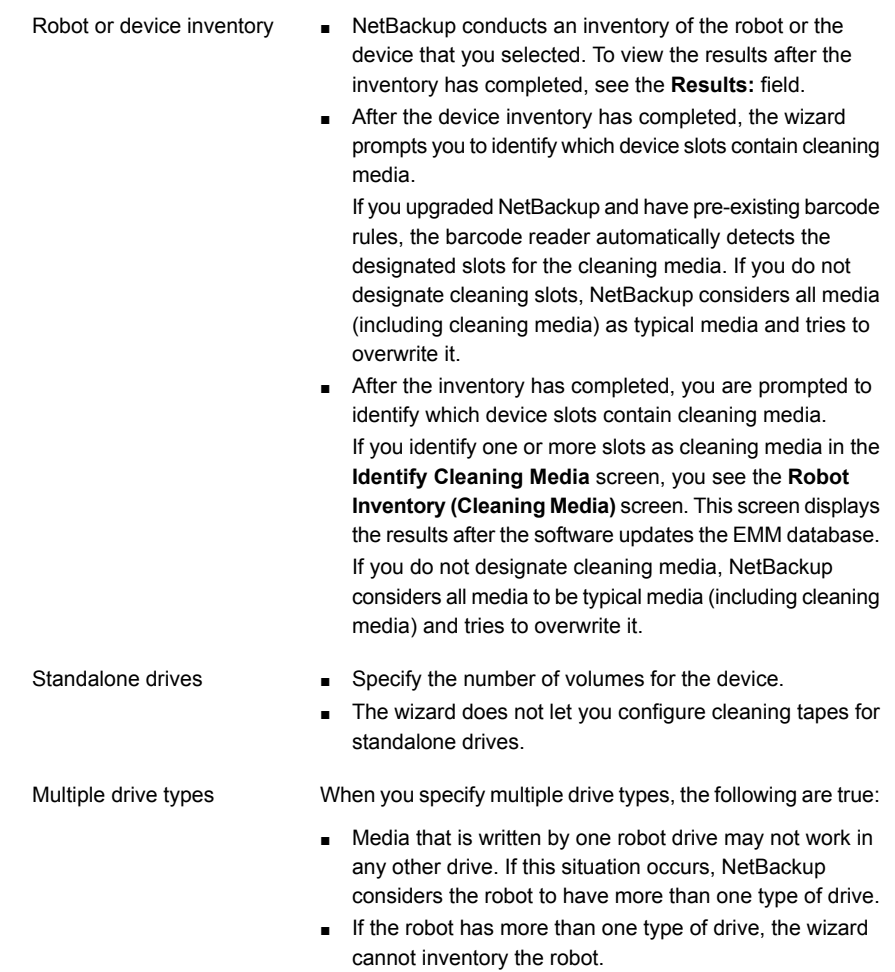

<span id="page-120-0"></span>See "About the [Catalog](#page-120-0) Backup Wizard" on page 121.

### About the Catalog Backup Wizard

The NetBackup catalog contains information about your configuration and the locations of backed up files and directories. If a disk fails and your catalog is lost, a catalog backup makes it easy to restore your data and resume your backup schedule.

Therefore, you must configure a catalog backup policy before any data gets backed up.

This wizard lets you create a policy for an online, hot catalog backup. Online, hot catalog backups can back up the catalog while normal client backups are in progress.

A catalog backup policy lets you specify the following information:

■ The destinations for the catalog backup

A backup destination can be any configured storage device. For additional disaster recovery protection, you can specify a second location for your catalog backup.

Note: Although NetBackup supports catalog backup to disk, Symantec recommends that you back up the catalog to a removable media that gets stored off-site.

- When the catalog backup occurs
- The location of the disaster recovery file that is needed to recover from the catalog backup

Use the following guidelines to configure a catalog backup:

- Configure a catalog backup policy before any other files or data are backed up.
- For clustered systems, configure the catalog backup policy from the active node.

For complete details about catalog backups, see the chapter "Protecting the NetBackup catalog" in the *NetBackup Administrator's Guide, Volume I*.

<http://www.symantec.com/docs/DOC5332>

<span id="page-121-0"></span>For instructions on how to configure a catalog backup in clustered environments, see the *NetBackup Clustered Master Server Administrator's Guide*.

<http://www.symantec.com/docs/DOC5332>

### About the Backup Policy Configuration Wizard

This wizard lets you define a backup policy for a group of one or more clients. For clustered environments, configure the policy from the active node.

The wizard lets you specify the following:

- Policy names and types
- Clients
- Files and directories to back up
- Backup types
- Backup rotations

■ Starting times of backups

The wizard prompts you to choose the type of backup that you want a policy to perform.

<span id="page-122-0"></span>[Table](#page-122-0) 7-2 describes the available backup types.

| <b>Backup type</b>  | <b>Description</b>                                                                                                    |  |
|---------------------|----------------------------------------------------------------------------------------------------|--|
| Full backup         | Backs up all files that are specified in the file list.                                                                                                    |  |
| Incremental backup  | Backs up all the changed files that are specified in the file<br>list.                                                                                                    |  |
| Differential backup | Also referred to as a Differential incremental backup.<br>Backs up the files that have changed since the last successful<br>incremental or full backup. All files are backed up if no<br>previous backup has been done. |  |
| Cumulative backup   | Also referred to as a Cumulative incremental backup.<br>Only the files that changed since the last full backup that was<br>successful are backed up. All files are backed up if no<br>previous backup has been done.    |  |
| User backup         | Initiated manually by a user to back up specific files.                                                                                                    |  |

Table 7-2 Backup type descriptions

Use the following guidelines when you create backup policies:

- The list that appears on the **Client List** screen of the Backup Policy Wizard is a list of clients that are backed up. You can add, change, or delete clients from the list.
- You can select how often you want a backup policy to run for full or incremental backups. In addition, you can select the retention period for the backups.

After you have completed the Backup Policy Wizard , you are asked if you want to perform an installation verification test. To do this test, click the **Activity Monitor** in the left pane of the NetBackup Administration Console. You can now monitor the progress of the backup job.

Chapter

# Upgrading NetBackup software

This chapter includes the following topics:

- <span id="page-123-0"></span>■ About upgrading [NetBackup](#page-123-0)
- About the [NetBackup](#page-123-1) 7.x Upgrade Portal

### About upgrading NetBackup

Starting with NetBackup 7.6, information about upgrades is no longer included in the *Symantec NetBackup Installation Guide*.

Complete upgrade information can be found in the *Symantec NetBackup Upgrade Guide* on the NetBackup Upgrade Portal. The portal can be accessed by clicking on the following link:

<span id="page-123-1"></span><http://www.symantec.com/docs/TECH74584>

See "About the [NetBackup](#page-123-1) 7.x Upgrade Portal" on page 124.

### About the NetBackup 7.x Upgrade Portal

The NetBackup 7.x Upgrade Portal contains the necessary information and instructions for upgrades to version 7.6. The following is a link to the portal:

<http://www.symantec.com/docs/TECH74584>

You must perform an upgrade to NetBackup 7.6 as described in the portal documentation.

To help you plan and prepare for an upgrade to NetBackup 7.6, the following describes the important information that can be found on the portal:

■ Catalog backup

Before the upgrade, a catalog backup should be created to provide a backup of the catalog in case of a failed upgrade.

- NetBackup Catalog Check (NBCC) utility for NetBackup 7.6. Before the upgrade, the catalog should be checked to make sure that it is free of any inconsistencies that may cause the upgrade to fail. If the NBCC results show any catalog inconsistencies, you must seek assistance from Symantec Enterprise Support for additional guidance.
- Upgrade to NetBackup OpsCenter 7.6 The *Symantec NetBackup OpsCenter Administrator's Guide* provides important notes for upgrading to NetBackup OpsCenter 7.6. This upgrade must be done before you upgrade to NetBackup 7.6. <http://www.symantec.com/docs/DOC5332>
- Catalog cleanup.

Your current NetBackup catalog must be free of any inconsistencies that may prevent a successful upgrade.

■ Upgrade to NetBackup 7.6

After the catalog cleanup and the NBCC results are declared as acceptable and you have upgraded to NetBackup OpsCenter 7.6, begin the upgrade to NetBackup 7.6.

If you have any questions or concerns about the upgrade process for NetBackup 7.6, please contact Symantec Enterprise Support.

# Chapter

# Removing NetBackup server software

This chapter includes the following topics:

- About [NetBackup](#page-125-0) server software removal on UNIX systems
- **Removing [NetBackup](#page-126-0) from UNIX servers**
- About [NetBackup](#page-136-0) server software removal on Windows systems
- Removing [NetBackup](#page-136-1) server software on Windows systems
- Removing NetBackup server software in a clustered [environment](#page-139-0)
- <span id="page-125-0"></span>Removing NetBackup [LiveUpdate](#page-139-1) from Windows systems
- About removal of the Java Console state data from [Windows](#page-140-0) servers and [Windows](#page-140-0) clients

## About NetBackup server software removal on UNIX systems

NetBackup removal procedures remove NetBackup completely, along with any installed add-on products. Each procedure gives you the opportunity to save any data that you want and to remove add-on products before you remove NetBackup.

Symantec recommends that you use the following order when you remove NetBackup server software:

- Save any data that you require. This task is very important if you plan to reinstall NetBackup at a later date.
- Remove any add-on products before you remove NetBackup server software.

■ Remove the NetBackup server software.

See "Removing [NetBackup](#page-126-0) from UNIX servers" on page 127. See "About NetBackup software removal on [UNIX/Linux](#page-141-0) clients" on page 142.

<span id="page-126-0"></span>See "Removing NetBackup from [UNIX/Linux](#page-141-1) clients" on page 142.

## Removing NetBackup from UNIX servers

Use this procedure to remove NetBackup from a UNIX server. You may also need to reference other documents for procedures of specific tasks to remove NetBackup successfully.

Use the following guidelines when you remove NetBackup from UNIX servers:

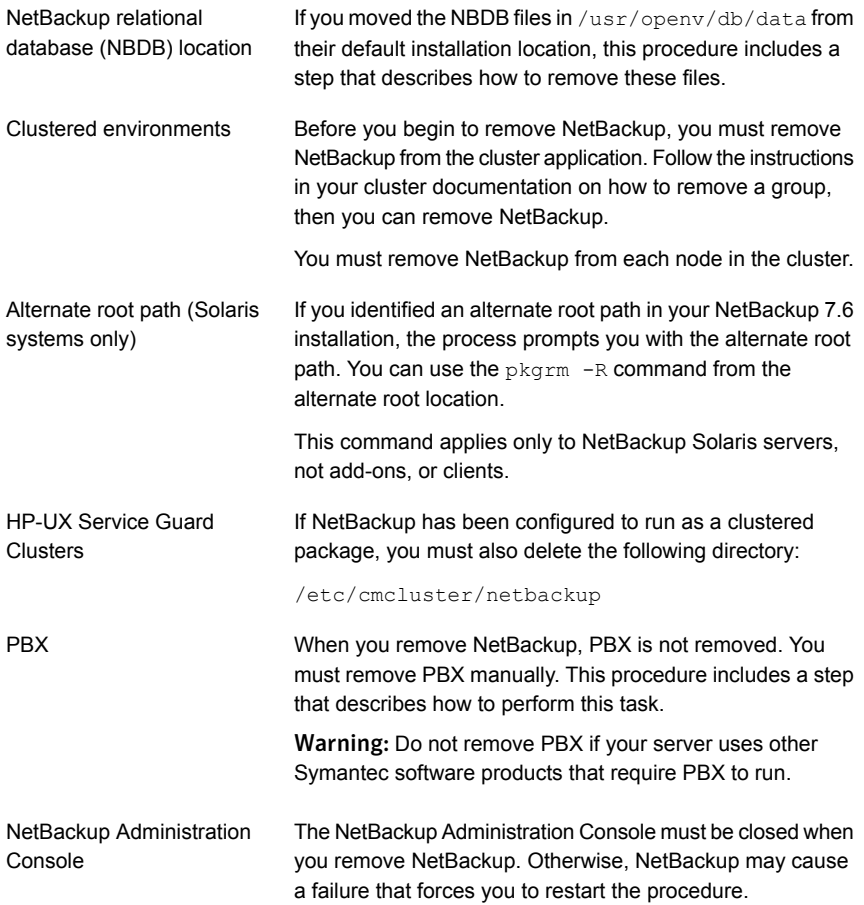

#### To remove NetBackup from UNIX servers

- 1 Log on as the root user on the server.
- 2 Perform a catalog backup.
- 3 If the NetBackup Administration Console is open, you must close it now.
- 4 Save all important data from any add-on products that you have installed.
- 5 Stop the NetBackup/Media Manager daemons with the following command:

/usr/openv/netbackup/bin/bp.kill\_all

6 Identify any installed add-on products by using the following command:

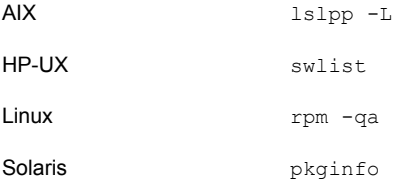

Seven add-on products can be installed on the server. They are:

```
SYMCfrnb
SYMCfrnbclt
SYMCjanb
SYMCjanbclt
SYMCzhnb
SYMCzhnbclt
SYMCnbsds
```
Remove any add-on products found.

7 For Solaris systems only, run the following command:

```
/usr/openv/volmgr/bin/driver/sg.install -deinstall
<pkg-install-root>
```
8 To unregister NetBackup from the VxUL master configuration that is stored in the /etc/vx/vrtslog.conf file, run the following command:

/usr/openv/netbackup/bin/vxlogcfg -r -p 51216

The  $-p$  option specifies the product ID, which is 51216 for NetBackup.

9 If BMR is supported and enabled on the server, remove the associated files with the following command:

/usr/openv/netbackup/bin/bmrsetupmaster -undo -f

10 To unregister all NetBackup products with LiveUpdate, enter the following command:

/usr/openv/netbackup/bin/nblu\_registration -r

- 11 If you moved the NBDB files from their default installation location, you must delete these files manually as follows:
	- Navigate to the following directory where the NBDB files reside: /usr/openv/db/data
	- Open the vxdbms.conf file. This file contains a list of the database-related files and the path for each file.
	- Delete each of the database-related files.
- 12 If NetBackup Fibre Transport is supported and enabled on the server, remove the associated files with the following command:

/usr/openv/netbackup/bin/admincmd/nbftsrv\_config -d

13 For the clients that support PureDisk, remove all PureDisk files with the following command:

/opt/pdag/bin/uninstall.sh

14 For the clients that support MSDP, remove all MSDP files with the following command:

```
/opt/pdde/pddeuninstall.sh -basedir /usr/openv/pdde/ -ostdir
/usr/openv/lib/ost/plugins/ -forceclean
```
Note: Be aware the preceding command is a single command which takes three parameters (basedir, , ostdir, and forceclean), and two directory parameters take paths as input.

15 To remove the NetBackup server package, run the following command:

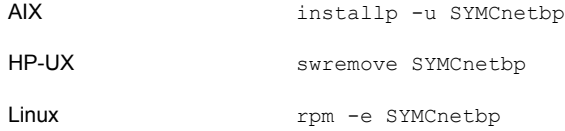

Solaris

pkgrm SYMCnetbp

- When the script asks if you want to remove the installed package SYMCnetbp, enter **y** and press **Enter**.
- When the script asks if you want to continue with the package removal using superuser permission, enter **y** and press **Enter**.
- 16 Remove the NetBackup-Java Display Console by using the appropriate native command as follows:

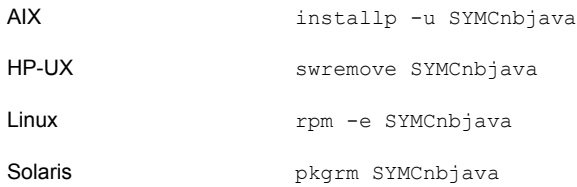

17 Remove the NetBackup Java Runtime Environment by using the appropriate native command as follows:

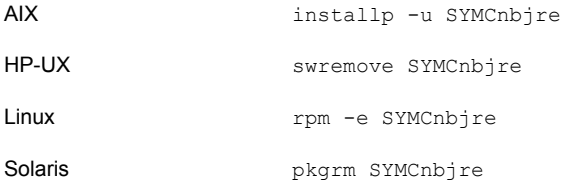

18 Remove the NetBackup client by using the appropriate native command as follows:

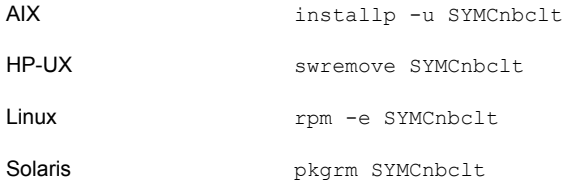

19 Remove PBX with the appropriate native command as follows:

Note: Remember, you should not remove PBX if your server uses other Symantec software products that require PBX to run.

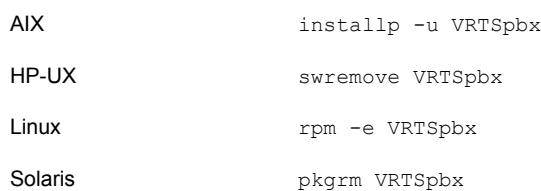

20 To remove the  $/usr/openv$  directory, select one of the following methods:

Warning: The  $rm$ -f /usr/openv command also removes any add-on products that are installed on the computer where you perform this command.

**If** /usr/openv is the actual directory, run the following command:

```
rm -rf /usr/openv
```
■ If /usr/openv is a symbolic link to that directory, run the following commands:

```
cd /usr/openv
pwd
ls
```
Warning: Before you continue, make sure that you are at the correct location and verify that the subdirectories are what you expect them to be. To help prevent removing the wrong directories, the previous commands verify your current location and list the files in that directory. After you verify the directory location and its contents, remove the directory with the next commands.

```
rm -rf \starcd /
rm -f /usr/openv
```
Note: Depending on your operating system, you may need to use the  $\text{rmdir}$ command to remove the /usr/openv directory.

rmdir /usr/openv

21 For Linux systems only:

If you modified the startup and the shutdown scripts, run the following command:

/sbin/chkconfig --del netbackup

See "About [NetBackup](#page-112-0) startup and shutdown scripts" on page 113.

#### 22 Remove the following startup scripts:

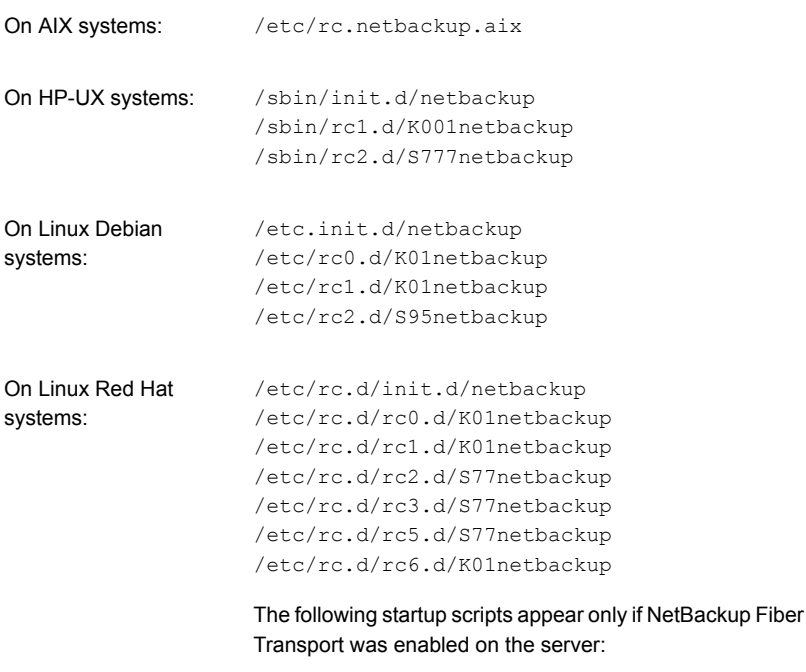

/etc/rc.d/init.d/nbftserver /etc/rc.d/rc0.d/K03nbftserver /etc/rc.d/rc1.d/K03nbftserver /etc/rc.d/rc2.d/S21nbftserver /etc/rc.d/rc3.d/S21nbftserver /etc/rc.d/rc5.d/S21nbftserver /etc/rc.d/rc6.d/K03nbftserver

```
On Linux SUSE systems: /etc/init.d/netbackup
                   /etc/init.d/rc0.d/K01netbackup
                    /etc/init.d/rc2.d/S77netbackup
                    /etc/init.d/rc3.d/S77netbackup
                    /etc/init.d/rc5.d/S77netbackup
                    /etc/init.d/rc6.d/K01netbackup
```
The following startup scripts appear only if NetBackup Fiber Transport was enabled on the server:

```
/etc/init.d/nbftserver
/etc/init.d/rc2.d/K01nbftserver
/etc/init.d/rc2.d/S05nbftserver
/etc/init.d/rc3.d/K01nbftserver
/etc/init.d/rc3.d/S05nbftserver
/etc/init.d/rc5.d/K01nbftserver
/etc/init.d/rc5.d/S05nbftserver
```
/etc/init.d/netbackup /etc/rc0.d/K01netbackup /etc/rc1.d/K01netbackup /etc/rc2.d/S77netbackup On other servers:

> The following startup scripts appear only if NetBackup Fiber Transport was enabled on the server:

/etc/init.d/nbftserver /etc/rc0.d/K03nbftserver /etc/rc1.d/K03nbftserver /etc/rc2.d/S21nbftserver

#### 23 For AIX systems only:

■ In the /etc/inittab file, remove the following NetBackup entry:

```
/etc/rc.netbackup.aix
```
 $\blacksquare$  In the /etc/rc.shutdown file, remove the following line:

/etc/rc.netbackup.aix stop

#### 24 Remove Symantec LiveUpdate components as follows:

■ If NetBackup is the only Symantec product that currently uses LiveUpdate, run the following command:

/opt/Symantec/LiveUpdate/uninstall.sh -a

**■** If LiveUpdate is the only product installed in the  $\sqrt{\text{opt}}$  symantec directory, remove the following files:

```
rm -f /etc/Symantec.conf
rm -f /etc/Product.Catalog.JavaLiveUpdate
```
25 To remove the NetBackup-Java application state data for the root account, run the appropriate command as follows:

Warning: Do not insert a space between the slash character (/) and the period or the dot character (.) of /.veritas. A space between these characters removes all of your files from the root level and beyond.

■ To remove the NetBackup-Java application state data for the root account for all releases, run the following command:

/bin/rm -rf /.veritas

■ To remove the NetBackup-Java application state data for the root account for a specific release, run the following command:

/bin/rm -rf /.veritas/java/*<version>*

Where *<version>* is the six-digit NetBackup version number. For example, NetBackup version 7.6 with no upgrades applied would be entered as **760000**.

26 Inform NetBackup-Java users that they can remove their \$HOME/.veritas directory.

The \$HOME/.veritas and the \$HOME/.veritas/java directories contain application state information, that is saved when the user exits NetBackup-Java applications. The saved information includes table column order and size. The process removes this directory for the root user only.

The common subdirectory in \$HOME/.veritas/java/.userPrefs/vrts can be removed.

27 If you enabled NetBackup Access Control, NetBackup placed several files on clients and servers. These files can be divided into the following categories:

NetBackup application These files are removed with NetBackup. temporary files

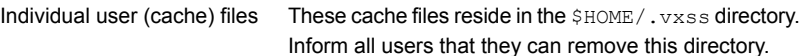

Files are generated in the /. vxss directory by a Single Sign-On operation of the NetBackup Administration Console on the host where the console runs. The NetBackup Administration Console cleans these files when an exit function is performed, so the directory does not always contain temporary files. However, if a system crash were to occur, any files in the directory may be left behind. With the console shutdown , you can delete these files safely with no data loss.

NetBackup also creates cached certificates for client and server NetBackup applications. These files reside within the  $/$ .  $vxss$  directory. These files typically have a name that is consistent with a DNS entry for a network interface, as in machine.company.com. Example directory entries are as follows:

/usr/openv/var/vxss/credentials/machine.company.com

#### /usr/openv/var/vxss/credentials/dhcp

These files are created with the command bpnbat -LoginMachine. If you plan to reinstall NetBackup on the same computer at a later date, do one of the following:

- Preserve the certificates in the vxss/credentials directory.
- If you do not preserve the certificates, you must provide the computer identity password as originally set on the Root+AB broker. As an alternative, you can reset the password on the Root+AB broker when you reinstall.

For more information on Root+AB brokers, see the *NetBackup Security and Encryption Guide*.

#### <http://www.symantec.com/docs/DOC5332>

For more information on NetBackup Access Control and how to remove it, see the *NetBackup Security and Encryption Guide*.

<http://www.symantec.com/docs/DOC5332>

### About NetBackup server software removal on Windows systems

<span id="page-136-0"></span>When you remove NetBackup server software, the process deletes the VERITAS/NetBackup directories from the server. In a typical installation, NetBackup add-on products and catalogs are located in this same directory path and are also deleted.

You can remove NetBackup server software in the following ways:

- Remove server software, configuration, and catalog information.
- Remove server software and save NetBackup configuration and catalog information.

If you intend to reinstall NetBackup, use this procedure to save the configuration, catalog, and log file information before you remove NetBackup.

Note: After an uninstall, some registry and some directory information remain on a Windows computer. This behavior is by design, as these files may be in use by either the NetBackup Authentication Service or the NetBackup Authorization Service.

<span id="page-136-1"></span>See "Removing [NetBackup](#page-136-1) server software on Windows systems" on page 137.

## Removing NetBackup server software on Windows systems

<span id="page-136-2"></span>Use the following procedure to remove NetBackup server software and NetBackup configuration and catalog information.

To remove NetBackup server software and NetBackup configuration and catalog information

1 If the NetBackup Administration Console is open, close it.

If a console session is open when you try to remove NetBackup, a failure may occur that forces you to restart this procedure.

- 2 Select **Start > Settings > Control Panel**.
- 3 On the **Control Panel** window, do one of the following:
	- For Windows 2003 and earlier, click **Add/Remove Programs**.
	- For Windows 2008 and later, click **Programs and Features**.
- 4 On the **Currently Installed Programs** list, click **Symantec NetBackup**.

#### 5 Click **Remove**.

For Windows 2008/Vista and later systems, after you click **Yes** to continue, another dialog box appears to inform you that PBX is still running.

Symantec recommends that you click **Do not close applications. (A reboot will be required.)** to continue with NetBackup removal. PBX is stopped and restarted automatically as needed for removal.

6 Remove the NetBackup deduplication user directory as follows:

In the **Documents and Settings** directory, delete the **purediskdbuser** directory.

Use the following procedure to remove NetBackup server software and save NetBackup configuration and catalog information.

#### To remove NetBackup server software and save NetBackup configuration and catalog information

1 If the NetBackup Administration Console is open, close it.

If a console session is open when you try to remove NetBackup, a failure may occur that forces you to restart this procedure.

- 2 Select **Start > Settings > Control Panel**.
- 3 On the **Control Panel** window, do one of the following:
	- For Windows 2003 and earlier, click **Add/Remove Programs**.
	- For Windows 2008 and later, click **Programs and Features**.
- 4 In the **Currently Installed Programs** list, click **Symantec NetBackup** .
- 5 Click **Change**. This action lets you modify, repair, or remove NetBackup.
- 6 On the **Program Maintenance** dialog box, select **Remove**.
- 7 Clear the check mark next to **Remove all NetBackup Configuration, Catalog, and Log files** to disable this function. (The box is checked by default.)
- 8 Click **Next**.
- 9 If you enabled NetBackup Access Control, NetBackup placed several files on clients and servers. These files can be divided into the following categories:

NetBackup application These files are removed with NetBackup. temporary files

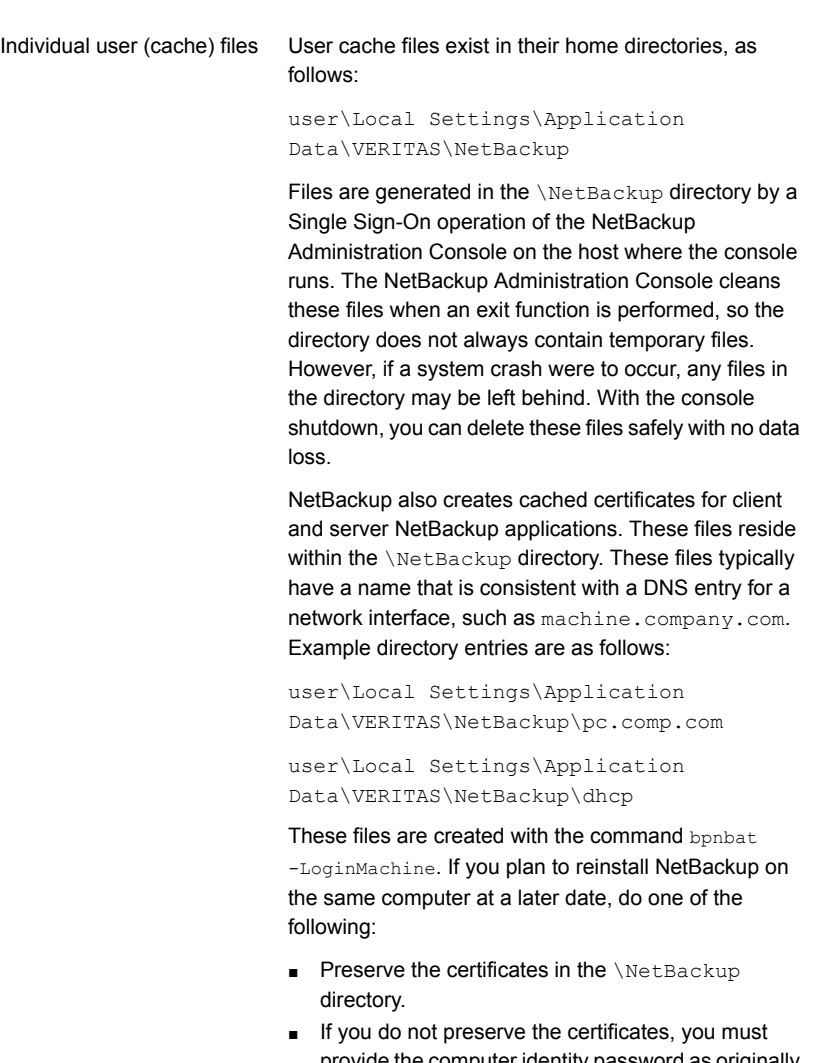

provide the computer identity password as originally set on the Root+AB broker. As an alternative, you can reset the password on the Root+AB broker when you reinstall. See the *NetBackup Security and Encryption Guide*.

<http://www.symantec.com/docs/DOC5332>

10 Remove the NetBackup deduplication user directory as follows:

Note: This step is necessary only if you upgraded to version 7.6 from a previous or earlier version of NetBackup.

<span id="page-139-0"></span>In the **Documents and Settings** directory, delete the **purediskdbuser** directory.

### Removing NetBackup server software in a clustered environment

The following steps refer you to other documentation when you remove NetBackup software from clustered computers.

#### To remove NetBackup from a clustered environment

- 1 Follow the instructions in your cluster documentation for removing a group.
- <span id="page-139-1"></span>2 Remove NetBackup from each node in the cluster.

See "To remove NetBackup server software and NetBackup [configuration](#page-136-2) and catalog [information"](#page-136-2) on page 137.

No method exists to remove NetBackup from multiple nodes at the same time.

## Removing NetBackup LiveUpdate from Windows systems

NetBackup LiveUpdate and Symantec LiveUpdate share the same LiveUpdate agent. When you remove LiveUpdate, you can no longer distribute NetBackup updates automatically or other Symantec product updates.

Before you remove LiveUpdate, make sure that no other installed Symantec products use LiveUpdate.

Use the following procedure to remove LiveUpdate files on Windows systems.

#### To remove NetBackup LiveUpdate on Windows systems

- 1 Select **Start > Control Panel**.
- 2 On the **Control Panel** window, do one of the following:
	- For Windows XP/2003 and earlier, click **Add/Remove Programs**.
- For Windows Vista/2008 and later, click **Programs and Features**.
- <span id="page-140-0"></span>3 Click on **LiveUpdate** and select **Remove**.

## About removal of the Java Console state data from Windows servers and Windows clients

The NetBackup Java Console stores state data on a per-user basis. This information includes user preferences, toolbar locations, and related settings. After you uninstall the NetBackup Java Console, remove the state data by deleting the following folder:

*USERPROFILE\_DIR*\Veritas\Java\*JAVA\_VERSION*

- **For roaming user profiles, USERPROFILE DIR IS & APPDATA&.**
- For local user profiles on Windows 2003/XP, and earlier, *USERPROFILE DIR* is %USERPROFILE%\Local Settings.
- For local user profiles on Windows 2008/Vista, and later, *USERPROFILE DIR* is %LOCALAPPDATA%.
- *JAVA\_VERSION* is a six-digit NetBackup version number. For example, NetBackup version 7.5 with no upgrades applied would be 750000.

#### Example:

On a Windows 2008 system with the 7.6 NetBackup Java Console previously installed, and a local user profile policy, the Java Console state folder exists at %LOCALAPPDATA%\Veritas\Java\760000.

# Chapter

# Removing NetBackup client software

This chapter includes the following topics:

- About NetBackup software removal on [UNIX/Linux](#page-141-0) clients
- <span id="page-141-0"></span>Removing NetBackup from [UNIX/Linux](#page-141-1) clients
- Removing [NetBackup](#page-148-0) Windows client software

## About NetBackup software removal on UNIX/Linux clients

Use the following guidelines when you remove NetBackup from UNIX/Linux clients:

When you remove NetBackup client software, PBX is not removed. You must remove PBX manually. The client software removal procedure in this document includes a step that describes how to perform this task.

<span id="page-141-1"></span>Warning: Do not remove PBX if your client uses other Symantec software products that require PBX to run.

## Removing NetBackup from UNIX/Linux clients

Use the following procedure to remove all NetBackup client software components from a UNIX/Linux client.

#### To remove NetBackup software from a UNIX/Linux client

- 1 Log in to the client system as the root user.
- 2 Stop the NetBackup daemons by entering the following command:

/usr/openv/netbackup/bin/bp.kill\_all

3 Identify any installed add-on products by using the following command:

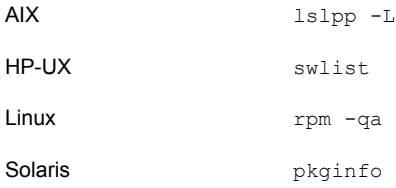

Three add-on products can be installed on the client. They are:

```
SYMCfrnbclt
SYMCjanbclt
SYMCzhnbclt
```
Remove any add-on products found.

4 To unregister NetBackup from the VxUL master configuration that is stored in the /etc/vx/vrtslog.conf file, run the following command:

/usr/openv/netbackup/bin/vxlogcfg -r -p 51216

The  $-p$  option specifies the product ID, which is 51216 for NetBackup.

5 To unregister all NetBackup products with LiveUpdate, enter the following command:

/usr/openv/netbackup/bin/nblu\_registration -r

6 For the clients that support the PureDisk agent, remove all PureDisk files with the following command:

/opt/pdde/pddeuninstall.sh -forceclean

7 For the clients that support the NetBackup-Java Display Console, remove the console with the appropriate command as follows:

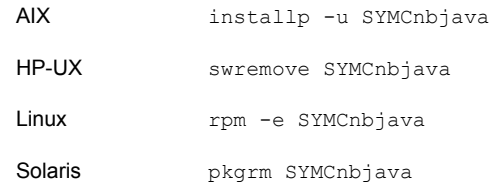

8 For the clients that support the NetBackup Java Runtime Environment (JRE), remove JRE with the appropriate command as follows:

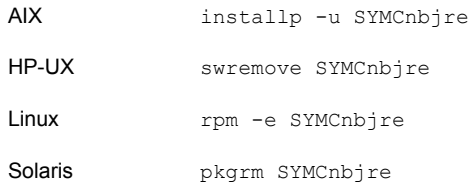

9 For native package clients, remove the NetBackup client by using the appropriate commands as follows:

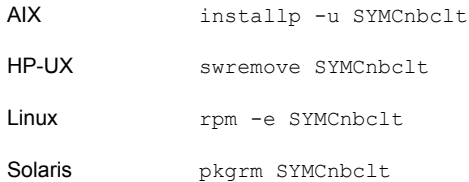
10 Remove PBX with the appropriate native command as follows:

Note: Remember, do not remove PBX if your client uses other Symantec software products that require PBX to run.

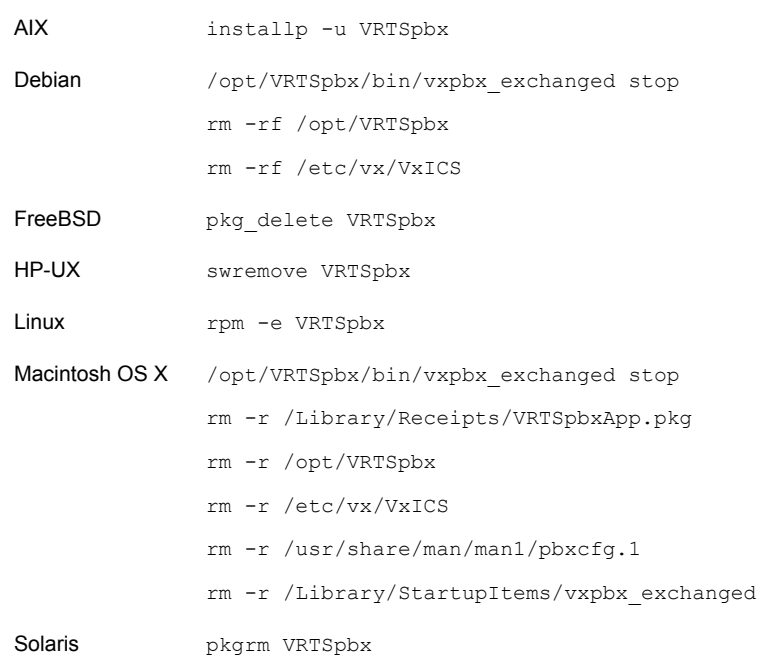

11 For all clients, navigate to the  $/usr/openv$  directory and proceed as follows:

Warning: The  $rm$ -f /usr/openv command also removes any add-on products that are installed on this computer.

- If /usr/openv is the actual directory, run the following command: rm -rf /usr/openv
- If /usr/openv is a symbolic link to that directory, run the following commands:

```
cd /usr/openv
pwd
ls
```
Warning: Before you continue, make sure that you are at the correct location and verify that the subdirectories are what you expect them to be. To help prevent removing the wrong directories, the previous commands verify your current location and list the files in that directory. After you verify the directory location and its contents, remove the directory with the next commands.

rm -rf \* cd / rm -f /usr/openv

#### 12 For Linux systems only:

If you modified the startup and the shutdown scripts, run the following command:

/sbin/chkconfig --del netbackup

See "About [NetBackup](#page-112-0) startup and shutdown scripts" on page 113.

#### 13 Remove the following startup scripts:

#### AIX

/etc/rc.netbackup.aix

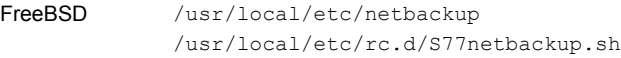

#### HP-UX

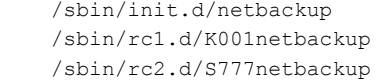

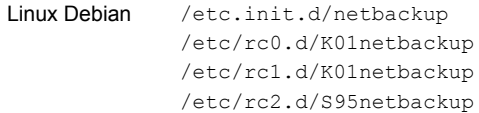

#### Linux Red Hat

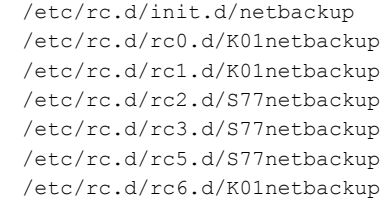

#### Linux SUSE

/etc/init.d/netbackup /etc/init.d/rc0.d/K01netbackup /etc/init.d/rc2.d/S77netbackup /etc/init.d/rc3.d/S77netbackup /etc/init.d/rc5.d/S77netbackup /etc/init.d/rc6.d/K01netbackup

Macintosh OS X /Library/StartupItems/netbackup/Resources/netbackup /Library/StartupItems/netbackup/StartupParameters.plist /Library/StartupItems/netbackup/netbackup

```
Other clients
```

```
/etc/init.d/netbackup
/etc/rc0.d/K01netbackup
/etc/rc1.d/K01netbackup
/etc/rc2.d/S77netbackup
```

```
14 For AIX systems only:
```
- In the /etc/inittab file, remove the following NetBackup entry: /etc/rc.netbackup.aix
- $\blacksquare$  In the /etc/rc.shutdown file, remove the following line: /etc/rc.netbackup.aix stop
- 15 Remove Symantec LiveUpdate components as follows:
	- First, examine the following file to see if NetBackup is the only product that uses LiveUpdate:

/etc/Product.Catalog.JavaLiveUpdate

■ If no entries in the file contain the string NetBackup, run the following commands:

```
/opt/Symantec/LiveUpdate/uninstall.sh -a
rm -f /etc/Symantec.conf
```
Note: Before you remove the following product catalog file, make sure that it is empty. The empty file size is equal to 0 bytes. If the product catalog file is not empty, do not remove it because other Symantec products still require it.

rm -f /etc/Product.Catalog.JavaLiveUpdate

16 To remove the NetBackup-Java application state data for the root account, run the appropriate command as follows:

Warning: Do not insert a space between the slash character (/) and the period or the dot character (.) of "/.veritas". A space between these characters removes all of your files from the root level and beyond.

■ To remove the NetBackup-Java application state data for the root account for all releases, run the following command:

/bin/rm -rf /.veritas

■ To remove the NetBackup-Java application state data for the root account for a specific release, run the following command:

/bin/rm -rf /.veritas/java/*<version>*

Where *<version>* is the six-digit NetBackup version number. For example, NetBackup version 7.6 with no upgrades applied would be entered as **760000**.

17 Inform NetBackup-Java users that they can remove their \$HOME/. veritas directory and portions of the \$HOME/.veritas/java directory.

The \$HOME/.veritas/java and \$HOME/.veritas directories contain application state information, that is saved when the user exits NetBackup-Java applications. The saved information includes table column order and size. The process removes this directory for the root user only.

The common subdirectory in \$HOME/.veritas/java/.userPrefs/vrts can be removed.

- 18 If you enabled NetBackup Access Control, NetBackup created new files on the clients and the servers that can be divided into the following categories:
	- Individual user files Individual user cache files exist in their home directories (for example, in \$HOME/. vxss). Inform those users that they can remove the \$HOME/. vxss directory.
	- NetBackup application temporary files NetBackup temporary files are removed with NetBackup.

# <span id="page-148-0"></span>Removing NetBackup Windows client software

Use the following procedure to remove NetBackup Windows client software.

To remove NetBackup Windows client software

- 1 If it is open, close the NetBackup Backup, Archive, and Restore interface.
- 2 Open the Windows **Control Panel** (select **Start > Settings > Control Panel**).
- 3 Select **Add/Remove Programs**.
- 4 Select **Symantec NetBackup Client**.
- 5 Click **Remove**.

# Chapter 11

# Reference

<span id="page-149-0"></span>This chapter includes the following topics:

■ [Compatibility](#page-149-0) between Replication Director and NetApp plug-ins

# Compatibility between Replication Director and NetApp plug-ins

<span id="page-149-2"></span>Replication Director in NetBackup 7.6 works with any version of the NetApp Plug-in for Symantec NetBackup. See [Table](#page-149-1) 11-1 to determine the extent of the compatibility between the plug-ins.

<span id="page-149-1"></span>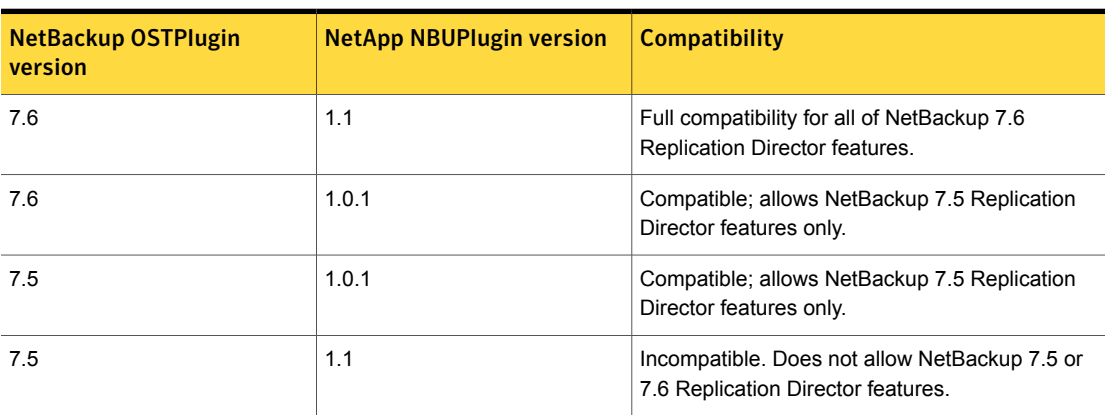

Table 11-1 Version compatibility

Note: You must upgrade the entire NetBackup environment to 7.6 before upgrading the NBUPlugin to 1.1. Upgrade all master servers, media servers, clients, and any host which communicates with the NBUPlugin.

# Index

# **A**

about Backup Policy Wizard [122](#page-121-0) client installation on Linux [101](#page-100-0) client installation on UNIX [101](#page-100-0) client installation on Windows [88](#page-87-0) file descriptor limits for UNIX and Linux [31](#page-30-0) license key entry [23](#page-22-0) Linux client installation methods [102](#page-101-0) mounting NetBackup media [36](#page-35-0) NetBackup 7.x Upgrade Portal [124](#page-123-0) NetBackup catalog backup configuration [121](#page-120-0) NetBackup Linux client removal [142](#page-141-0) NetBackup Remote Administration Console for Windows [76](#page-75-0) NetBackup server configuration [115](#page-114-0) NetBackup UNIX client removal [142](#page-141-0) NetBackup-Java Administration Console [81](#page-80-0) preinstall checker [19](#page-18-0) push client software [49](#page-48-0) remote installation methods for Linux clients [105](#page-104-0) remote installation methods for UNIX clients [105](#page-104-0) startup and shutdown scripts [113](#page-112-1) storage device configuration [18](#page-17-0) Symantec Operations Readiness Tools [14](#page-13-0) the preinstallation Environment Checker [55](#page-54-0) UNIX client installation methods [102](#page-101-0) Windows client installation methods [89](#page-88-0) Windows client system requirements [88](#page-87-1) about NetBackup removal on UNIX systems [126](#page-125-0) access control remove files [139](#page-138-0) add remote servers to administer from NetBackup Remote Administration Console [80](#page-79-0) add-on proucts install [51](#page-50-0) adding Linux clients [110](#page-109-0) adding UNIX clients [110–111](#page-109-0)

administer from NetBackup Remote Administration **Console** add remote servers [80](#page-79-0) administering NetBackup multiple versions [84](#page-83-0) administration consoles back-level support [84](#page-83-0)

#### **B**

back-level support administration consoles [84](#page-83-0) backup online, hot catalog [121](#page-120-0) backup policies guidelines for creating [122](#page-121-0) backup policy backup types [122](#page-121-0) create [122](#page-121-0) Backup Policy Wizard about [122](#page-121-0) backup types backup policy [122](#page-121-0) barcode rules cleaning media [121](#page-120-1) bp.conf file installation script [34](#page-33-0)

# **C**

catalog backup configuration NetBackup wizards [121](#page-120-0) changes in NetBackup 7.6 [11](#page-10-0) cleaning media barcode rules [121](#page-120-1) client installation methods for Linux [102](#page-101-0) methods for UNIX [102](#page-101-0) methods for Windows [89](#page-88-0) client installation methods for remote Linux clients [105](#page-104-0) for remote UNIX clients [105](#page-104-0)

client installation on Linux about [101](#page-100-0) client installation on UNIX about [101](#page-100-0) client installation on Windows about [88](#page-87-0) client software install locally on Windows [90](#page-89-0) client type software install on master server [50](#page-49-0) client config script [107](#page-106-0), [109](#page-108-0) clients about remote installation methods for Linux clients [105](#page-104-0) about remote installation methods for UNIX clients [105](#page-104-0) adding after initial install [110–111](#page-109-0) loading onto server [111](#page-110-0) pushing software to [111](#page-110-0) cluster private network [70](#page-69-0) Cluster Administrator console verify Windows cluster installation or upgrade [73](#page-72-0) cluster group configuration [70](#page-69-1) install new [69](#page-68-0) cluster group name [69](#page-68-1) cluster installation and upgrade requirements [58](#page-57-0) cluster installations post-installation tasks [73](#page-72-1) cluster installations or upgrades verify Windows [73](#page-72-0) compatibility license keys [23](#page-22-1) NetBackup-Java [102](#page-101-1) configuration master and media servers [115](#page-114-0) NetBackup servers [115](#page-114-0) configuration guidelines NetBackup Enterprise servers [115](#page-114-0) configure cluster group [70](#page-69-1) NetBackup catalog backup [121](#page-120-0) NetBackup storage devices [118](#page-117-0) NetBackup volumes [120](#page-119-0) Windows client [100](#page-99-0) configure catalog backup guidelines [121](#page-120-0)

configure storage devices for the operating system [18](#page-17-0) configure window manager for Java interface [51](#page-50-1) NetBackup-Java compatible platforms [51](#page-50-1) continue installation after master server installation [44](#page-43-0) create backup policy [122](#page-121-0)

#### **D**

define storage units [120](#page-119-1) device configuration guidelines [119](#page-118-0) NetBackup wizards [118](#page-117-0) Domain Name Service (DNS) [30](#page-29-0)

#### **E**

Environment Checker about [55](#page-54-0) run before installation [56](#page-55-0) ESD images for NetBackup [17](#page-16-0)

# **F**

file descriptor limits for UNIX and Linux [31](#page-30-0) frequently asked questions license keys [25](#page-24-0) ftp method install UNIX client [107](#page-106-0) remote UNIX client installation [107](#page-106-0)

# **G**

general requirements UNIX server installation [30](#page-29-1) Getting Started NetBackup wizards [115](#page-114-0) guidelines configure catalog backup [121](#page-120-0) device configuration [119](#page-118-0) for creating backup policies [122](#page-121-0) robot inventory [121](#page-120-2) standalone drive inventory [121](#page-120-3) gunzip command required for installation [30](#page-29-2) UNIX client installation [102](#page-101-2)

gzip command required for installation [30](#page-29-2) UNIX client installation [102](#page-101-2)

#### **H**

hosts file [30](#page-29-3) how to install sequence for new installations [19](#page-18-1) how to start NetBackup Administration Console [117](#page-116-0)

#### **I**

inetd.conf file installation script [34](#page-33-0) install add-on products [51](#page-50-0) Java Windows Administration Console [81](#page-80-1) NetBackup Remote Administration Console [77](#page-76-0) new cluster group [69](#page-68-0) install locally client software on Windows [90](#page-89-0) install locally on Windows server software [60](#page-59-0) install multiple versions of NetBackup Administration Console restrictions and guidelines [85](#page-84-0) install multiple versions on Windows NetBackup-Java Administration Console [85](#page-84-0) install NetBackup clients locally [103](#page-102-0) install on clustered Windows environments server software [60](#page-59-0) install on master server client type software [50](#page-49-0) install remotely Windows client software [94](#page-93-0) install remotely on Windows server software [60](#page-59-0) install silently Windows client [99](#page-98-0) install UNIX client ftp method [107](#page-106-0) rsh method [106](#page-105-0) sftp method [109](#page-108-0) ssh method [108](#page-107-0) install\_client\_files script 108-109 installation methods for Linux clients [102](#page-101-0)

installation *(continued)* methods for UNIX clients [102](#page-101-0) methods for Windows clients [89](#page-88-0) UNIX clients locally [103](#page-102-0) installation guidelines HP-UX systems [33](#page-32-0) Solaris systems [33](#page-32-1) UNIX clusters [34](#page-33-1) installation restrictions Windows client [88](#page-87-2) installation script bp.conf file [34](#page-33-0) inetd.conf file [34](#page-33-0) server installation [34](#page-33-0) services file [34](#page-33-0) inventory robot [121](#page-120-2) standalone drive [121](#page-120-3) IPv4 clusters [69](#page-68-2) IPv6 clusters [69](#page-68-3)

#### **J**

Java interface [83](#page-82-0) Java interface configure window manager [51](#page-50-1) Java Windows Administration Console [83](#page-82-1) install [81](#page-80-1) inbSA [83](#page-82-0)

#### **L**

license key entry about [23](#page-22-0) license keys compatibility [23](#page-22-1) frequently asked questions [25](#page-24-0) requirements [22](#page-21-0) Linux client about removing PBX [142](#page-141-0) Linux client installation methods about [102](#page-101-0) Linux clients installation methods [102](#page-101-0) remove NetBackup [142](#page-141-1) Linux systems server installation requirements [29](#page-28-0) loading client types onto server [111](#page-110-0)

local installation UNIX client [102](#page-101-3) Windows client [90](#page-89-1) local installation requirements Windows client [89](#page-88-1)

#### **M**

master and media servers configuration [115](#page-114-0) master server continue installation after [44](#page-43-0) install client type software [50](#page-49-0) software installation [37](#page-36-0) media kit description of contents [15](#page-14-0) media server software installation [44](#page-43-1) methods for Linux client installation [102](#page-101-0) for UNIX client installation [102](#page-101-0) for Winodws client installation [89](#page-88-0) to administer multiple versions of NetBackup servers [84](#page-83-0) methods for administering multiple NetBackup versions [84](#page-83-0) mixed version support NetBackup 7.x [13](#page-12-0) mount DVD NetBackup installation [36](#page-35-0) multiple NetBackup versions methods for administering [84](#page-83-0)

# **N**

NBAC (NetBackup Access Control). *See* NetBackup Access Control (NBAC) **NetBackup** ESD images [17](#page-16-0) how to install [19](#page-18-1) media kit contents [15](#page-14-0) port numbers [54](#page-53-0) NetBackup 7.6 changes [11](#page-10-0) NetBackup 7.x mixed version support [13](#page-12-0) NetBackup Access Control remove files [135](#page-134-0) NetBackup Access Control (NBAC) [83](#page-82-2)

NetBackup Administration Console how to start [117](#page-116-0) of different versions [83](#page-82-0) NetBackup catalog [53](#page-52-0) NetBackup catalog backup configuration about [121](#page-120-0) NetBackup client software add a UNIX client type [111](#page-110-1) install locally [103](#page-102-0) NetBackup DVDs [15](#page-14-1) NetBackup Electronic Software Distribution (ESD) images [15](#page-14-1) NetBackup Enterprise servers configuration guidelines [115](#page-114-0) NetBackup installation mount DVD [36](#page-35-0) NetBackup LiveUpdate remove from Windows systems [140](#page-139-0) NetBackup media about mounting [36](#page-35-0) NetBackup media kit about [15](#page-14-0) NetBackup Product Improvement Program [20](#page-19-0) NetBackup Remote Administration Console configure server lists for [79](#page-78-0) installation [77](#page-76-0) NetBackup Remote Administration Console for Windows about [76](#page-75-0) NetBackup scripts startup and shutdown [113](#page-112-1) UNIX [113](#page-112-1) NetBackup server configuration about [115](#page-114-0) NetBackup server requirements Windows client [89](#page-88-2) NetBackup server software about removal on UNIX [126](#page-125-0) NetBackup servers configuration [115](#page-114-0) remove software [137](#page-136-0) NetBackup storage devices configure [118](#page-117-0) NetBackup upgrades [124](#page-123-1) NetBackup volumes configure [120](#page-119-0) NetBackup wizards backup policy configuration [122](#page-121-0) catalog backup configuration [121](#page-120-0)

NetBackup wizards *(continued)* device configuration [118](#page-117-0) Getting Started [115](#page-114-0) volume configuration [120](#page-119-0) NetBackup-Java compatibility [102](#page-101-1) NetBackup-Java Administration Console about [81](#page-80-0) install multiple versions on Windows [85](#page-84-0) remove multiple versions on Windows [86](#page-85-0) NetBackup-Java compatible platforms configure window manager [51](#page-50-1) Network Information Service (NIS) [30](#page-29-0) new installations sequence [19](#page-18-1) NTFS partition [53](#page-52-0), [89](#page-88-3)

# **O**

online, hot catalog backup [121](#page-120-0) operating system configure storage devices for [18](#page-17-0)

#### **P**

PBX about removal from Linux clients [142](#page-141-0) about removal from UNIX clients [142](#page-141-0) remove [127](#page-126-0) remove from non-Solaris [127](#page-126-0) ping command [53](#page-52-1) plug-ins NetApp [150](#page-149-2) post-installation tasks cluster installations [73](#page-72-1) preinstall checker about [19](#page-18-0) preinstallation about the Environment Checker [55](#page-54-0) running the Environment Checker [56](#page-55-0) private network cluster [70](#page-69-0) public network [70](#page-69-2) push client software about [49](#page-48-0) push installation UNIX client [103](#page-102-1) pushing client software [111](#page-110-0)

### **R**

remote about installation methods for Linux clients [105](#page-104-0) about installation methods for UNIX clients [105](#page-104-0) systems administering different versions [83](#page-82-0) remote installation about methods for Linux clients [105](#page-104-0) about methods for UNIX clients [105](#page-104-0) UNIX client [103](#page-102-1) Windows client [90](#page-89-2) remote installation requirements Windows client [89](#page-88-4) remote UNIX client installation ftp method [107](#page-106-0) rsh method [106](#page-105-0) sftp method [109](#page-108-0) ssh method [108](#page-107-0) remove server software in clusters [140](#page-139-1) remove files access control [139](#page-138-0) remove from Windows systems NetBackup LiveUpdate [140](#page-139-0) remove multiple versions on Windows NetBackup-Java Administration Console [86](#page-85-0) remove NetBackup from UNIX servers [127](#page-126-1) Linux clients [142](#page-141-1) UNIX clients [142](#page-141-1) remove NetBackup software about Linux clients [142](#page-141-0) about UNIX clients [142](#page-141-0) Windows client [149](#page-148-0) remove software NetBackup servers [137](#page-136-0) requirements cluster installation and upgrade [58](#page-57-0) license keys [22](#page-21-0) requirements for server installation Red Hat Linux [31](#page-30-1) restrictions and guidelines install multiple versions of NetBackup Administration Console [85](#page-84-0) robot inventory [121](#page-120-2) robot inventory guidelines [121](#page-120-2)

robot types locate supported [19](#page-18-2) rsh method install UNIX client [106](#page-105-0) remote UNIX client installation [106](#page-105-0)

#### **S**

scripts client\_config [107](#page-106-0), [109](#page-108-0) install\_client\_files [108](#page-107-0) install\_client\_files using ftp [107](#page-106-0) install\_client\_files using sftp [109](#page-108-0) install\_client\_files using ssh\_[108](#page-107-0) sequence for installations [19](#page-18-1) server configuration Windows 2003/2008 [53](#page-52-2) server installation installation script [34](#page-33-0) requirements for Red Hat Linux [31](#page-30-1) server installation requirements Linux systems [29](#page-28-0) UNIX systems [29](#page-28-0) Windows systems [52](#page-51-0) server lists configure for NetBackup Remote Administration Console [79](#page-78-0) server software install in clustered Windows environments [60](#page-59-0) install locally on Windows [60](#page-59-0) install remotely on Windows [60](#page-59-0) remove in clusters [140](#page-139-1) server software removal on UNIX systems [126](#page-125-0) servers silent installation on Windows [74](#page-73-0) services file installation script [34](#page-33-0) sftp method install UNIX client [109](#page-108-0) remote UNIX client installation [109](#page-108-0) Shared Storage Option (SSO) storing device information [65](#page-64-0) silent installation on Windows servers [74](#page-73-0) silent Installations Windows client [90](#page-89-3) software installation master server [37](#page-36-0)

software installation *(continued)* media server [44](#page-43-1) SORT Symantec Operations Readiness Tools [14](#page-13-0) ssh method install UNIX client [108](#page-107-0) remote UNIX client installation [108](#page-107-0) standalone drive inventory [121](#page-120-3) standalone drive inventory guidelines [121](#page-120-3) startup and shutdown NetBackup scripts [113](#page-112-1) startup and shutdown scripts about [113](#page-112-1) storage device configuration about [18](#page-17-0) storage units define [120](#page-119-1) store device information Shared Storage Option (SSO) [65](#page-64-0) subnet mask [69](#page-68-2) supported robot types locate for this release [19](#page-18-2) Symantec Operations Readiness Tools (SORT) about [14](#page-13-0) system requirements Windows clients [88](#page-87-1)

# **U**

UNIX NetBackup scripts [113](#page-112-1) UNIX client about removing PBX [142](#page-141-0) local installation [102](#page-101-3) push installation [103](#page-102-1) remote installation [103](#page-102-1) UNIX client installation methods about [102](#page-101-0) UNIX clients installation methods [102](#page-101-0) installing locally [103](#page-102-0), [110](#page-109-1) remove NetBackup [142](#page-141-1) UNIX server installation general requirements [30](#page-29-1) UNIX servers remove NetBackup from [127](#page-126-1) UNIX systems server installation requirements [29](#page-28-0)

upgrade portal about NetBackup 7.x [124](#page-123-0) upgrade to NetBackup 7.x about the upgrade portal [124](#page-123-0) user permissions user-directed operations [88](#page-87-3) Windows client [88](#page-87-3) user-directed operations user permissions [88](#page-87-3)

#### **V**

verify Windows cluster installations or upgrades [73](#page-72-0) verify Windows cluster installation or upgrade Cluster Administrator console [73](#page-72-0) versions, determining NetApp NBUPlugin [150](#page-149-2) virtual host name [70](#page-69-3) virtual IP address [69](#page-68-2) volume configuration NetBackup wizards [120](#page-119-0)

#### **W**

Windows 2003/2008 server configuration [53](#page-52-2) Windows client configure [100](#page-99-0) install silently [99](#page-98-0) installation restrictions [88](#page-87-2) local installation [90](#page-89-1) local installation requirements [89](#page-88-1) NetBackup server requirements [89](#page-88-2) remote installation [90](#page-89-2) remote installation requirements [89](#page-88-4) remove NetBackup software [149](#page-148-0) silent installation [90](#page-89-3) user permissions [88](#page-87-3) Windows client installation methods about [89](#page-88-0) Windows client software install remotely [94](#page-93-0) Windows client system requirements about [88](#page-87-1) Windows clients installation methods [89](#page-88-0) system requirements [88](#page-87-1) Windows systems server installation requirements [52](#page-51-0)